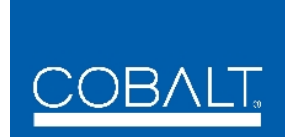

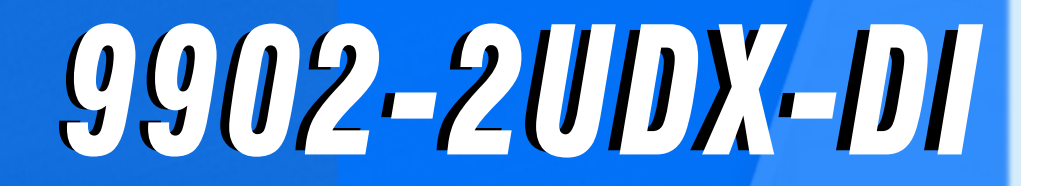

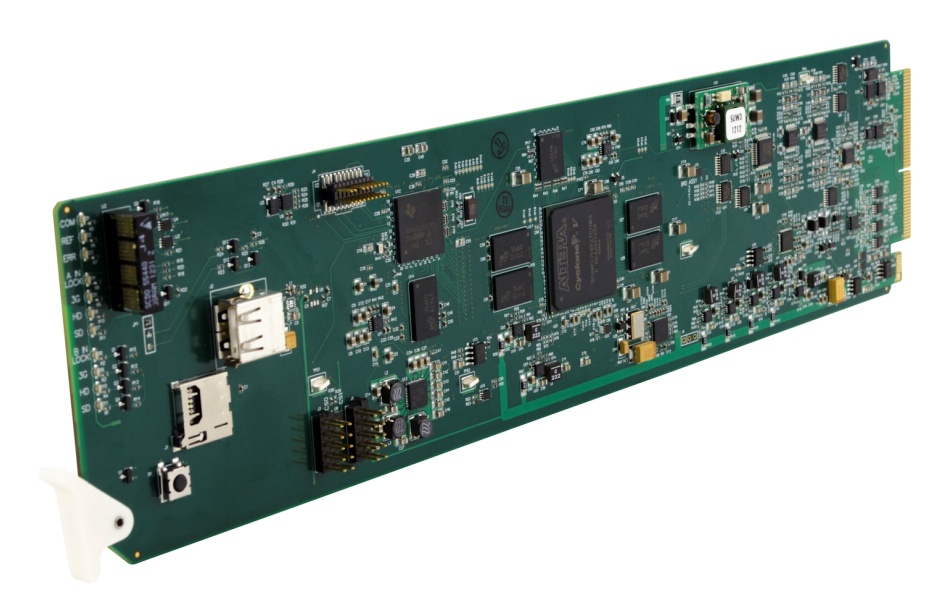

## **Product Manual 3G/HD/SD-SDI Dual-Channel De-interlacing Up-Down-Cross Converter / Frame Sync**

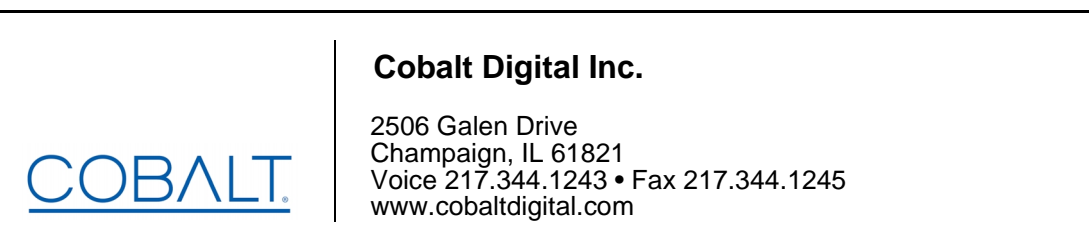

9902-2UDXDI-OM (V1.0)

#### **Copyright**

#### **©Copyright 2020, Cobalt Digital Inc. All Rights Reserved.**

Duplication or distribution of this manual and any information contained within is strictly prohibited without the express written permission of Cobalt Digital Inc. This manual and any information contained within, may not be reproduced, distributed, or transmitted in any form, or by any means, for any purpose, without the express written permission of Cobalt Digital Inc. Reproduction or reverse engineering of software used in this device is prohibited.

#### **Disclaimer**

The information in this document has been carefully examined and is believed to be entirely reliable. However, no responsibility is assumed for inaccuracies. Furthermore, Cobalt Digital Inc. reserves the right to make changes to any products herein to improve readability, function, or design. Cobalt Digital Inc. does not assume any liability arising out of the application or use of any product or circuit described herein.

#### **Trademark Information**

**Cobalt®** is a registered trademark of Cobalt Digital Inc.

**openGear**® is a registered trademark of Ross Video Limited. **DashBoard**™ is a trademark of Ross Video Limited.

**Dolby®** is a registered trademark of Dolby Laboratories, Inc. Other product names or trademarks appearing in this manual are the property of their respective owners.

Congratulations on choosing the Cobalt® 9902-2UDX-DI 3G/HD/SD-SDI Dual-Channel De-interlacing Up-Down-Cross Converter / Frame Sync. The 9902-2UDX-DI is part of a full line of modular processing and conversion gear for broadcast TV environments. The Cobalt Digital Inc. line includes video decoders and encoders, audio embedders and de-embedders, distribution amplifiers, format converters, remote control systems and much more. Should you have questions pertaining to the installation or operation of your 9902-2UDX-DI, please contact us at the contact information on the front cover.

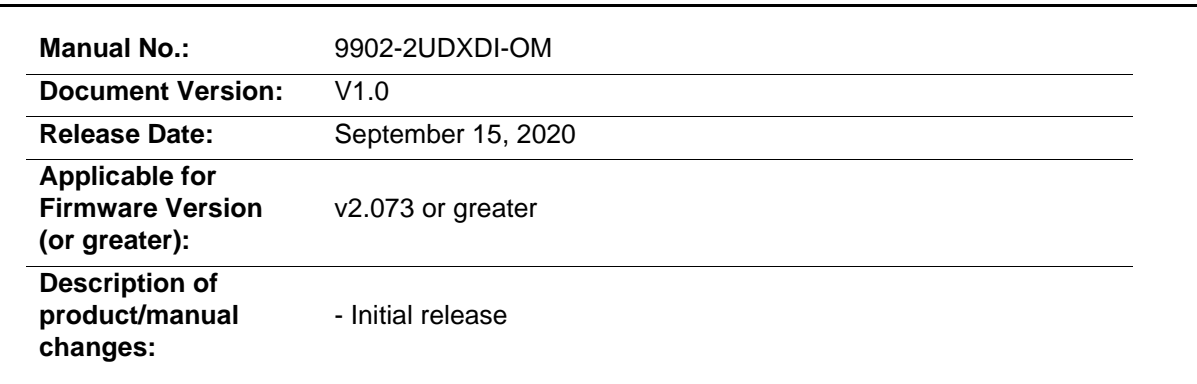

## Table of Contents

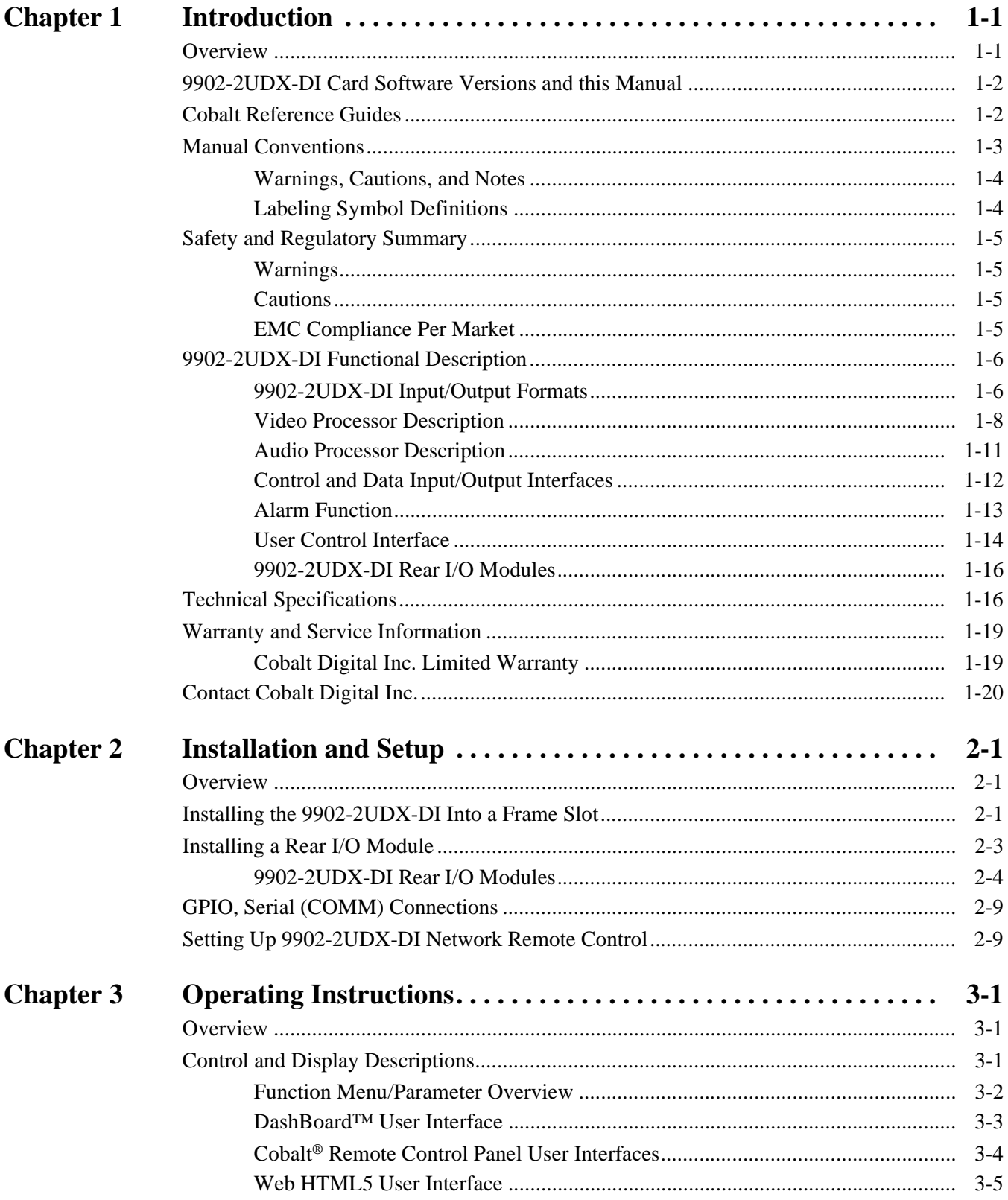

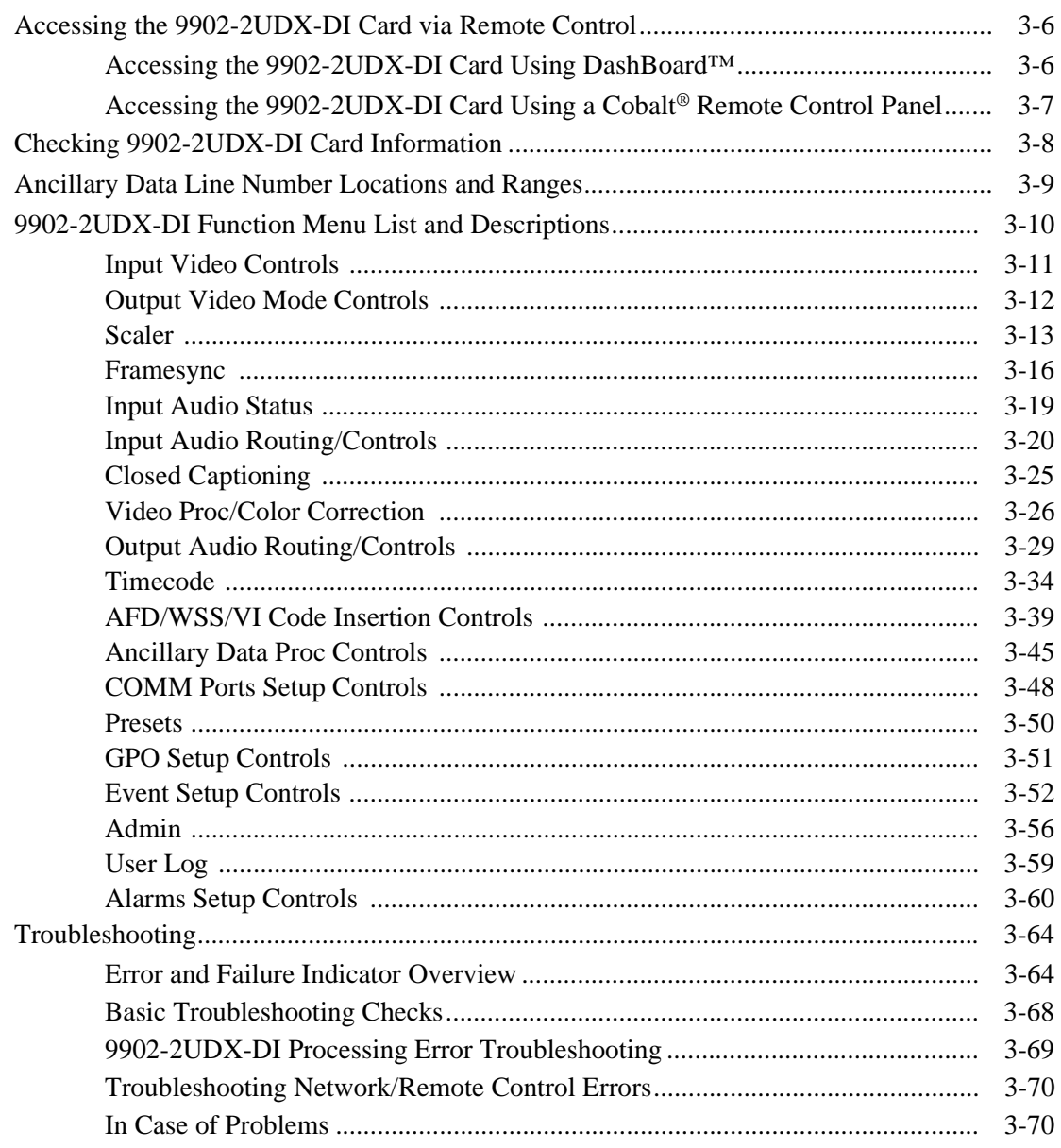

## *Chapter 1*

## *Chapter 1 Introduction*

#### <span id="page-4-1"></span><span id="page-4-0"></span>**Overview**

This manual provides installation and operating instructions for the 9902-2UDX-DI 3G/HD/SD-SDI 3G/HD/SD-SDI Dual-Channel De-interlacing Up-Down-Cross Converter / Frame Sync card (also referred to herein as the 9902-2UDX-DI).

**This manual** consists of the following chapters:

- **Chapter [1, "Introduction"](#page-4-0)** Provides information about this manual and what is covered. Also provides general information regarding the 9902-2UDX-DI.
- **Chapter [2, "Installation and Setup"](#page-24-3)** Provides instructions for installing the 9902-2UDX-DI in a frame, and optionally installing a 9902-2UDX-DI Rear I/O Module.
- **Chapter [3, "Operating Instructions"](#page-34-3)** Provides overviews of operating controls and instructions for using the 9902-2UDX-DI.

**This chapter** contains the following information:

- **[9902-2UDX-DI Card Software Versions and this Manual \(p. 1-2\)](#page-5-0)**
- **[Manual Conventions \(p. 1-3\)](#page-6-0)**
- **[Safety and Regulatory Summary \(p. 1-5\)](#page-8-0)**
- **[9902-2UDX-DI Functional Description \(p. 1-6\)](#page-9-0)**
- **[Technical Specifications \(p. 1-16\)](#page-19-1)**
- **[Warranty and Service Information \(p. 1-19\)](#page-22-0)**
- **[Contact Cobalt Digital Inc. \(p. 1-20\)](#page-23-0)**

#### <span id="page-5-0"></span>**9902-2UDX-DI Card Software Versions and this Manual**

When applicable, Cobalt Digital Inc. provides for continual product enhancements through software updates. As such, functions described in this manual may pertain specifically to cards loaded with a particular software build.

The Software Version of your card can be checked by viewing the **Card Info** menu in DashBoard™. See [Checking 9902-2UDX-DI Card Information \(p.](#page-41-1)  [3-8\)](#page-41-1) in Chapter 3, "Operating Instructions" for more information. You can then check our website for the latest software version currently released for the card as described below.

**Note:** Not all functionality described in this manual may appear on cards with initial software versions.

Check our website and proceed as follows if your card's software does not match the latest version:

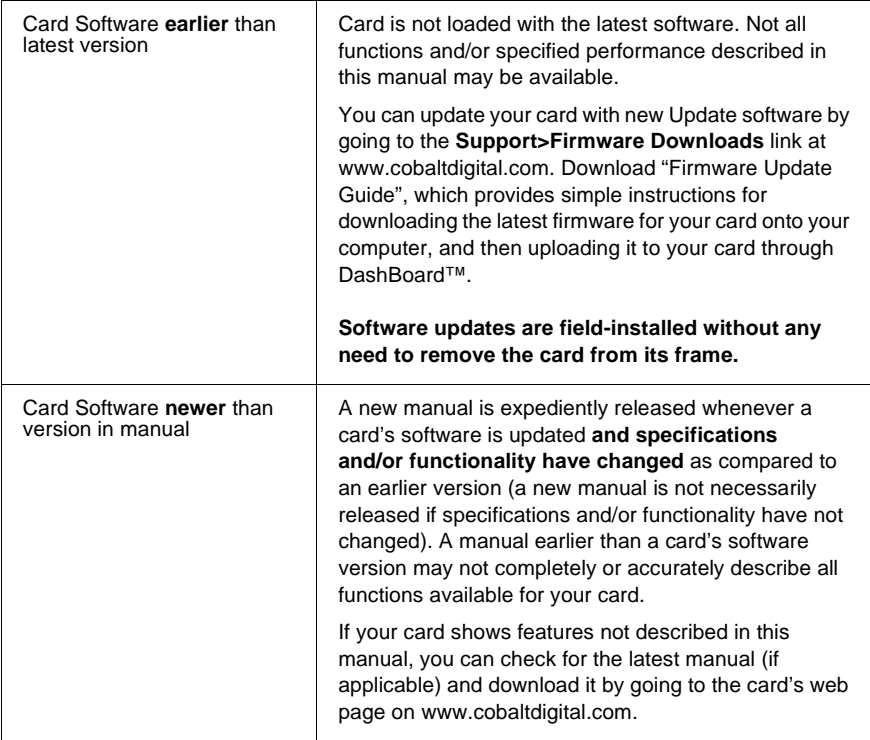

#### <span id="page-5-1"></span>**Cobalt Reference Guides**

From the Cobalt® web home page, go to **[Support>Reference Documents](http://www.cobaltdigital.com/support/reference-documents)** for easy to use guides covering network remote control, card firmware updates, example card processing UI setups and other topics.

#### <span id="page-6-0"></span>**Manual Conventions**

In this manual, display messages and connectors are shown using the exact name shown on the 9902-2UDX-DI itself. Examples are provided below.

• Card-edge display messages are shown like this:

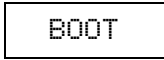

• Connector names are shown like this: **SDI IN A**

In this manual, the terms below are applicable as follows:

- **9902-2UDX-DI** refers to the 9902-2UDX-DI 3G/HD/SD-SDI Dual-Channel De-interlacing Up-Down-Cross Converter / Frame Sync card.
- **Frame** refers to the HPF-9000, oGx, OG3-FR, 8321, or similar 20-slot frame that houses Cobalt® or other cards.
- **Device** and/or **Card** refers to a Cobalt® or other card.
- **System** and/or **Video System** refers to the mix of interconnected production and terminal equipment in which the 9902-2UDX-DI and other cards operate.
- Functions and/or features that are available only as an option are denoted in this manual like this:

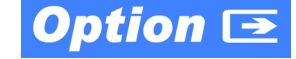

Most options are covered in this manual. However, if your card has DashBoard tabs that are not described in this manual it indicates that the optional function/feature is covered in a separate Manual Supplement.

You can download a pdf for the option by going to the card's web page and clicking on **Product Downloads**, where you can select from any available option Manual Supplements for the card.

#### <span id="page-7-0"></span>**Warnings, Cautions, and Notes**

Certain items in this manual are highlighted by special messages. The definitions are provided below.

#### **Warnings**

Warning messages indicate a possible hazard which, if not avoided, could result in personal injury or death.

#### **Cautions**

Caution messages indicate a problem or incorrect practice which, if not avoided, could result in improper operation or damage to the product.

#### **Notes**

Notes provide supplemental information to the accompanying text. Notes typically precede the text to which they apply.

#### <span id="page-7-1"></span>**Labeling Symbol Definitions**

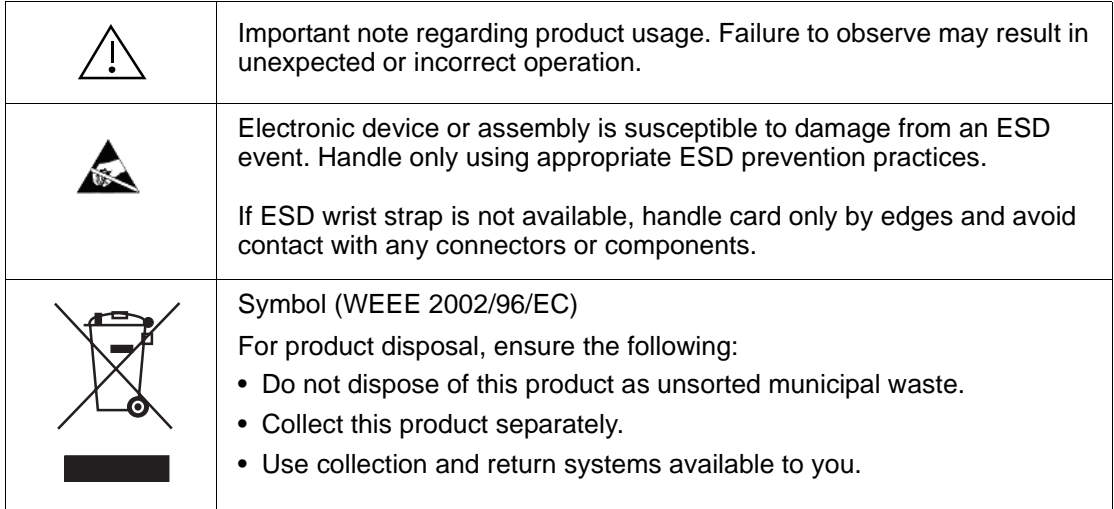

### <span id="page-8-0"></span>**Safety and Regulatory Summary**

#### <span id="page-8-1"></span>**Warnings**

<span id="page-8-2"></span>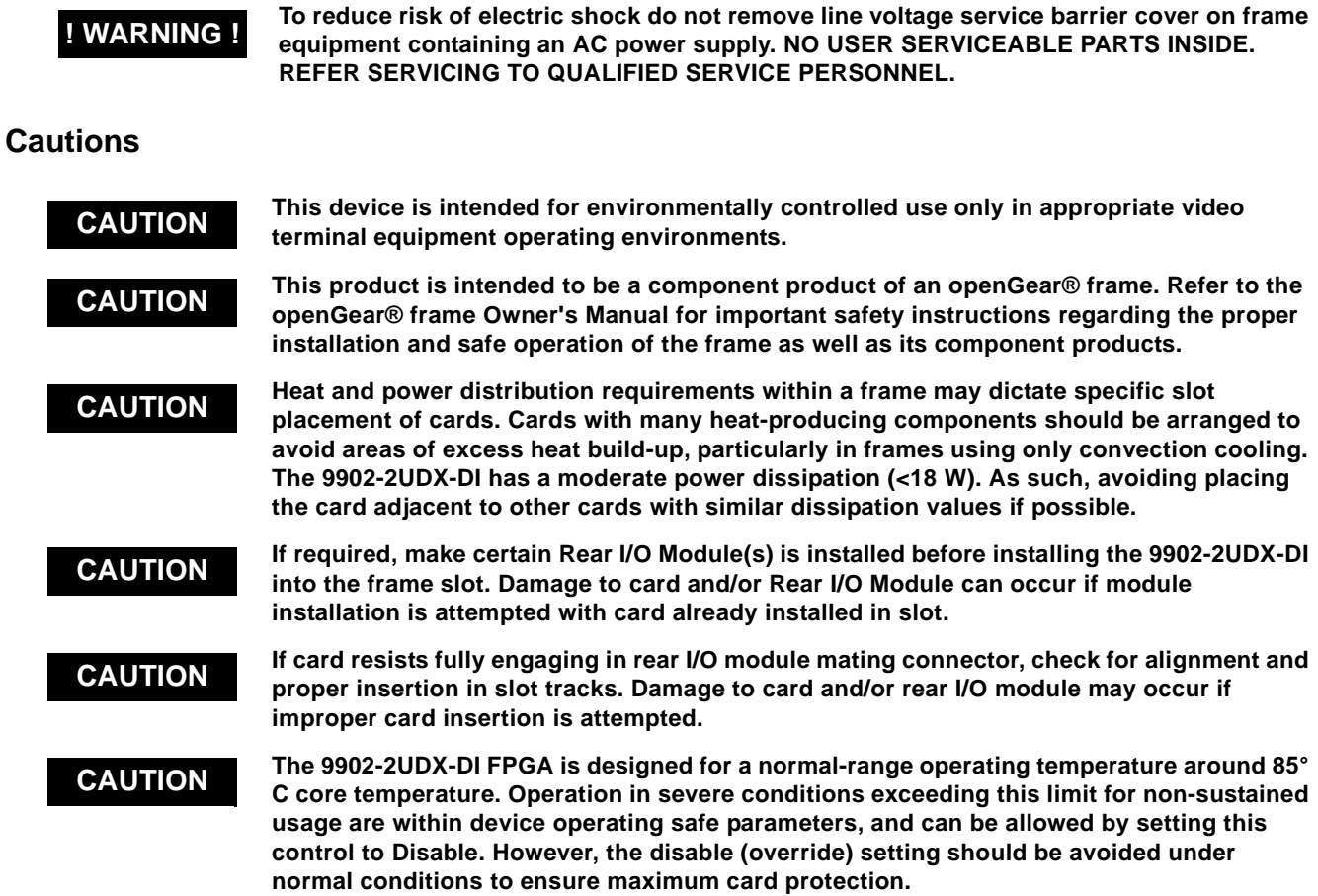

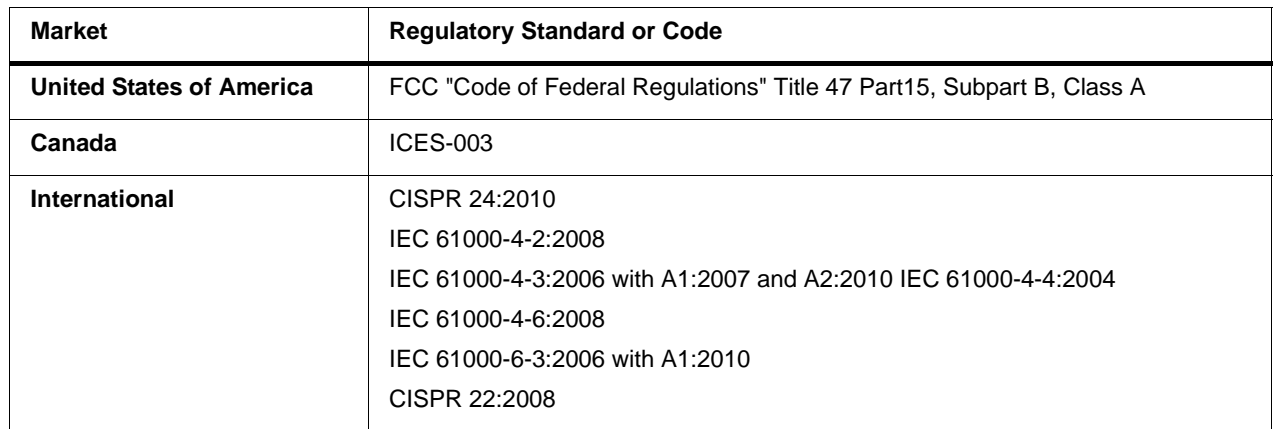

#### <span id="page-8-3"></span>**EMC Compliance Per Market**

#### <span id="page-9-0"></span>**9902-2UDX-DI Functional Description**

Figure 1-1 shows a functional block diagram of the 9902-2UDX-DI. The 9902-2UDX-DI dual-channel card provides two independent signal paths (**Path 1** and **Path 2**) of UDX conversion, frame sync, and audio embedding and de-embedding on a single card. The two paths share an input and output SDI crosspoint to receive and send two discrete SDI inputs and outputs. The 9902-2UDX-DI also includes AES de-embedding. Using a basic signal presence input failover function, the card inputs can be set to failover to an alternate input source in cases of signal loss. Frame sync function can provide test patterns that can be enabled to serve as a confidence check even in cases where the input video image is lost.

The 9902-2UDX-DI also provides timecode/closed-captioning conversion from packet-based timecode formats and CEA608/708 HD formats to HD ATC, SD\_ATC, and SD VITC waveform-based timecode.

#### <span id="page-9-1"></span>**9902-2UDX-DI Input/Output Formats**

The 9902-2UDX-DI provides the following inputs and outputs (which can be independently used for Path 1 and/or Path 2:

- **Inputs:**
	- **3G/HD/SD SDI IN A** thru **SDI IN D**  four 3G/HD/SD-SDI inputs. **SDI IN A** or **SDI IN B** can be set to failover to **A** or **B** in absence of opposite channel of this pair.
- **Outputs:**
	- **3G/HD/SD-SDI OUT (1-4)**  four 3G/HD/SD-SDI buffered video outputs. Each output can be independently set as processed output video or selected input video reclocked.
	- **AES OUT** BNC (AES-3id, 75Ω) ports as AES outputs (number of ports dependent on rear I/O module used).
- **Note:** Input select also allows internal connection from one processing path output to the opposite processing path input. This allows "serial" processing connections without requiring external jumpering on the card rear I/O module.

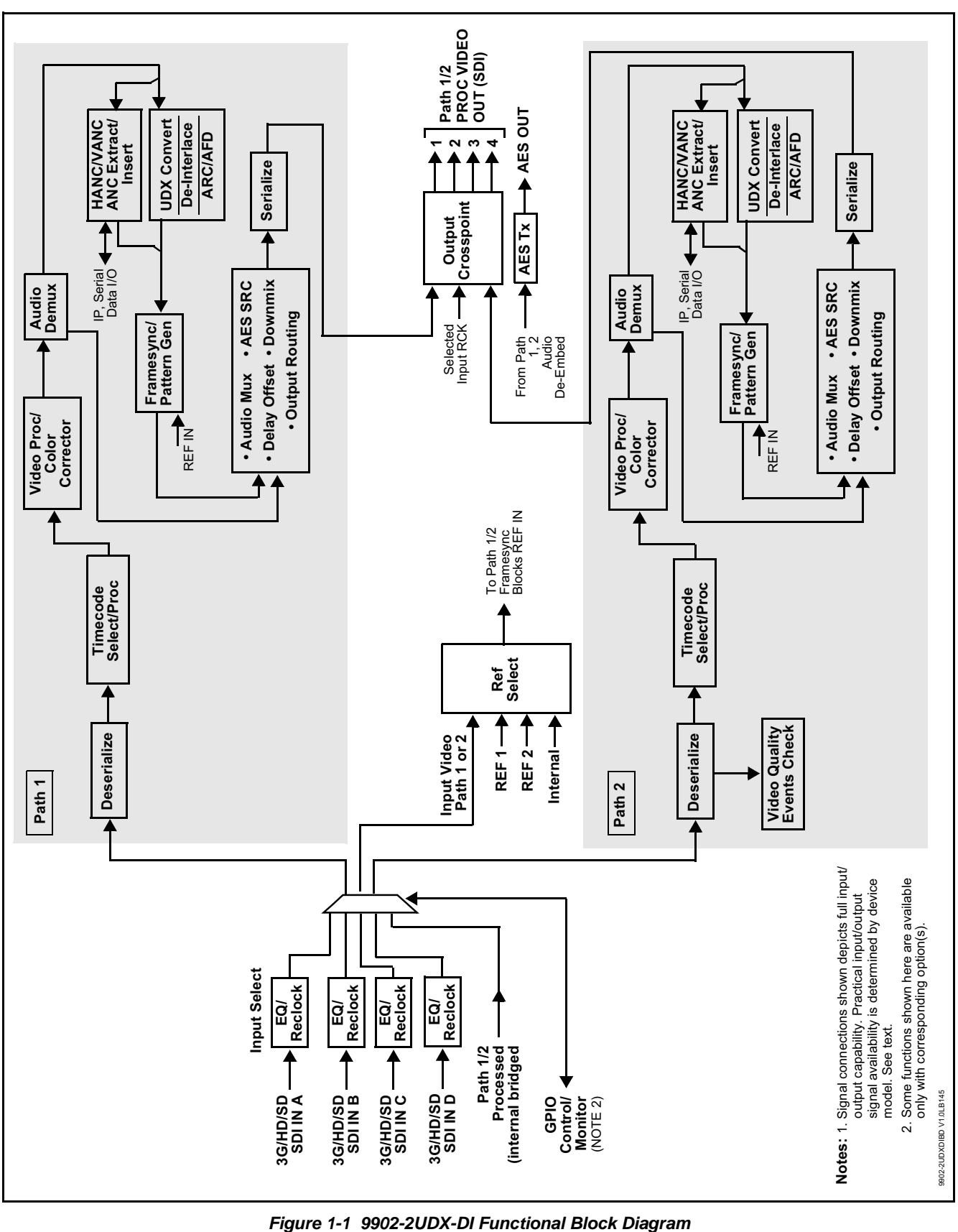

#### <span id="page-11-0"></span>**Video Processor Description**

**Note:** Unless otherwise noted, the following functions are independently available for Path 1 and Path 2 processing paths.

The 9902-2UDX-DI video subsystem provides the functions described below.

#### **Input Video Select**

Used in common as a routing source for both **Path 1**/**Path 2** is a GUI-based control that allows the card to select from up to four 3G/HD/SD-SDI inputs. This function also allows processed outputs from one path to be routed to the alternate path input.

The input can be selected using DashBoard manual control, set to failover to an alternate input upon loss of the target input, and can be externally selected via a GPIO interface. An input **Allowed Rasters** and **Allowed Frame Rates** filter allows inputs to be filtered (screened) for only user-allowed raster sizes and frame rates, with unallowed raster/rates being rejected as an input (input unlock). Reclocked copies of any SDI input can be outputted by the card when selected as a choice on the output crosspoint.

#### **Timecode Processor**

(See [Figure 1-2.](#page-12-0)) This function provides for extraction of timecode data from input video source, and in turn allow individual timecode strings to be embedded into the output video. The function can monitor any of the video inputs of the card for supported timecode formats such as ATC\_LTC or ATC\_VITC for down-conversions to HD, and ATC\_VITC or VITC waveform (with selectable odd/even field line number control) for SD SDI or CVBS inputs. Waveform VITC timecode can also be extracted from a reference input and used as the output timecode value. If the preferred format is detected, the preferred format is used by the card; if the preferred format is not detected, the card uses other formats (where available) as desired. An internally-generated free-run timecode can be also be embedded on output video if desired.

The function also provides conversion between various timecode formats and provides independent insertion and line number controls for each SDI timecode output format.

**Option E** When licensed with option **+LTC**, this function also can receive, send and translate between audio/RS-485 LTC timecode formats and the VBI formats described above.

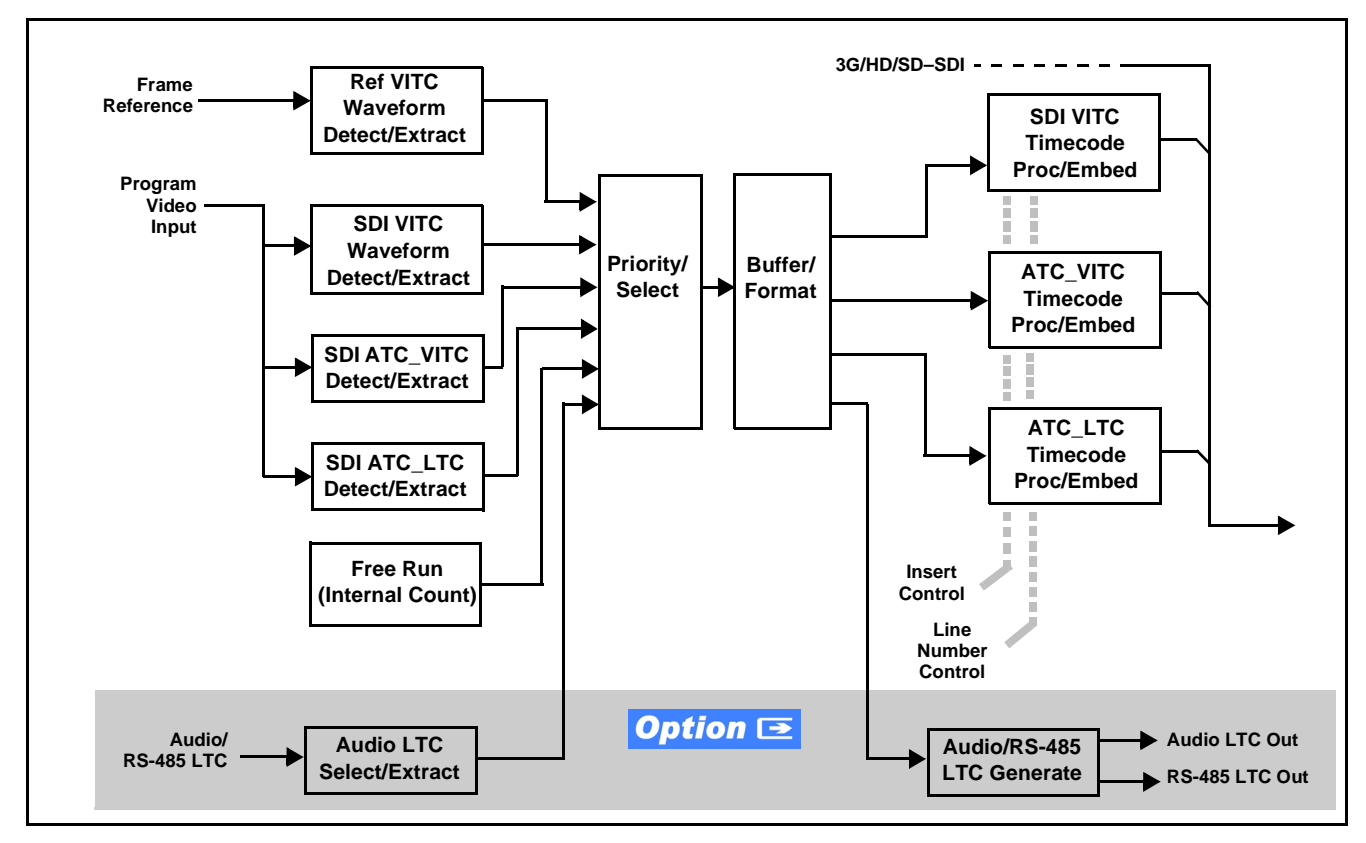

**Figure 1-2 Timecode Processor**

#### <span id="page-12-0"></span>**Frame Sync Function**

This function provides for frame sync control using either one of two external **FRAME REF IN (1,2)** reference signals distributed with the card frame, selected input video, or internal timing as a frame sync reference.

This function also allows horizontal and/or vertical offset to be added between the output video and the frame sync reference.

Frame sync can select from either of two card frame reference sources, or free-run input video sync. Selectable failover allows alternate reference selection should the initial reference source become unavailable or invalid. In the event of input video loss of signal, the output can be set to disable video, go to black, go to an internal test signal generator pattern, or freeze to the last intact frame (last frame having valid SAV and EAV codes).

An internal test signal generator provides a selection of various standard patterns such as color bars, sweep patterns, and other technical patterns. The test patterns can be applied to the output video upon loss of input or manually inserted at any time.

#### **Scaler Function**

The scaler function provides path 1/2 independent up/down/cross-conversion to 3G/HD/SD from multiple SD and 3G/HD video formats and multiple frame rates, and cross-conversion between interlaced and progressive formats, with auto-format detect/down-conversion of SMPTE 424M/292M/ 259M formats. Both paths have independent de-interlacers which can for auto or manual enable. De-interlacing, when converting an interlaced input to a progressive output, can reduce the chance of artifacts or jittering when, for example, content consists of fast-motion paused scenes.

The scaler function also provides aspect ratio conversion that provides a choice from several standard aspect ratios. User-defined settings allow custom user-defined H and V aspect ratio control.

The scaler provides special modes that allow de-interlacing to be bypassed in certain cases to reduce processing latency (default mode auto-detects interlaced program and performs de-interlace). Also provided are selections to optimize 3:2 pulldown conversion where timecode or other timing references can be relied upon to indicate frame transitions.

#### **Color Corrector Option E**

Option **+COLOR** converts the YCbCr SDI input video to the 4:4:4 RGB color space (where the color correction is applied), and then back to YCbCr SDI on the output. Controls are available to adjust each RGB level independently for both white levels (gain) and black levels (offset). Gamma can also be independently adjusted for each RGB channels. Various controls can be ganged to provide adjustment for all three color channels simultaneously. Color correction can be independently applied to either path.

#### Ancillary Data Processor Option **E**

This function provides full VANC/HANC ancillary data de-embedding and embedding for 3G/HD/SD-SDI streams. Direct access to DID and SDID locations allows extraction or insertion of user data such as camera PTZ, SCTE 104, closed-captioning read/insert, GPI/GPO via ANC, or other specialized user payloads. Data can be extracted and inserted within the card (Bridge mode), or inserted and/or extracted to and from the card via serial or IP interfaces connecting to external devices/systems. A rear I/O module with a dedicated IP port can be used with the ancillary data processor function for data insertion or extraction via IP.

#### **Video Output Crosspoint**

Used in common as a routing source for both **Path 1**/**Path 2** is a four-output video matrix crosspoint that allows independently applying the card processed video output, reclocked input, or wings/key-fill previews to any of the four card discrete coaxial outputs (**SDI OUT 1** thru **SDI OUT 4**).

#### <span id="page-14-0"></span>**Audio Processor Description**

**Note: Path 1** and **Path 2** have individual independent digital audio embed and de-embed banks for each of the processing path's 16-channels of embedded audio. The card's 16 channels of AES de-embed can be allocated individually to any or either path's embed or de-embed nodes.

The audio processor operates as an internal audio router. This function chooses from 16 channels of embedded audio from the SDI video input from either path (default 1-to-1 routing to SDI output)

The audio processing subsection is built around a card internal 16-channel audio bus for each path. This 16-channel bus receives inputs from an input routing crosspoint that routes de-embedded over the 16-channel card bus. Correspondingly, at the output end of the 16-channel bus is an output routing crosspoint that in turn distributes the 16-channel bus signals to embedded and discrete AES audio outputs.

An Input Audio Status display shows the presence and peak level of each input audio channel received by the card. Payload is identified (PCM or data such as  $Dolby^®$  Digital or E). As such, the audio subsection provides a full crosspoint between all supported audio inputs and output types.

The audio output crosspoint for each path's embedded output allows embedded channel selection from the respective path's own channels, or channels from the alternate processing path.

**Option <b>E** (Option +CQS). Clean and Quiet Switching allows SDI input selection to be changed from one source to another while ducking audio during controlled input video switching transitions to provide silence between input switches. The cross-fade is queued for the next available RP168 switch line following the switch command.

- **Note:** Clean audio switching is assured only for intentional, controlled switches via user control. Clean audio switching cannot be assured for failover switches.
	- Clean switching requires that both SDI signals (switch from and switch to) be stable and present.
	- Clean audio switching function is designed for PCM audio. This function does not assure clean decoded audio when switching from/to Dolby or other non-PCM audio.

#### **Audio Down Mix Function**

(See Figure 1-3.) The Audio Down Mixer function provides for the selection of any five embedded channels serving as Left (**L**), Right (**R**), Center (**C**), Left Surround (**Ls**), and Right Surround (**Rs**) individual signals to be multiplexed into stereo pair Down Mix Left (**DM-L**) and Down Mix Right (**DM-R**). The resulting stereo pair **DM-L** and **DM-R** can in turn be routed to any embedded audio pair as desired (or de-embedded to an AES or analog audio output).

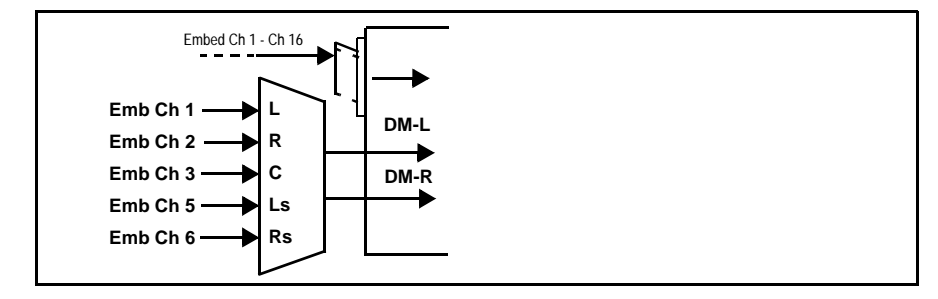

**Figure 1-3 Audio Down Mix Functional Block Diagram with Example Sources**

#### **Flex Buses**

For both input and output nodes before and after the card internal buses, flex buses provide flexible-structure mixer in which any of 16 summing nodes (**Flex Mix Bus A** thru **Flex Mix Bus P**) can receive any card audio input, thereby allowing several customizable mixing schemes. Similarly, any of the 16 card internal bus signals can be applied to an output flex bus mixer. The output flex bus allows cross-sourcing from both **Path 1** and **Path 2** embedded internal Audio Bus sources to the Path 1 and Path 2 discrete output audio crosspoints.

#### <span id="page-15-0"></span>**Control and Data Input/Output Interfaces**

#### **GPI Interface**

Two independent ground-closure sensing GPI inputs (**GPI 1** and **GPI 2**; each sharing common ground connection as chassis potential) are available. Associated with each GPI user control is a selection of one of 32 user-defined card presets in which GPI activation invokes a card control preset. Because the GPI closure invokes a user-defined preset, the resulting setup is highly flexible and totally user-defined. Invoking a user preset to effect a change involves card setup communication limited **only** to the items being changed; the card remains on-line during the setup, and the called preset is rapidly applied.

GPI triggering can be user selected to consider the activity on discrete GPI ports, or combinations of logic states considering both GPI inputs, as well as be set for level or edge triggering. This flexibility allows multistage, progressive actions to be invoked if desired. Indication is provided showing whenever a GPI input has been invoked.

#### **GPO Interface**

Two independent phototransistor non-referenced (floating) contact pairs (**GPO 1/1** and **GPO 2/2**) are available. A GPO can be invoked by setting a GPO to be enabled when a card preset is in turn applied (i.e., when a preset is invoked (either manually or via event-based loading), the GPO is correspondingly also activated.

#### **Serial (COMM) Ports**

The 9902-2UDX-DI is equipped with two, 3-wire serial ports (**COM 1 - Serial Port 1**, **COM 2 - Serial Port 2**). The ports provide for SMPTE 2020 de-embedding to an output port, and provide RS-485 LTC I/O (when licensed with option **+LTC**). Either port can be configured as RS-232 Tx/Rx or RS-422 non-duplexed Tx or Rx.

#### <span id="page-16-0"></span>**Alarm Function**

The card can be set to monitor input video/audio for input errors such as input LOS, frozen or black frame, loss of reference, and closed captioning ancillary data loss. These alarms can be propagated as a card general error or warning message, and can be downloaded as basic .txt logs or via a Syslog function.

User setup tables configure the alarm severity escalation as well as trigger holdoff/release and other thresholds as applicable.

#### <span id="page-17-0"></span>**User Control Interface**

Figure 1-4 shows the user control interface options for the 9902-2UDX-DI. These options are individually described below.

**Note:** All user control interfaces described here are cross-compatible and can operate together as desired. Where applicable, any control setting change made using a particular user interface is reflected on any other connected interface.

> • **DashBoard™ User Interface** – Using DashBoard™, the 9902-2UDX-DI and other cards installed in openGear $@$ <sup>1</sup> frames can be controlled from a computer and monitor.

DashBoard™ allows users to view all frames on a network with control and monitoring for all populated slots inside a frame. This simplifies the setup and use of numerous modules in a large installation and offers the ability to centralize monitoring. Cards define their controllable parameters to DashBoard™, so the control interface is always up to date.

The DashBoard™ software can be downloaded from the Cobalt Digital Inc. website: [www.cobaltdigital.com](http://www.cobaltdigital.com ) (enter "DashBoard" in the search window). The DashBoard™ user interface is described in [Chapter 3,"Operating Instructions".](#page-34-3)

• **Cobalt® OGCP-9000 and OGCP-9000/CC Remote Control Panels** – The OGCP-9000 and OGCP-9000/CC Remote Control Panels conveniently and intuitively provide parameter monitor and control of the 9902-2UDX-DI and other video and audio processing terminal equipment meeting the open-architecture Cobalt® cards for openGear™ standard.

In addition to circumventing the need for a computer to monitor and control signal processing cards, the Control Panels allow quick and intuitive access to hundreds of cards in a facility, and can monitor and allow adjustment of multiple parameters at one time.

The Remote Control Panels are totally compatible with the openGear™ control software DashBoard™; any changes made with either system are reflected on the other. The Remote Control Panel user interface is described in Chapter 3,"Operating Instructions".

<sup>1.</sup> openGear® is a registered trademark of Ross Video Limited. DashBoard™ is a trademark of Ross Video Limited.

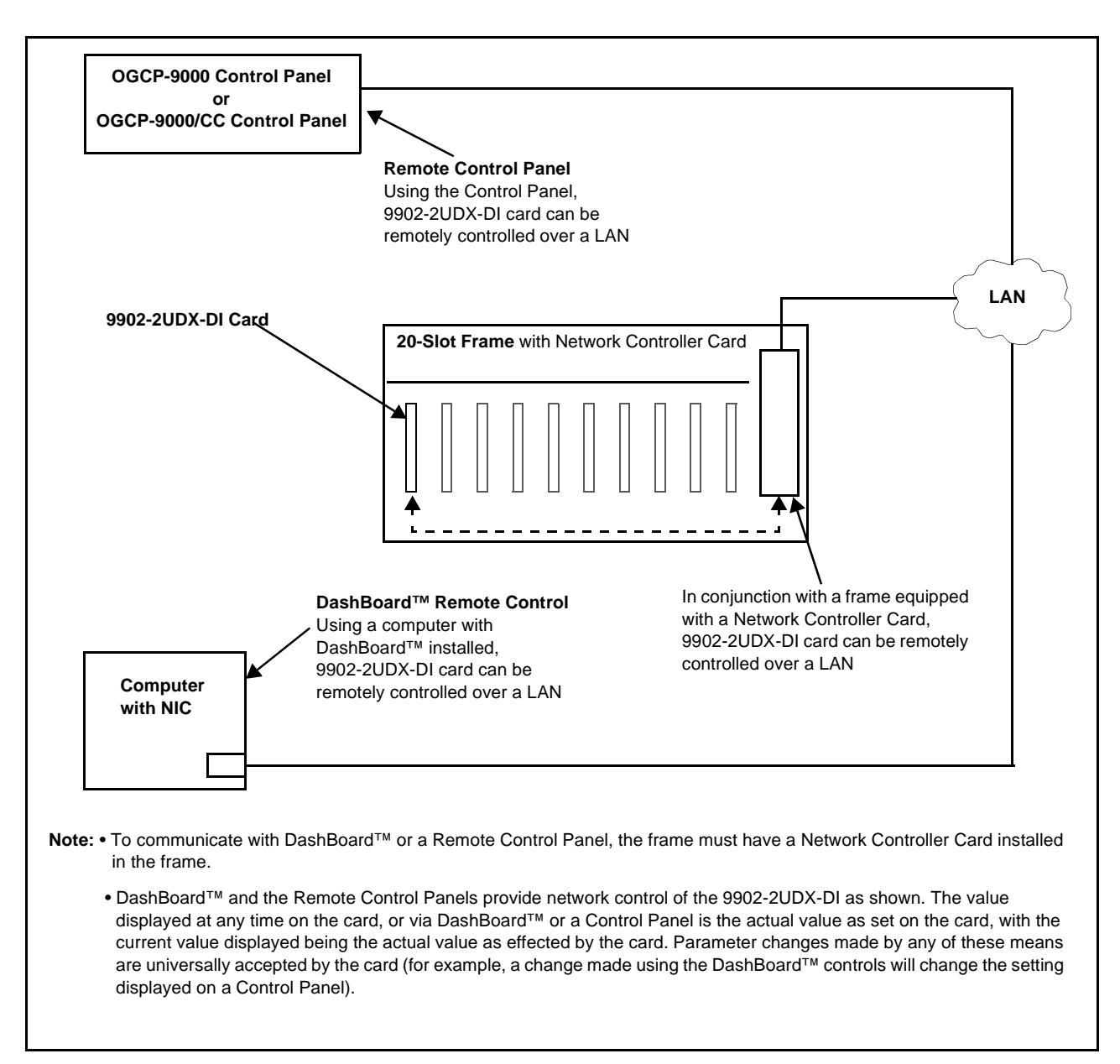

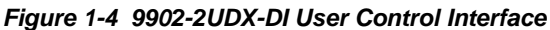

**Note:** If network remote control is to be used for the frame and the frame has not yet been set up for remote control, Cobalt® reference guide **Remote Control User Guide (PN 9000RCS-RM)** provides thorough information and step-by-step instructions for setting up network remote control of Cobalt<sup>®</sup> cards using DashBoard™. (Cobalt® OGCP-9000 and OGCP-9000/CC Remote Control Panel product manuals have complete instructions for setting up remote control using a Remote Control Panel.)

Download a copy of this guide by clicking on the **Support>Reference Documents** [link at www.cobaltdigital.com and then select DashBoard](http://www.cobaltdigital.com/support/reference-documents)  [Remote Control Setup Guide as a download, or contact Cobalt](http://www.cobaltdigital.com/support/reference-documents)® as listed in [Contact Cobalt Digital Inc. \(p. 1-20\).](#page-23-0)

#### <span id="page-19-0"></span>**9902-2UDX-DI Rear I/O Modules**

The 9902-2UDX-DI physically interfaces to system video connections at the rear of its frame using a Rear I/O Module.

All inputs and outputs shown in the 9902-2UDX-DI Functional Block Diagram (Figure 1-1) enter and exit the card via the card edge backplane connector. The Rear I/O Module breaks out the 9902-2UDX-DI card edge connections to coaxial and other connectors that interface with other components and systems in the signal chain.

The full assortment of 9902-2UDX-DI Rear I/O Modules is shown and described in [9902-2UDX-DI Rear I/O Modules \(p. 2-4\)](#page-27-1) in Chapter 2, "Installation and Setup".

#### <span id="page-19-1"></span>**Technical Specifications**

Table 1-1 lists the technical specifications for the 9902-2UDX-DI 3G/HD/ SD-SDI Dual-Channel De-interlacing Up-Down-Cross Converter / Frame Sync card.

| Item                                                                                  | <b>Characteristic</b>                                                                                                    |  |
|---------------------------------------------------------------------------------------|----------------------------------------------------------------------------------------------------|--|
| Part number, nomenclature                                                             | 9902-2UDX-DI 3G/HD/SD-SDI Dual-Channel De-interlacing<br>Up-Down-Cross Converter / Frame Sync                                                         |  |
| Installation/usage environment                                                        | Intended for installation and usage in frame meeting openGear™<br>modular system definition                                                           |  |
| Power consumption                                                                     | < 18 Watts maximum                                                                                                    |  |
| <b>Installation Density</b>                                                           | Up to 20 cards per 20-slot frame                                                                                                    |  |
| Environmental:<br>Operating temperature:<br>Relative humidity (operating or storage): | $32^{\circ} - 104^{\circ}$ F (0° – 40° C)<br>< 95%, non-condensing                                                                                    |  |
| Frame communication                                                                   | 10/100/1000 Mbps Ethernet with Auto-MDIX                                                                                                    |  |
| Indicators                                                                            | Card edge display and indicators as follows:<br>• 4-character alphanumeric display<br>• Status/Error LED indicator<br>• Input Presence LED indicators |  |
| Serial Digital Video Input                                                            | Number of Inputs:<br>Up to (4), with manual select or failover to alternate input<br>Data Rates Supported:<br>SMPTE 424M, 292M, SMPTE 259M-C          |  |

**Table 1-1 Technical Specifications**

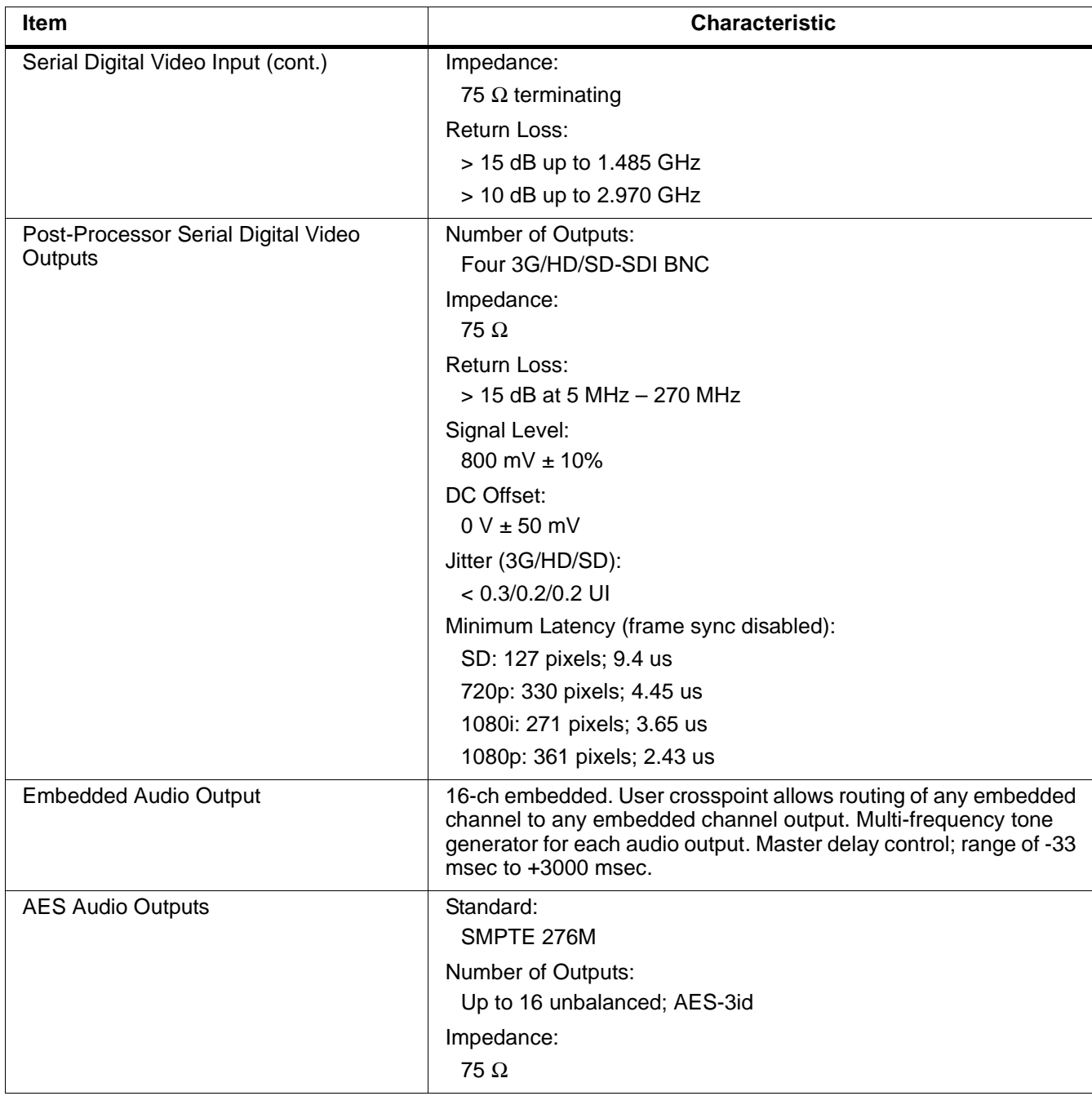

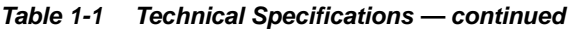

| <b>Item</b>           | <b>Characteristic</b>                                                                                                    |
|-----------------------|----------------------------------------------------------------------------------------------------|
| Frame Reference Input | Number of Inputs:<br>Two, REF 1 and REF 2 from frame with selectable failover                                                                                                    |
|                       | Standards Supported:<br>SMPTE 170M/318M ("black burst")<br>SMPTE 274M/296M ("tri-level")                                                                                                    |
|                       | Return Loss:<br>> 35 dB up to 5.75 MHz                                                                                                    |
| <b>GPIO</b>           | (2) GPI; (2) GPO; opto-isolated<br><b>GPO</b> Specifications:<br>Max I: 120 mA<br>Max V: 30 V<br>Max P: 120 mW<br><b>GPI</b> Specifications:<br>GPI LO @ Vin < 1.5 V<br>GPI HI @ Vin $> 2.3$ V<br>Max Vin: 9 V |

**Table 1-1 Technical Specifications — continued**

#### <span id="page-22-0"></span>**Warranty and Service Information**

#### <span id="page-22-1"></span>**Cobalt Digital Inc. Limited Warranty**

This product is warranted to be free from defects in material and workmanship for a period of five (5) years from the date of shipment to the original purchaser, except that 4000, 5000, 6000, 8000 series power supplies, and Dolby® modules (where applicable) are warranted to be free from defects in material and workmanship for a period of one (1) year.

Cobalt Digital Inc.'s ("Cobalt") sole obligation under this warranty shall be limited to, at its option, (i) the repair or (ii) replacement of the product, and the determination of whether a defect is covered under this limited warranty shall be made at the sole discretion of Cobalt.

This limited warranty applies only to the original end-purchaser of the product, and is not assignable or transferrable therefrom. This warranty is limited to defects in material and workmanship, and shall not apply to acts of God, accidents, or negligence on behalf of the purchaser, and shall be voided upon the misuse, abuse, alteration, or modification of the product. Only Cobalt authorized factory representatives are authorized to make repairs to the product, and any unauthorized attempt to repair this product shall immediately void the warranty. Please contact Cobalt Technical Support for more information.

To facilitate the resolution of warranty related issues, Cobalt recommends registering the product by completing and returning a product registration form. In the event of a warrantable defect, the purchaser shall notify Cobalt with a description of the problem, and Cobalt shall provide the purchaser with a Return Material Authorization ("RMA"). For return, defective products should be double boxed, and sufficiently protected, in the original packaging, or equivalent, and shipped to the Cobalt Factory Service Center, postage prepaid and insured for the purchase price. The purchaser should include the RMA number, description of the problem encountered, date purchased, name of dealer purchased from, and serial number with the shipment.

#### **Cobalt Digital Inc. Factory Service Center**

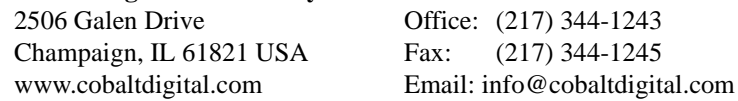

THIS LIMITED WARRANTY IS EXPRESSLY IN LIEU OF ALL OTHER WARRANTIES EXPRESSED OR IMPLIED, INCLUDING THE WARRANTIES OF MERCHANTABILITY AND FITNESS FOR A PARTICULAR PURPOSE AND OF ALL OTHER OBLIGATIONS OR LIABILITIES ON COBALT'S PART. ANY SOFTWARE PROVIDED WITH, OR FOR USE WITH, THE PRODUCT IS PROVIDED "AS IS." THE BUYER OF THE PRODUCT ACKNOWLEDGES THAT NO OTHER REPRESENTATIONS WERE MADE OR RELIED UPON WITH RESPECT TO THE QUALITY AND FUNCTION OF THE GOODS HEREIN SOLD. COBALT PRODUCTS ARE NOT AUTHORIZED FOR USE IN LIFE SUPPORT APPLICATIONS.

COBALT'S LIABILITY, WHETHER IN CONTRACT, TORT, WARRANTY, OR OTHERWISE, IS LIMITED TO THE REPAIR OR REPLACEMENT, AT ITS OPTION, OF ANY DEFECTIVE PRODUCT, AND SHALL IN NO EVENT INCLUDE SPECIAL, INDIRECT, INCIDENTAL, OR CONSEQUENTIAL DAMAGES (INCLUDING LOST PROFITS), EVEN IF IT HAS BEEN ADVISED OF THE POSSIBILITY OF SUCH DAMAGES.

### <span id="page-23-1"></span><span id="page-23-0"></span>**Contact Cobalt Digital Inc.**

Feel free to contact our thorough and professional support representatives for any of the following:

- Name and address of your local dealer
- Product information and pricing
- Technical support
- Upcoming trade show information

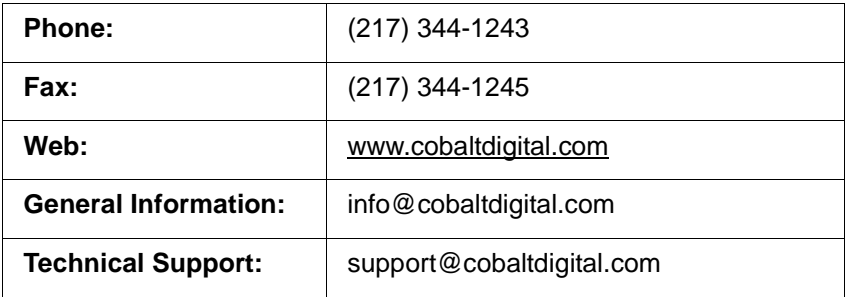

## *Chapter 2*

# <span id="page-24-3"></span>*Installation and Setup*

#### <span id="page-24-1"></span><span id="page-24-0"></span>**Overview**

This chapter contains the following information:

- [Installing the 9902-2UDX-DI Into a Frame Slot \(p. 2-1\)](#page-24-2)
- [Installing a Rear I/O Module \(p. 2-3\)](#page-26-0)
- [Setting Up 9902-2UDX-DI Network Remote Control \(p. 2-9\)](#page-32-1)

#### <span id="page-24-2"></span>**Installing the 9902-2UDX-DI Into a Frame Slot**

#### **CAUTION**

<span id="page-24-4"></span>**Heat and power distribution requirements within a frame may dictate specific slot placement of cards. Cards with many heat-producing components should be arranged to avoid areas of excess heat build-up, particularly in frames using only convection cooling. The 9902-2UDX-DI has a moderate power dissipation (<18 W). As such, avoiding placing the card adjacent to other cards with similar dissipation values if possible.**

#### **CAUTION**

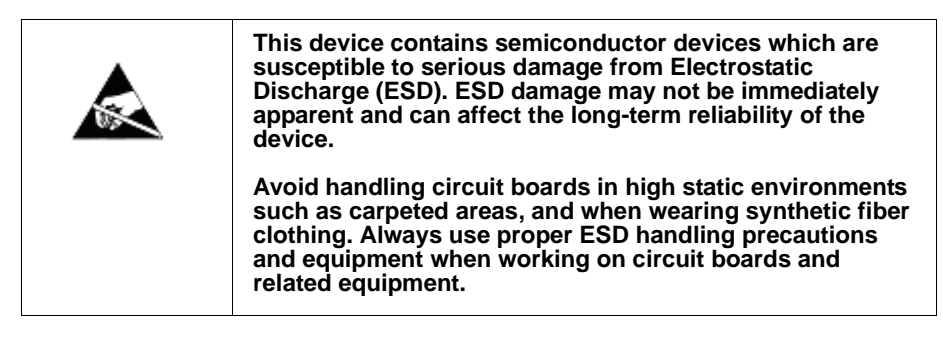

**Note: If installing the 9902-2UDX-DI in a slot with no rear I/O module, a Rear I/O Module is required** before cabling can be connected. Refer to [Installing a](#page-26-0)  [Rear I/O Module \(p. 2-3\)](#page-26-0) for rear I/O module installation procedure.

#### **CAUTION**

<span id="page-24-5"></span>**If required, make certain Rear I/O Module(s) is installed before installing the 9902-2UDX-DI into the frame slot. Damage to card and/or Rear I/O Module can occur if module installation is attempted with card already installed in slot.**

**Note:** Check the packaging in which the 9902-2UDX-DI was shipped for any extra items such as a Rear I/O Module connection label. In some cases, this label is shipped with the card and to be installed on the Rear I/O connector bank corresponding to the slot location of the card.

Install the 9902-2UDX-DI into a frame slot as follows:

- <span id="page-25-1"></span>**1.** Determine the slot in which the 9902-2UDX-DI is to be installed.
- **2.** Open the frame front access panel.
- **3.** While holding the card by the card edges, align the card such that the plastic ejector tab is on the bottom.
- **4.** Align the card with the top and bottom guides of the slot in which the card is being installed.
- **5.** Gradually slide the card into the slot. When resistance is noticed, gently continue pushing the card until its rear printed circuit edge terminals engage fully into the rear I/O module mating connector.

#### **CAUTION**

<span id="page-25-0"></span>**If card resists fully engaging in rear I/O module mating connector, check for alignment and proper insertion in slot tracks. Damage to card and/or rear I/O module may occur if improper card insertion is attempted.**

- **6.** Verify that the card is fully engaged in rear I/O module mating connector.
- **7.** Close the frame front access panel.
- <span id="page-25-2"></span>**8.** Connect the input and output cables as shown in 9902-2UDX-DI Rear I/O Modules (p. 2[-4\)](#page-27-0).
- **9.** Repeat steps [1](#page-25-1) through [8](#page-25-2) for other 9902-2UDX-DI cards.
- **Note:** The 9902-2UDX-DI BNC inputs are internally 75-ohm terminated. It is not necessary to terminate unused BNC inputs or outputs.
	- External frame sync reference signals are received by the card over a reference bus on the card frame, and not on any card rear I/O module connectors. The frame has BNC connectors labeled **REF 1** and **REF 2** which receive the reference signal from an external source such as a house distribution.
	- To remove a card, press down on the ejector tab to unseat the card from the rear I/O module mating connector. Evenly draw the card from its slot.
	- **10.** If network remote control is to be used for the frame and the frame has not yet been set up for remote control, perform setup in accordance with [Setting Up 9902-2UDX-DI Network Remote Control \(p. 2-9\).](#page-32-1)

**Note:** If installing a card in a frame already equipped for, and connected to DashBoard™, no network setup is required for the card. The card will be discovered by DashBoard™ and be ready for use.

### <span id="page-26-0"></span>**Installing a Rear I/O Module**

**Note:** This procedure is applicable **only if a Rear I/O Module is not currently installed** in the slot where the 9902-2UDX-DI is to be installed.

> If installing the 9902-2UDX-DI in a slot already equipped with a suitable I/O module, omit this procedure.

Install a Rear I/O Module as follows:

- **1.** On the frame, determine the slot in which the 9902-2UDX-DI is to be installed.
- **2.** In the mounting area corresponding to the slot location, install Rear I/O Module as shown in [Figure 2-1](#page-26-1).

<span id="page-26-1"></span>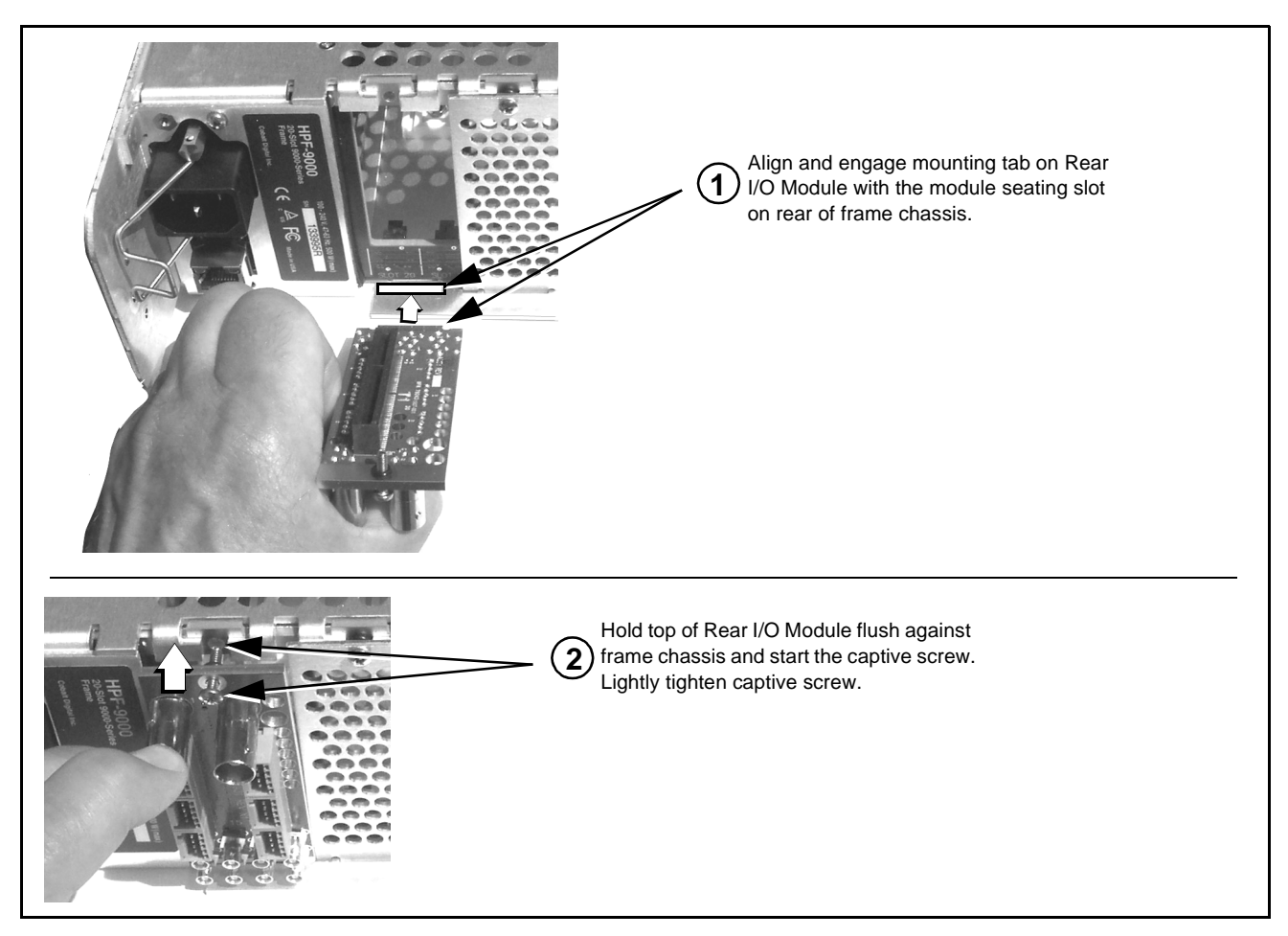

**Figure 2-1 Rear I/O Module Installation**

#### <span id="page-27-1"></span><span id="page-27-0"></span>**9902-2UDX-DI Rear I/O Modules**

Table 2-1 shows and describes the full assortment of Rear I/O Modules specifically for use with the 9902-2UDX-DI.

**Notes:** Rear I/O Modules equipped with 3-wire Phoenix connectors are supplied with removable screw terminal block adapters. For clarity, the adapters are omitted in the drawings below.

| Table 2-1 | 9902-2UDX-DI Rear I/O Modules |  |
|-----------|-------------------------------|--|
|           |                               |  |

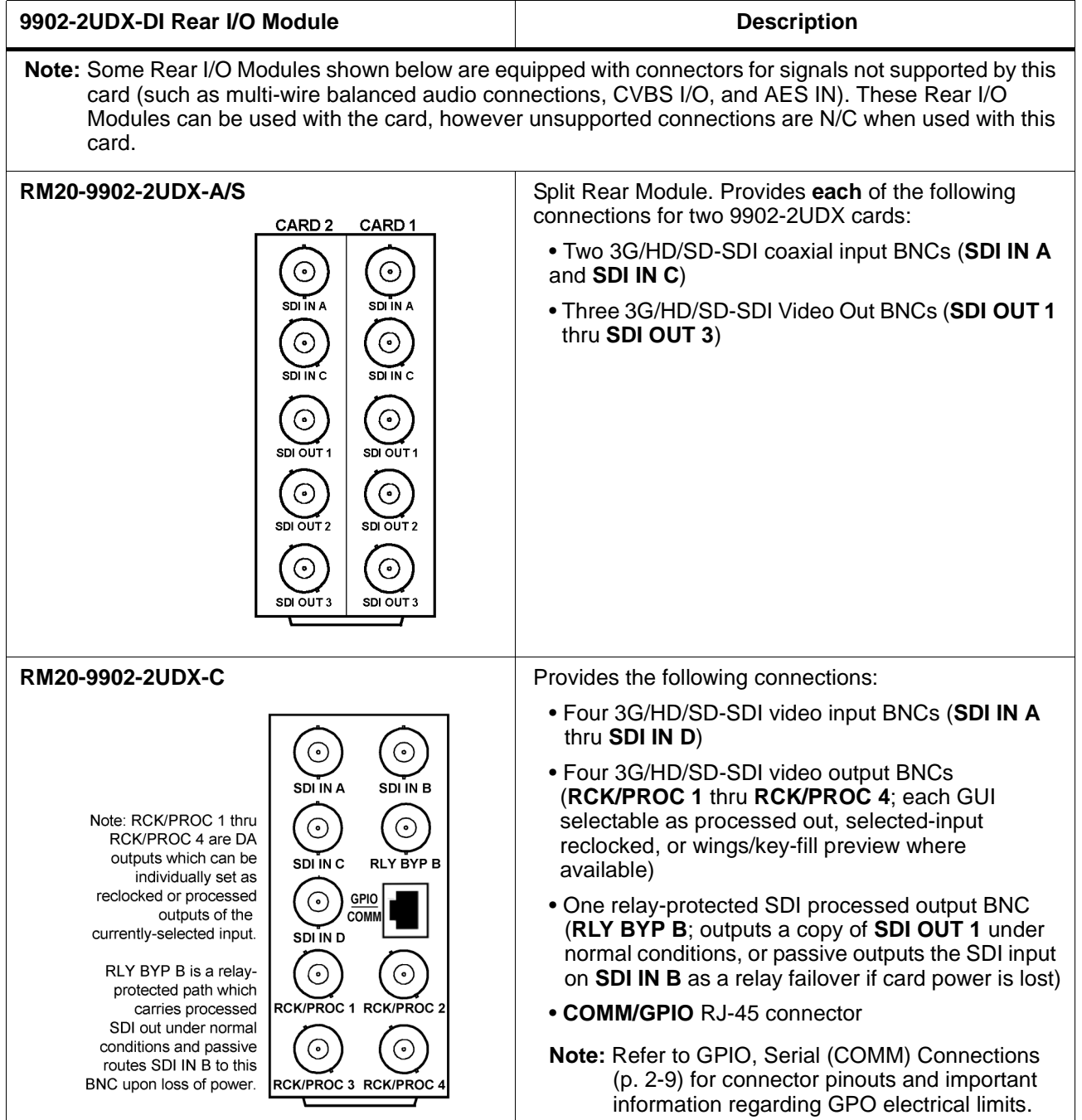

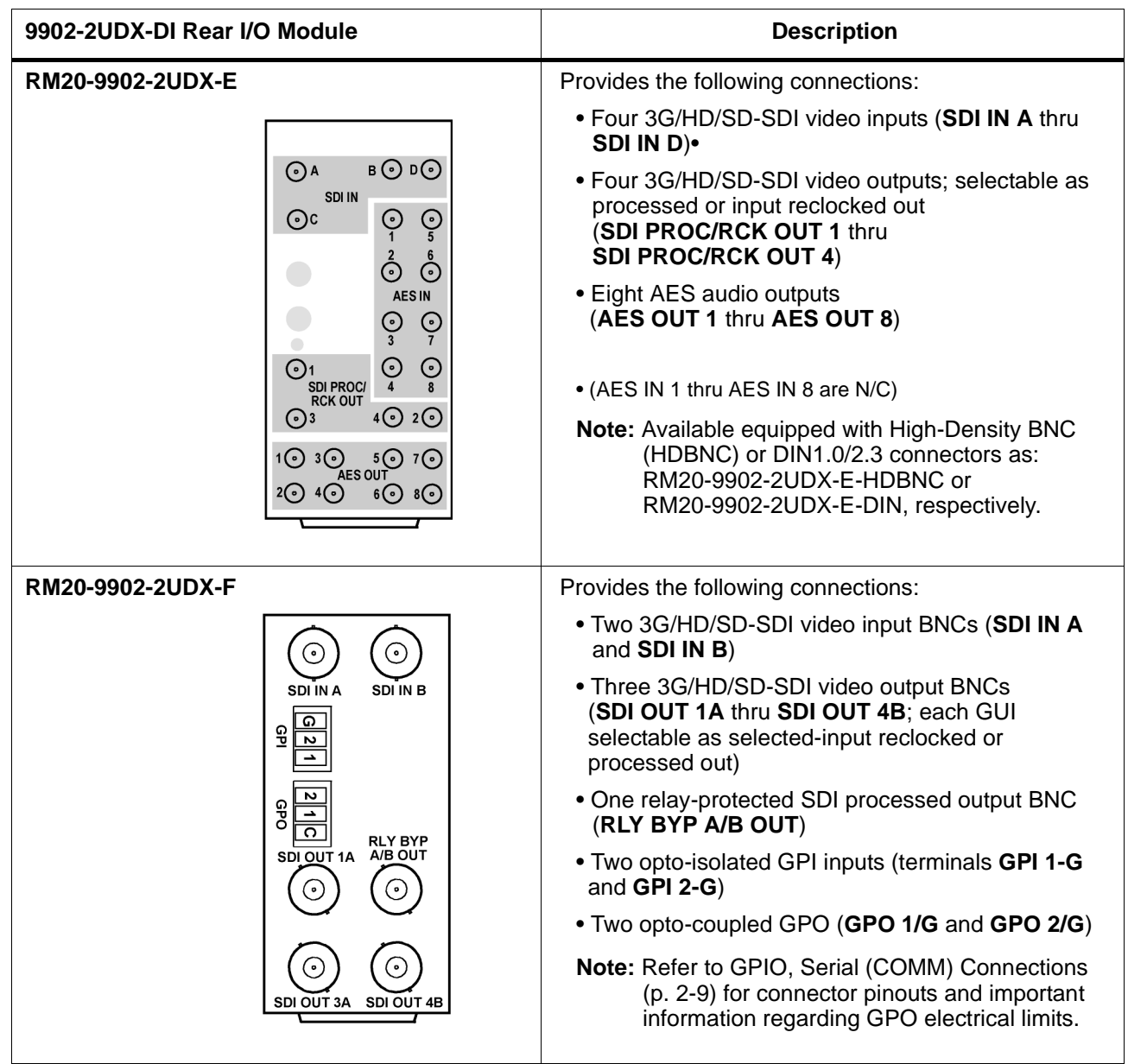

#### **Table 2-1 9902-2UDX-DI Rear I/O Modules — continued**

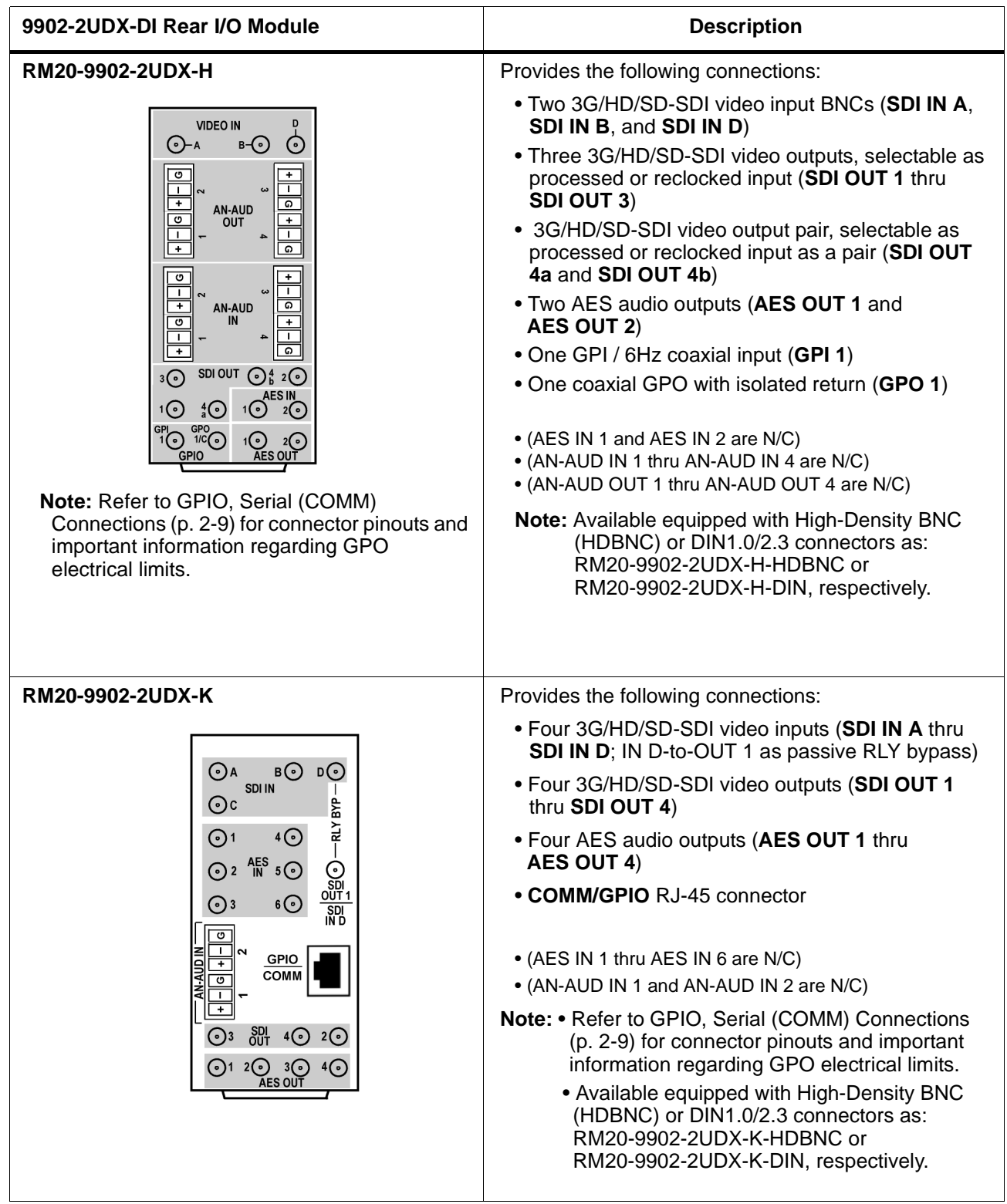

#### **Table 2-1 9902-2UDX-DI Rear I/O Modules — continued**

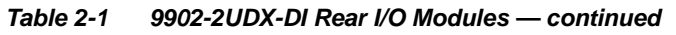

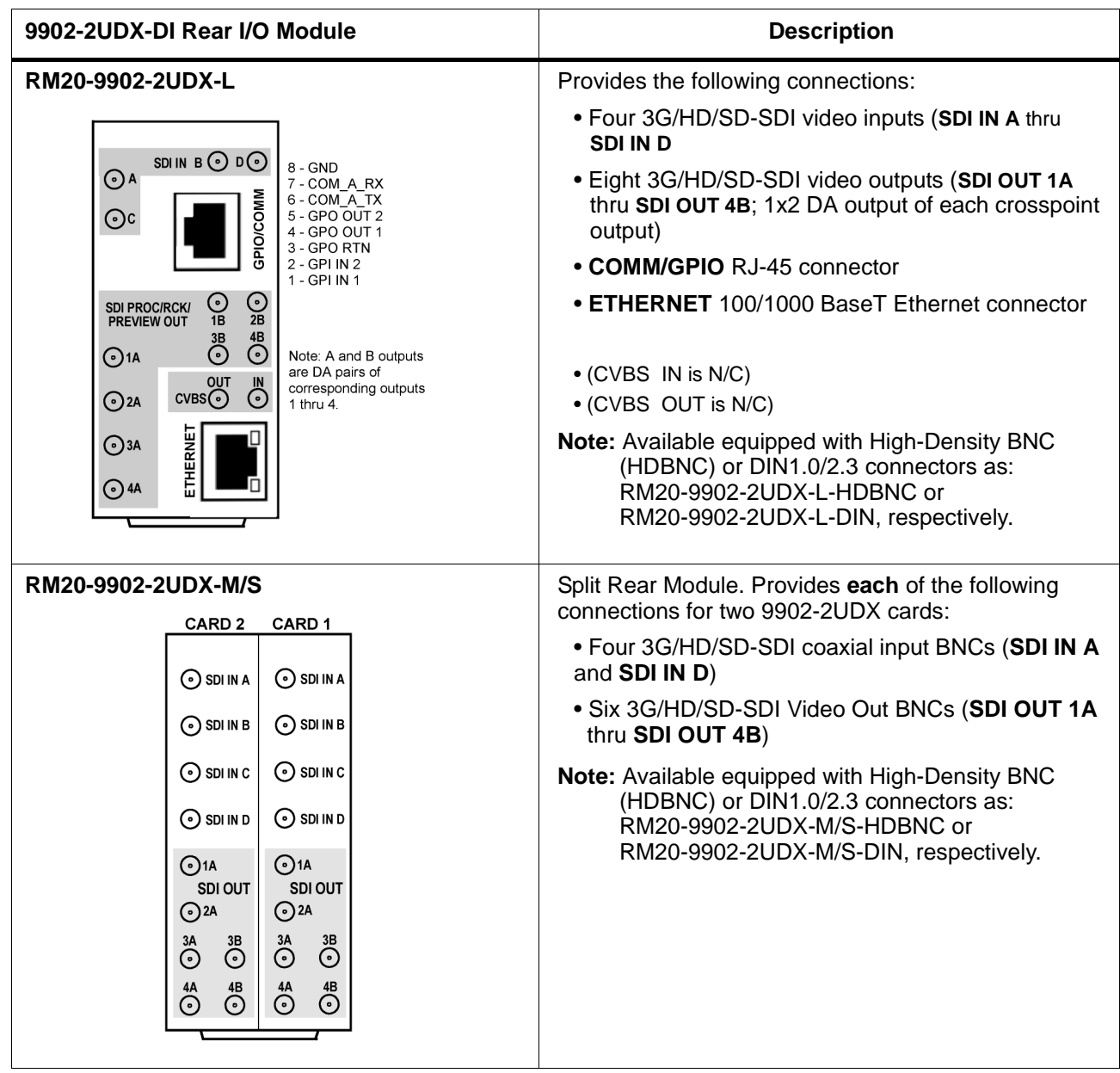

#### **Table 2-1 9902-2UDX-DI Rear I/O Modules — continued**

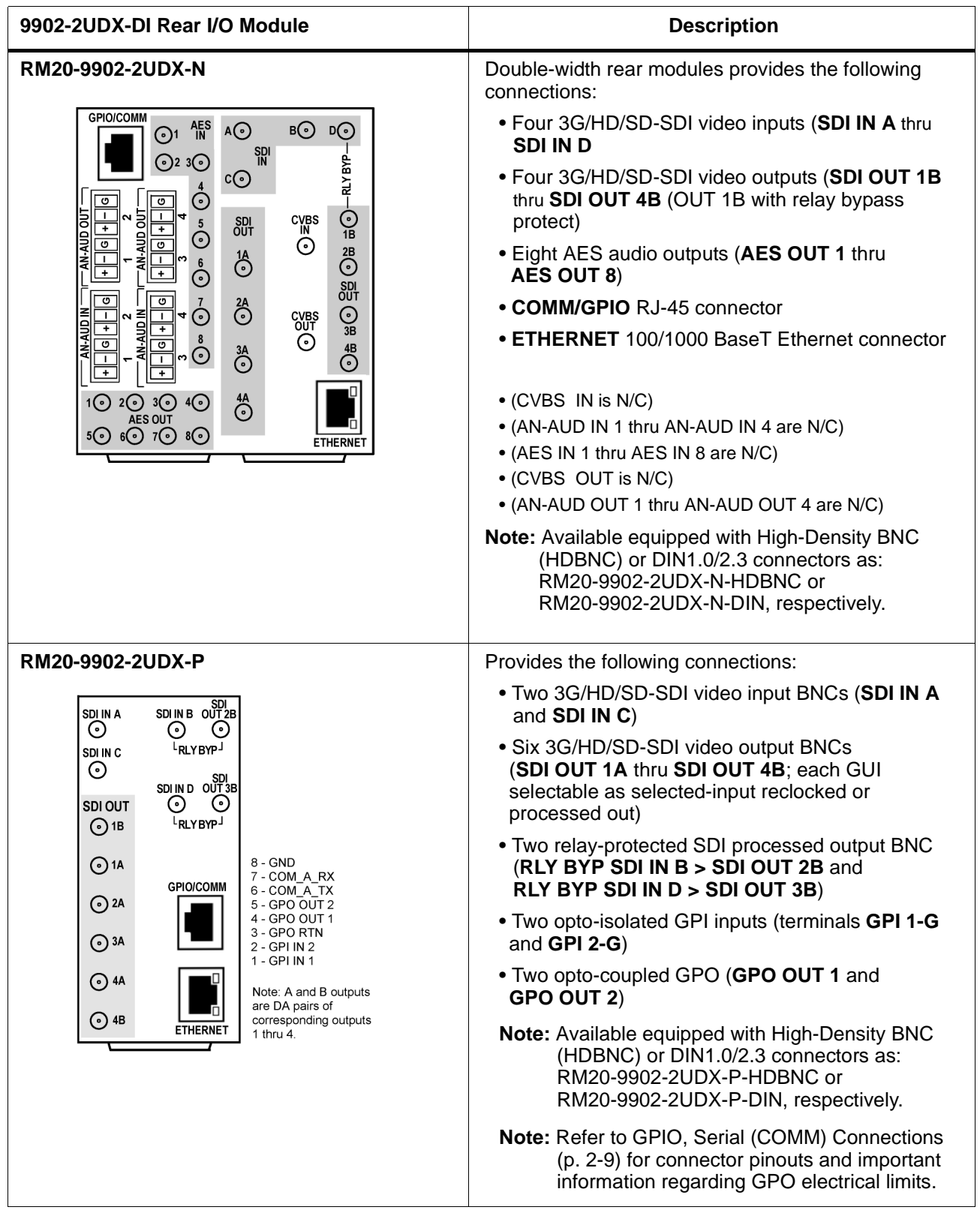

#### <span id="page-32-0"></span>**GPIO, Serial (COMM) Connections**

Figure 2-2 shows connections to the card multi-pin terminal block connectors. These connectors are used for card serial comm and GPIO connections.

**Note:** It is preferable to wire connections to plugs oriented as shown in Figure 2-2 rather than assessing orientation on rear module connectors. Note that the orientation of rear module 3-wire audio connectors is not necessarily consistent within a rear module, or between different rear modules. If wiring is first connected to plug oriented as shown here, the electrical orientation will be correct regardless of rear module connector orientation.

#### <span id="page-32-1"></span>**Setting Up 9902-2UDX-DI Network Remote Control**

Perform remote control setup in accordance with Cobalt® reference guide "Remote Control User Guide" (PN 9000RCS-RM).

**Note:** • If network remote control is to be used for the frame and the frame has not yet been set up for remote control, Cobalt® reference guide **Remote Control User Guide (PN 9000RCS-RM)** provides thorough information and step-by-step instructions for setting up network remote control of Cobalt<sup>®</sup> cards using DashBoard™. (Cobalt® OGCP-9000 and OGCP-9000/CC Remote Control Panel product manuals have complete instructions for setting up remote control using a Remote Control Panel.)

> Download a copy of this guide by clicking on the **Support>Reference Documents** [link at www.cobaltdigital.com and then](http://www.cobaltdigital.com/support/reference-documents)  [select DashBoard Remote Control Setup Guide as a download, or contact](http://www.cobaltdigital.com/support/reference-documents)  [Cobalt](http://www.cobaltdigital.com/support/reference-documents)® as listed in [Contact Cobalt Digital Inc. \(p. 1-20\).](#page-23-1)

• If installing a card in a frame already equipped for, and connected to DashBoard™, no network setup is required for the card. The card will be discovered by DashBoard™ and be ready for use.

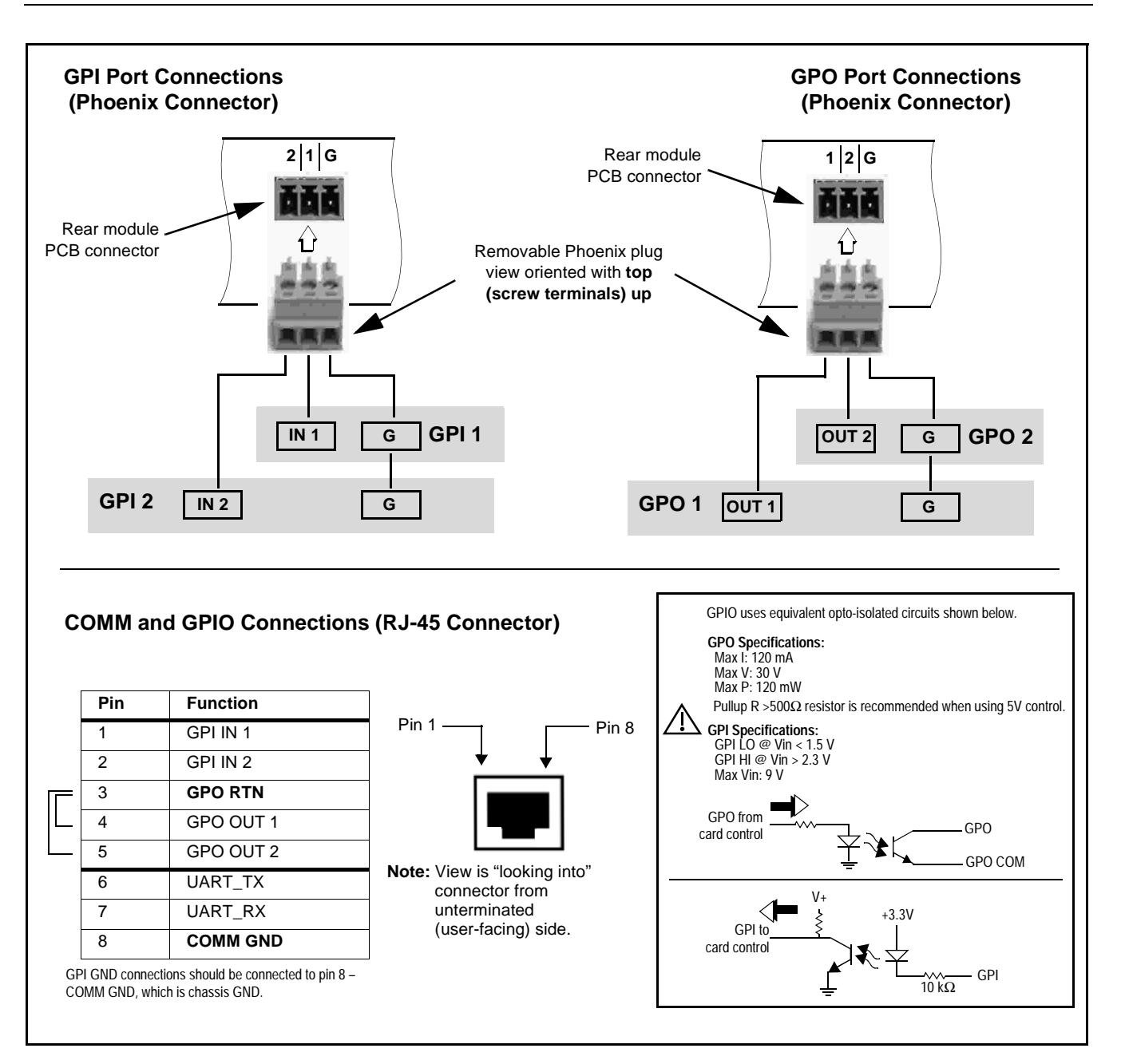

**Figure 2-2 COMM and GPIO Connector Pinouts**

## *Chapter 3*

## <span id="page-34-3"></span>*Operating Instructions*

#### <span id="page-34-1"></span><span id="page-34-0"></span>**Overview**

This chapter contains the following information:

If you are already familiar with using DashBoard or a Cobalt Remote Control Panel to control Cobalt cards, please skip to [9902-2UDX-DI Function Menu](#page-43-0)  [List and Descriptions \(p. 3-10\)](#page-43-0).

- [Control and Display Descriptions \(p. 3-1\)](#page-34-2)
- [Accessing the 9902-2UDX-DI Card via Remote Control \(p. 3-6\)](#page-39-0)
- [Checking 9902-2UDX-DI Card Information \(p. 3-8\)](#page-41-0)
- [Ancillary Data Line Number Locations and Ranges \(p. 3-9\)](#page-42-0)
- [9902-2UDX-DI Function Menu List and Descriptions \(p. 3-10\)](#page-43-0)
- [Troubleshooting \(p. 3-64\)](#page-97-0)

#### <span id="page-34-2"></span>**Control and Display Descriptions**

This section describes the user interface controls, indicators, and displays for using the 9902-2UDX-DI card. The 9902-2UDX-DI functions can be accessed and controlled using any of the user interfaces described here.

The format in which the 9902-2UDX-DI functional controls, indicators, and displays appear and are used varies depending on the user interface being used. Regardless of the user interface being used, access to the 9902-2UDX-DI functions (and the controls, indicators, and displays related to a particular function) follows a general arrangement of Function Menus under which related controls can be accessed (as described in [Function Menu/](#page-35-0) [Parameter Overview](#page-35-0) below).

**Note:** When a setting is changed, settings displayed on DashBoard™ (or a Remote Control Panel) are the settings as effected by the card itself and reported back to the remote control; the value displayed at any time is the actual value as set on the card.

#### <span id="page-35-0"></span>**Function Menu/Parameter Overview**

The functions and related parameters available on the 9902-2UDX-DI card are organized into function **menus**, which consist of parameter groups as shown below.

Figure 3-1 shows how the 9902-2UDX-DI card and its menus are organized, and also provides an overview of how navigation is performed between cards, function menus, and parameters.

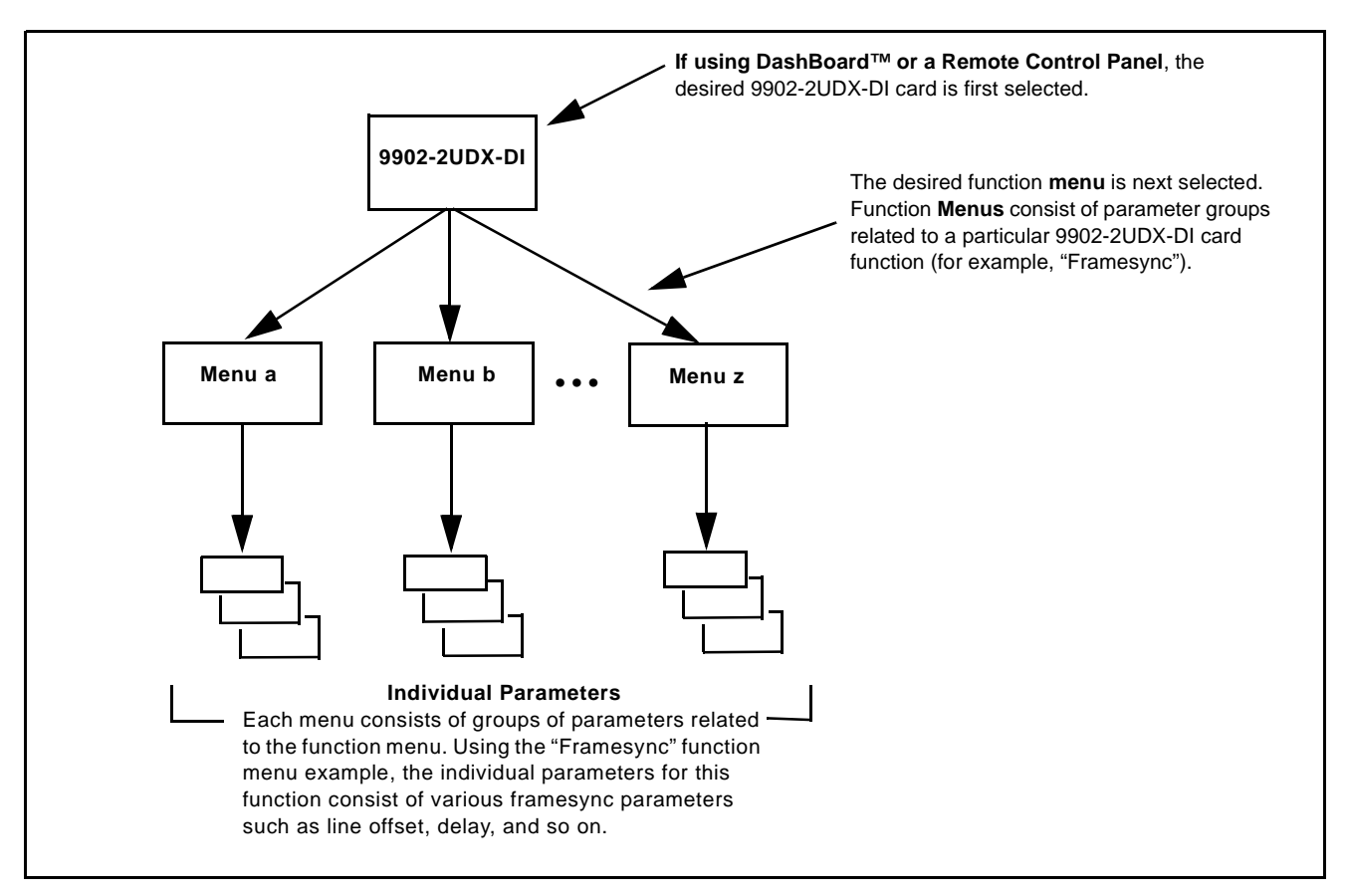

**Figure 3-1 Function Menu/Parameter Overview**
## **DashBoard™ User Interface**

(See Figure 3-2.) The card function menus are organized in DashBoard™ using tabs. When a tab is selected, each parametric control or selection list item associated with the function is displayed. Scalar (numeric) parametric values can then be adjusted as desired using the GUI slider controls. Items in a list can then be selected using GUI drop-down lists.

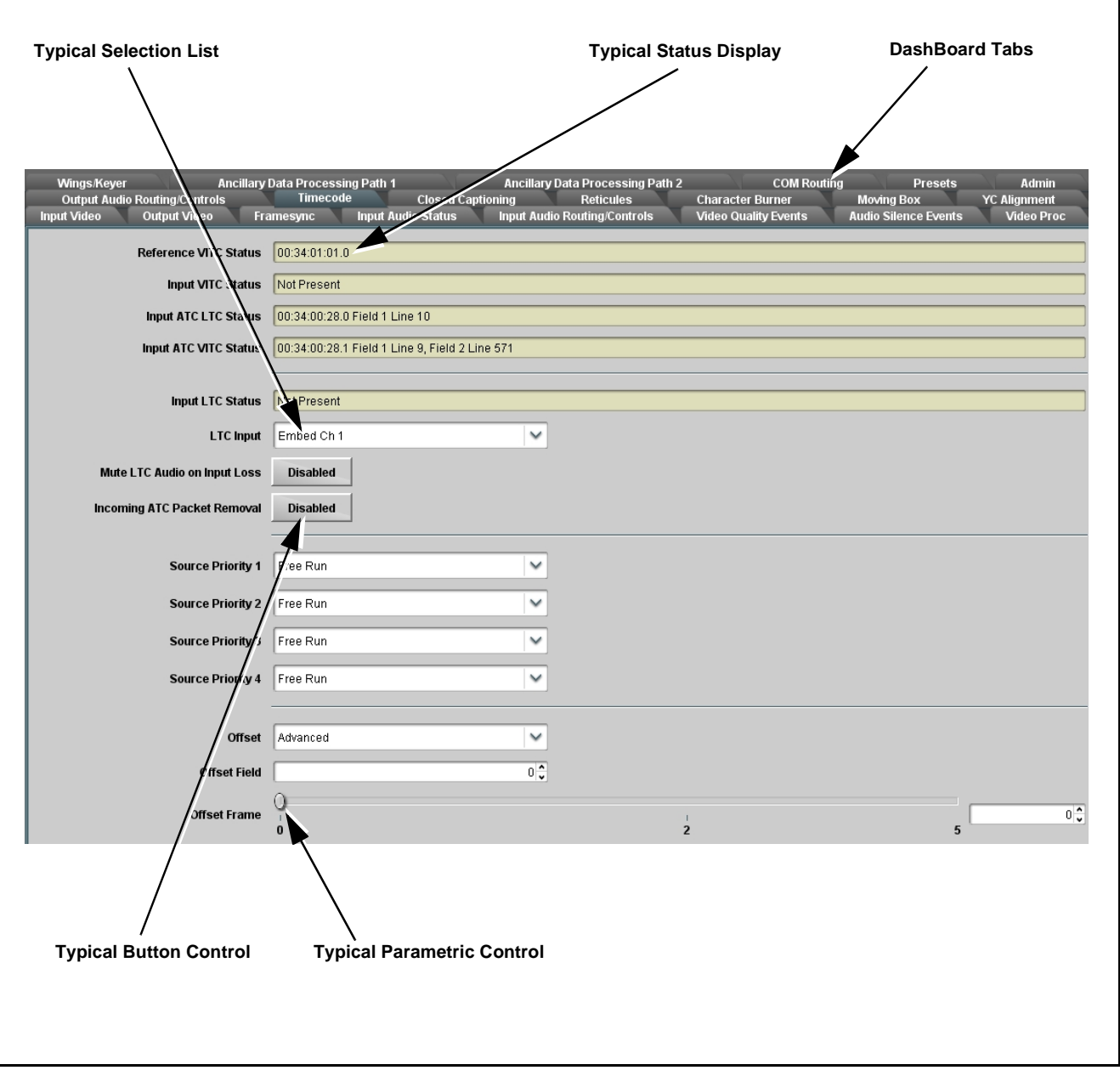

**Figure 3-2 Typical DashBoard Tabs and Controls**

### **Cobalt® Remote Control Panel User Interfaces**

(See [Figure 3-3](#page-37-0).) Similar to the function menu tabs using DashBoard™, the Remote Control Panels have a Select Submenu key that is used to display a list of function submenus. From this list, a control knob on the Control Panel is used to select a function from the list of displayed function submenu items.

When the desired function submenu is selected, each parametric control or selection list item associated with the function is displayed. Scalar (numeric) parametric values can then be adjusted as desired using the control knobs, which act like a potentiometer. Items in a list can then be selected using the control knobs which correspondingly act like a rotary switch.

[Figure 3-3](#page-37-0) shows accessing a function submenu and its parameters (in this example, "Video Proc") using the Control Panel as compared to using the card edge controls.

**Note:** Refer to "OGCP-9000 Remote Control Panel User Manual" (PN OGCP-9000-OM) or "OGCP-9000/CC Remote Control Panel User Manual" (PN OGCP-9000/CC-OM) for complete instructions on using the Control Panels.

<span id="page-37-0"></span>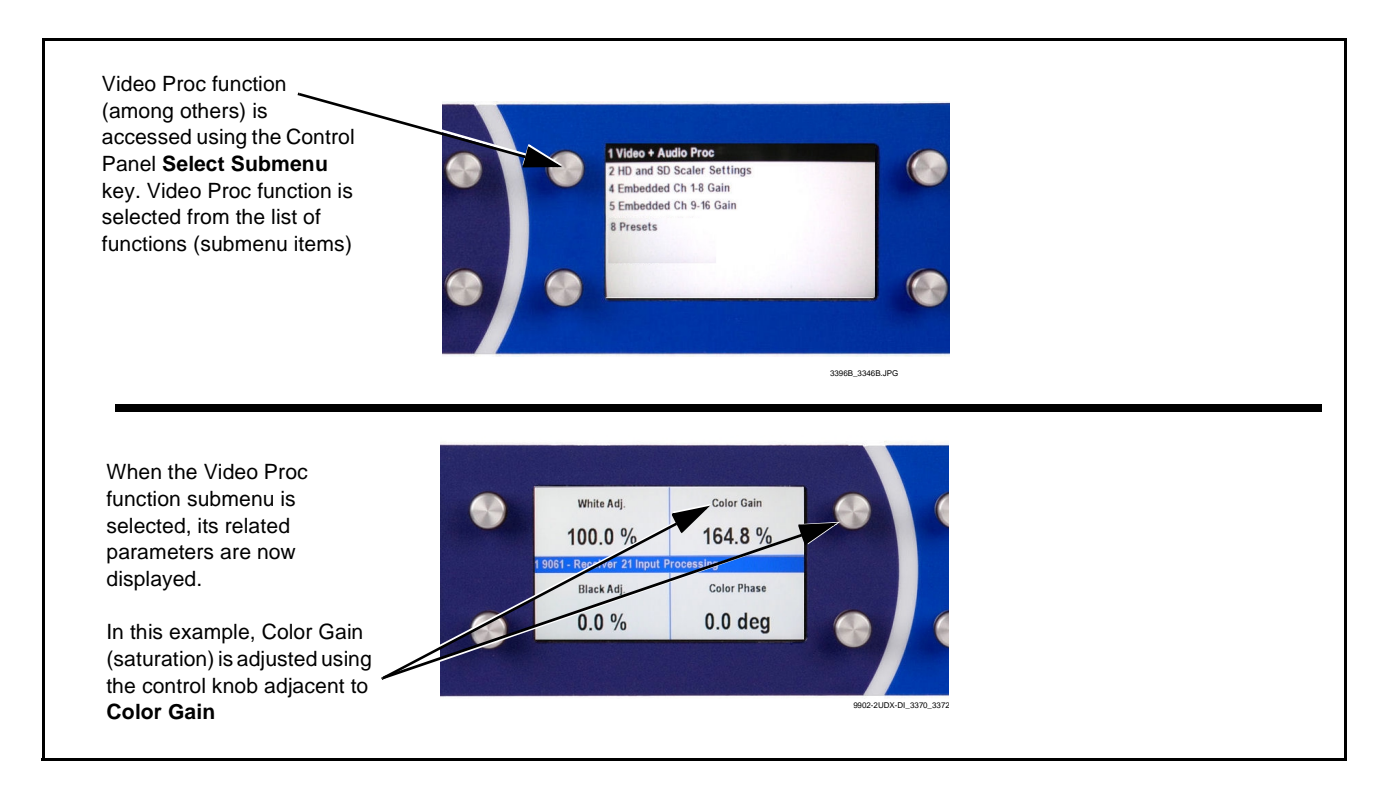

**Figure 3-3 Remote Control Panel Setup of Example Video Proc Function Setup**

### **Web HTML5 User Interface**

(See Figure 3-4.) When equipped with a rear I/O module having an Ethernet port, the 9902-2UDX-DI controls can be accessed via a web network connection with no additional remote control software needed. The web GUI shows the same tabs, controls and status displays as those accessed using DashBoard™. This allows very convenient control access to the card, even if using a computer without DashBoard remote control or in case the frame network connection is down.

The card can be accessed in a web browser by entering the card IP address as set in the card **Admin** tab. (See [Admin \(p. 3-56\)](#page-89-0) for more information.)

**Note:** Card must be equipped with a rear I/O module with an Ethernet port, or installed in a "smart" frame with per-slot Ethernet, to use html access. The card address is entirely independent of, and requires no association with, the frame openGear IP address.

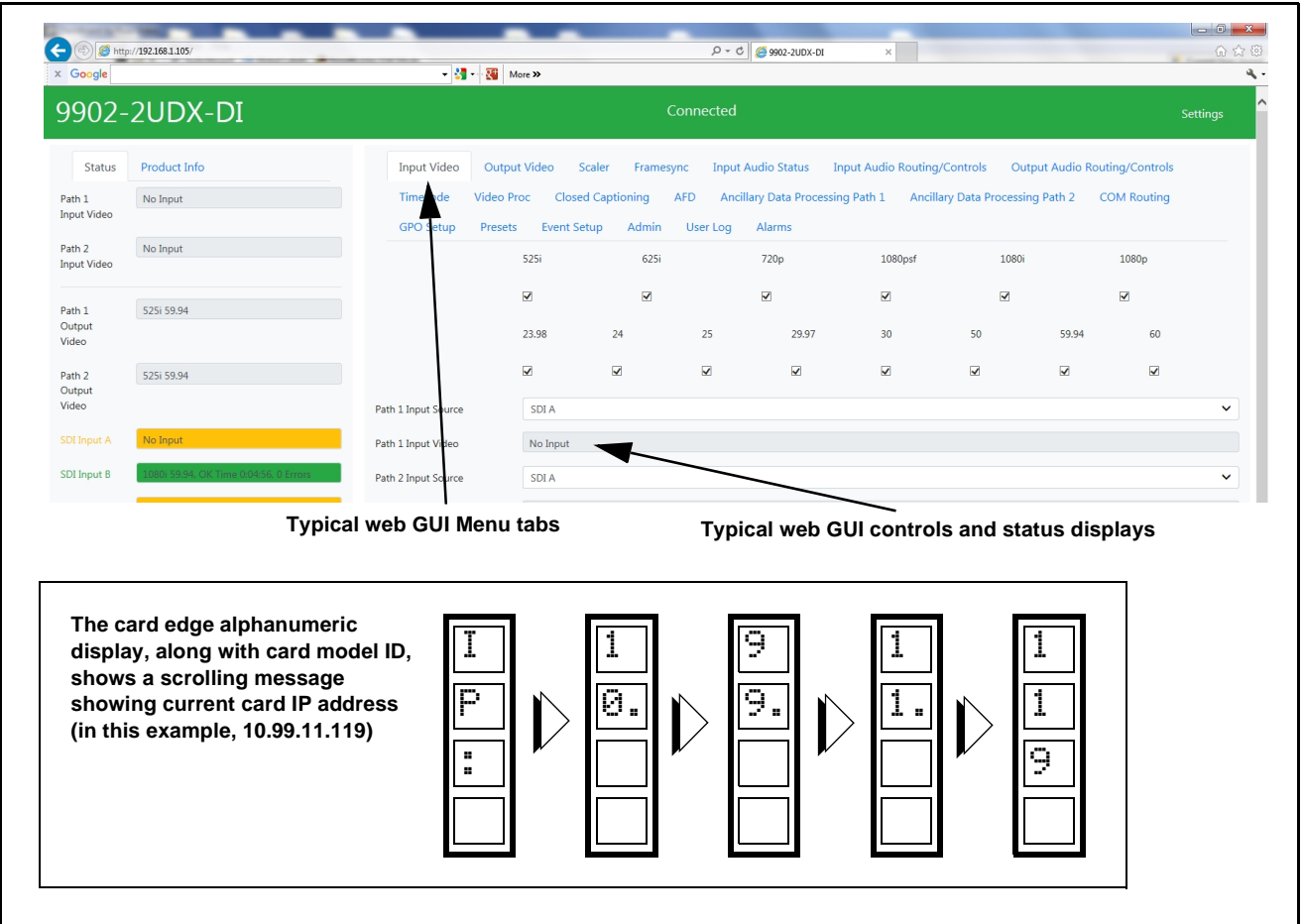

**Figure 3-4 Typical Web GUI Tabs and Controls**

## **Accessing the 9902-2UDX-DI Card via Remote Control**

Access the 9902-2UDX-DI card using DashBoard™ or Cobalt® Remote Control Panel as described below.

### **Accessing the 9902-2UDX-DI Card Using DashBoard™**

- **1.** On the computer connected to the frame LAN, open DashBoard™.
- **2.** As shown below, in the left side Basic View Tree locate the Network Controller Card associated with the frame containing the 9902-2UDX-DI card to be accessed (in this example, "MFC-8320-N SN: 00108053").

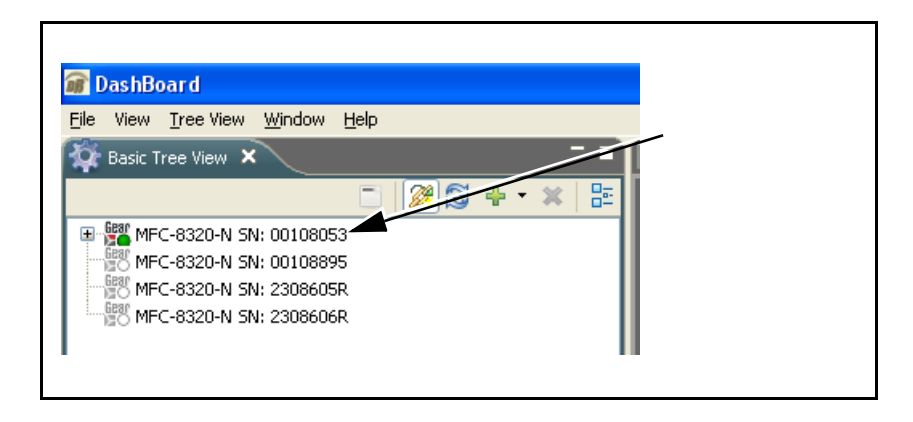

**3.** As shown below, expand the tree to access the cards within the frame. Click on the card to be accessed (in this example, "Slot 6: 9902-2UDX-DI").

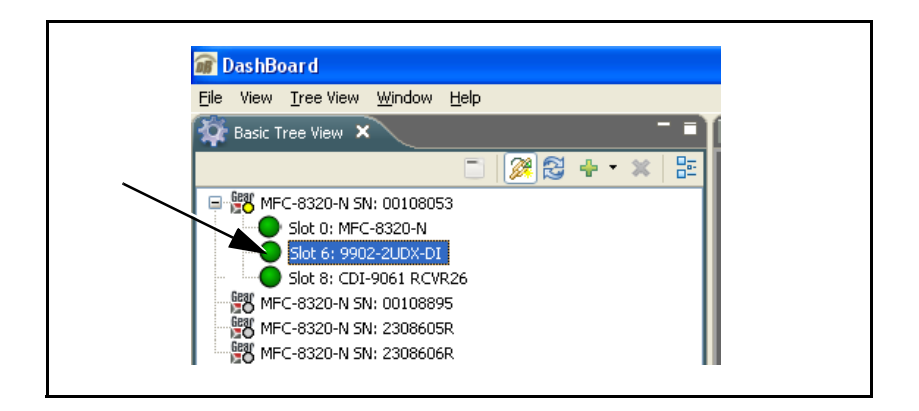

As shown on the next page, when the card is accessed in DashBoard™ its function menu screen showing tabs for each function is displayed. (The particular menu screen displayed is the previously displayed screen from the last time the card was accessed by DashBoard™).

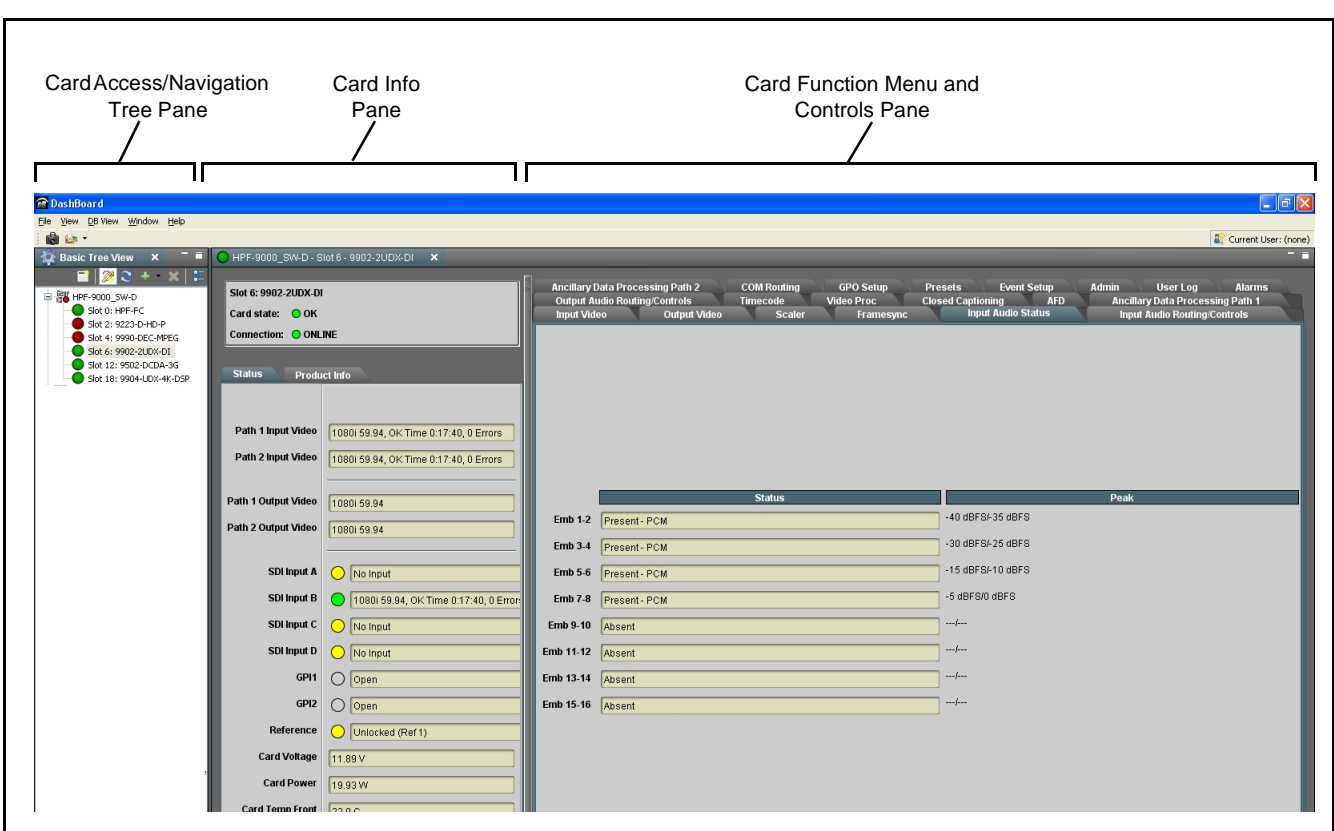

## **Accessing the 9902-2UDX-DI Card Using a Cobalt® Remote Control Panel**

Press the **Select Device** key and select a card as shown in the example below.

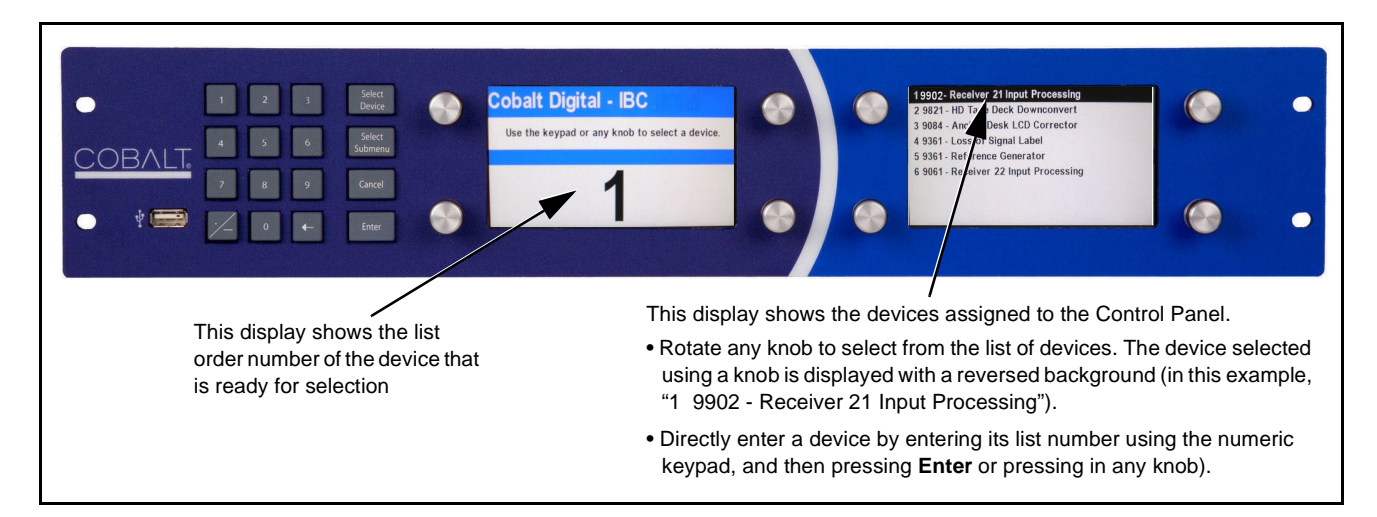

# **Checking 9902-2UDX-DI Card Information**

The operating status and software version the 9902-2UDX-DI card can be checked using DashBoard™ or the card edge control user interface. Figure 3-5 shows and describes the 9902-2UDX-DI card information screen using DashBoard™ and accessing card information using the card edge control user interface.

**Note:** Proper operating status in DashBoard™ is denoted by green icons for the status indicators shown in Figure 3-5. Yellow or red icons respectively indicate an alert or failure condition. Refer to [Troubleshooting \(p. 3-64\)](#page-97-0) for corrective action.

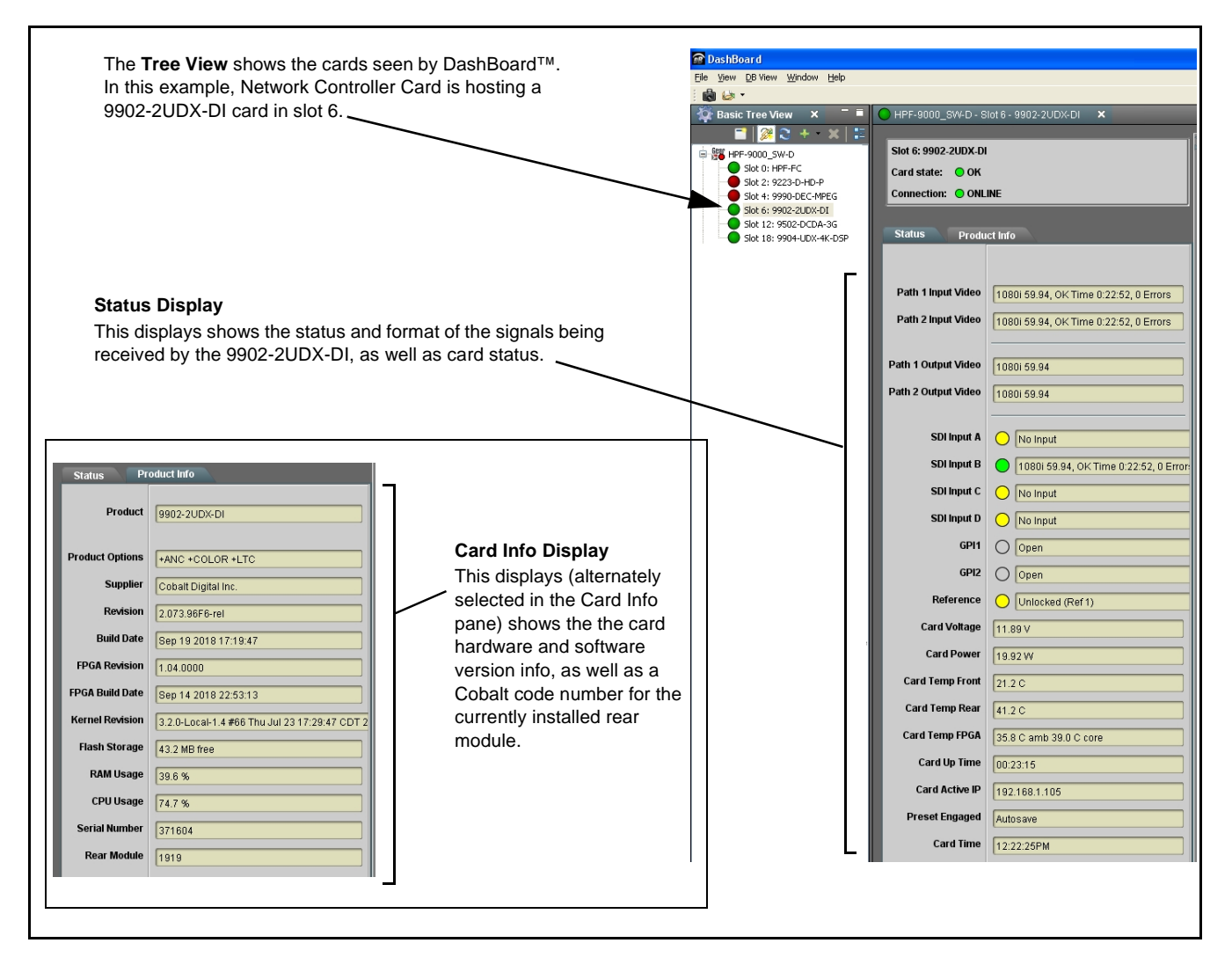

**Figure 3-5 9902-2UDX-DI Card Info/Status Utility**

## <span id="page-42-0"></span>**Ancillary Data Line Number Locations and Ranges**

Table 3-1 lists typical default output video VANC line number locations for various ancillary data items that may be passed or handled by the card.

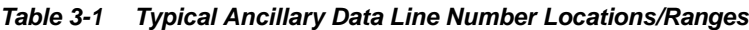

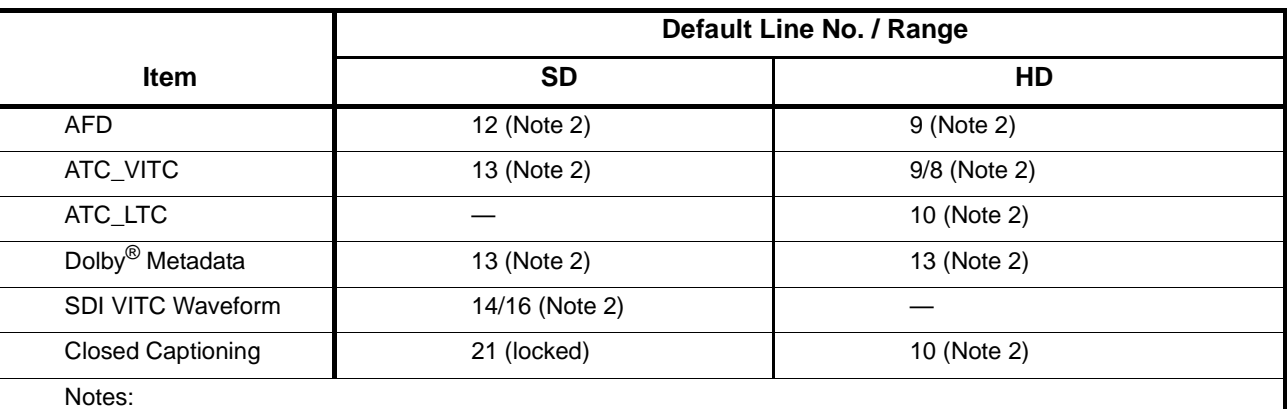

1. The card does not check for conflicts on a given line number. Make certain the selected line is available and carrying no other data.

2. While range indicated by drop-down list on GUI may allow a particular range of choices, the actual range is automatically clamped (limited) to certain ranges to prevent inadvertent conflict with active picture area depending on video format. Limiting ranges for various output formats are as follows:

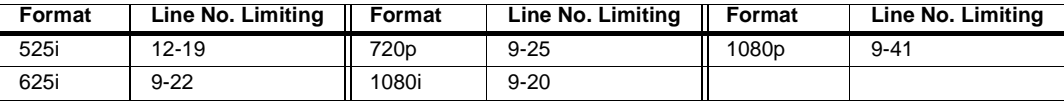

Because line number allocation is not standardized for all ancillary items, consideration should be given to all items when performing set-ups. Figure 3-6 shows an example of improper and corrected VANC allocation within an HD-SDI stream.

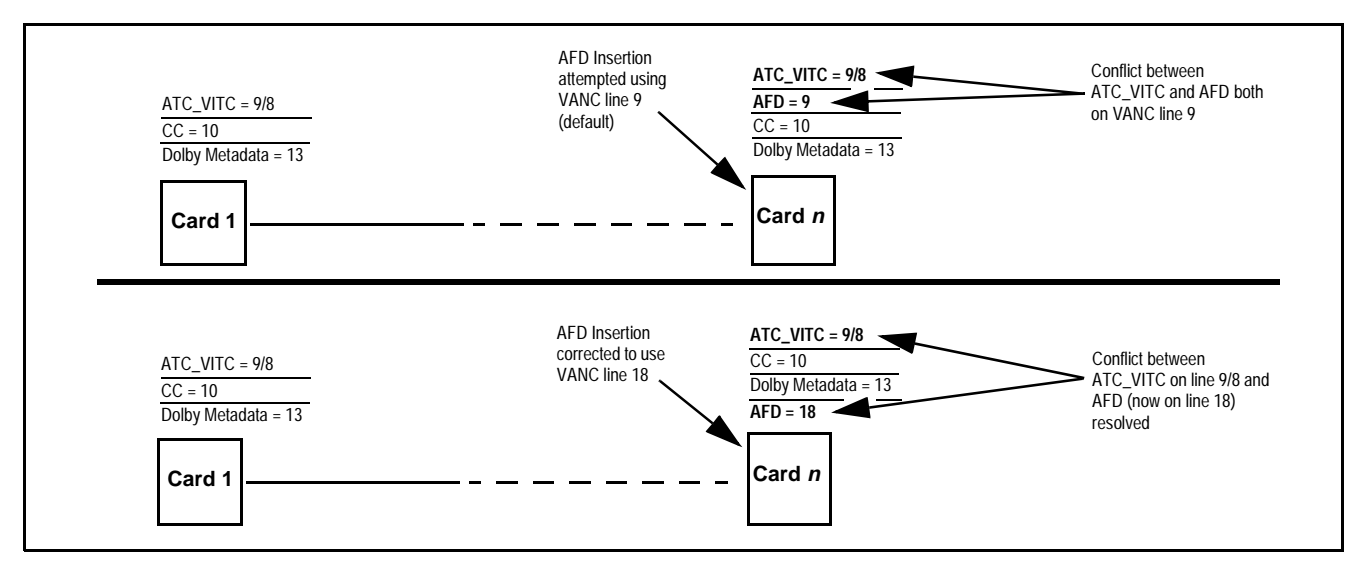

**Figure 3-6 Example VANC Line Number Allocation Example**

## **9902-2UDX-DI Function Menu List and Descriptions**

[Table 3-2](#page-44-1) individually lists and describes each 9902-2UDX-DI function menu and its related list selections, controls, and parameters. Where helpful, examples showing usage of a function are also provided. [Table 3-2](#page-44-1) is primarily based upon using DashBoard™ to access each function and its corresponding menus and parameters.

**Note: Option E** For any DashBoard tabs on card not appearing in this manual, this indicates the function is an option and covered in a separate Manual Supplement. Please refer to card web page Product Downloads for pdf Manual Supplements covering these options.

On DashBoard™ itself and in [Table 3-2](#page-44-1), the function menu items are organized using tabs as shown below.

## **Output Video**

Framesync

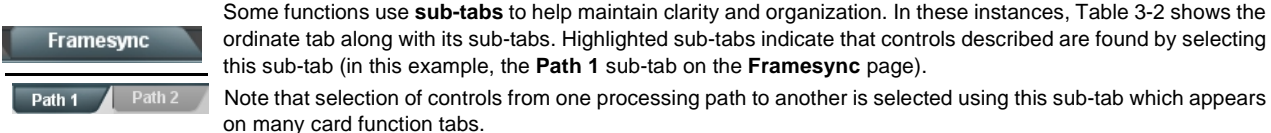

ordinate tab along with its sub-tabs. Highlighted sub-tabs indicate that controls described are found by selecting this sub-tab (in this example, the **Path 1** sub-tab on the **Framesync** page). Note that selection of controls from one processing path to another is selected using this sub-tab which appears on many card function tabs.

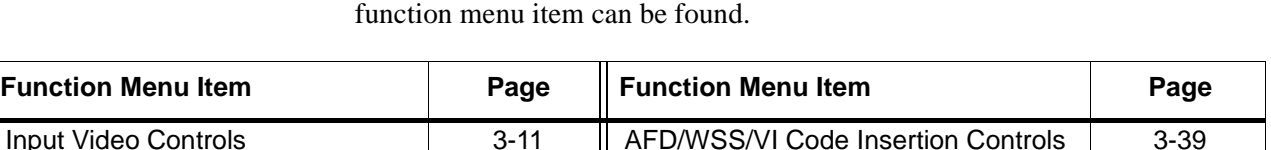

The table below provides a quick-reference to the page numbers where each

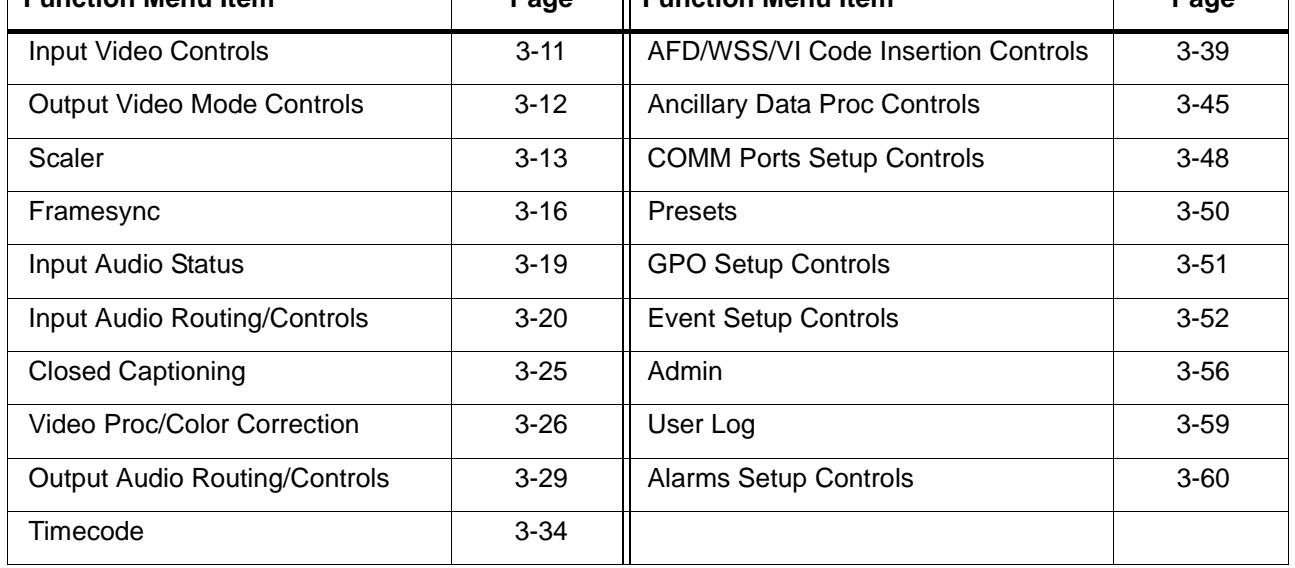

**3-10** 9902-2UDX-DI PRODUCT MANUAL 9902-2UDXDI-OM (V1.0)

#### <span id="page-44-1"></span>**Table 3-2 9902-2UDX-DI Function Menu List**

<span id="page-44-0"></span>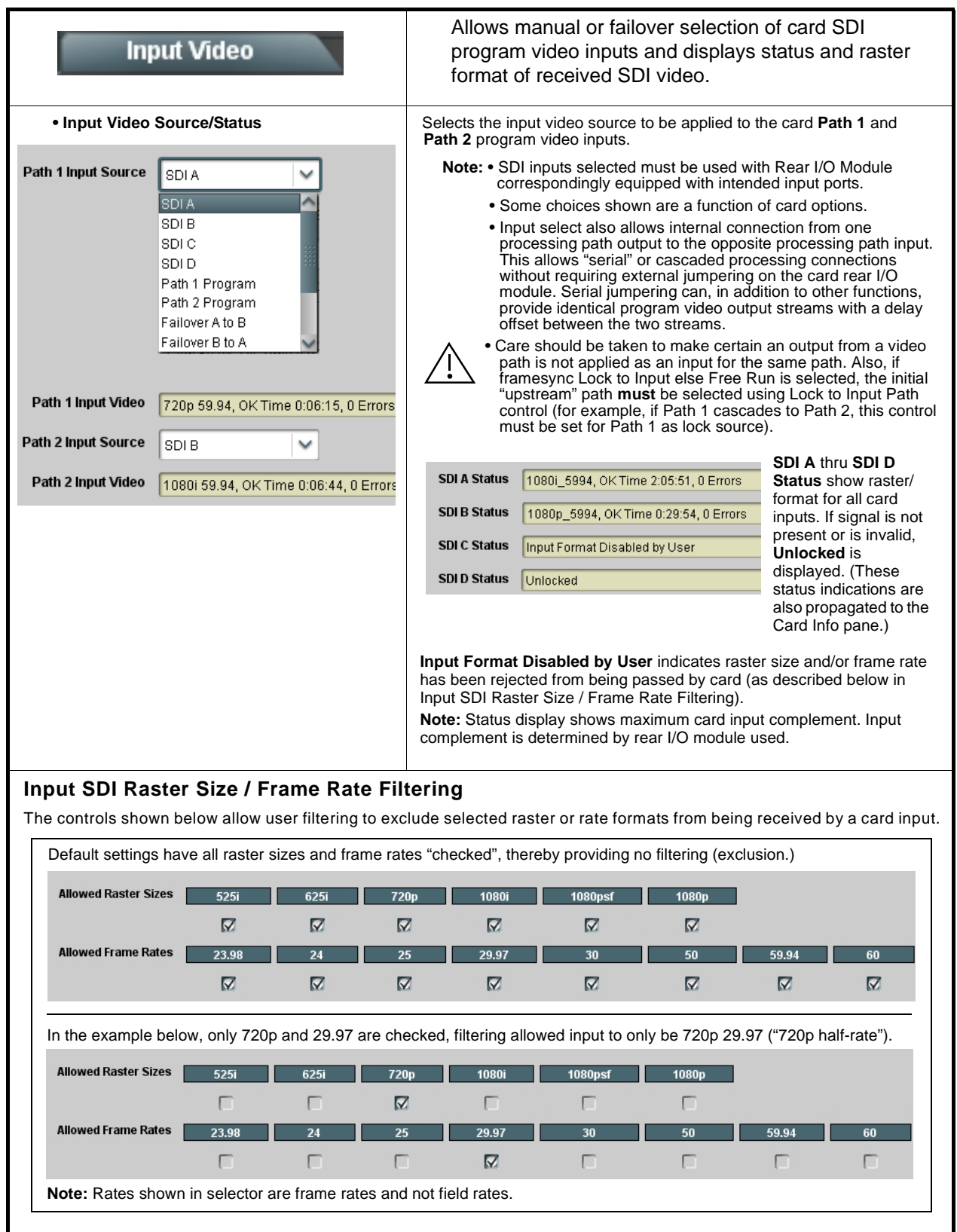

<span id="page-45-0"></span>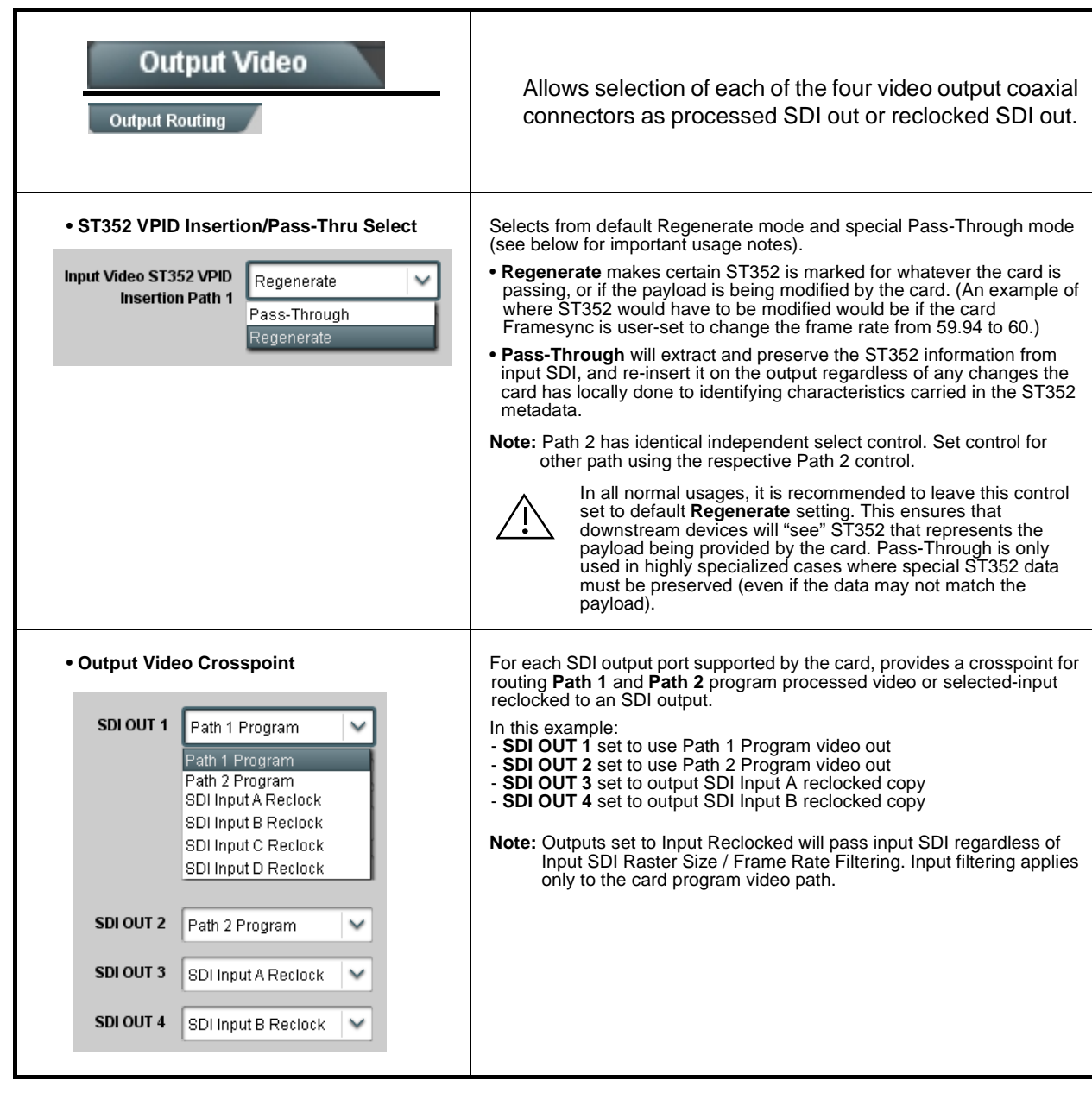

**Table 3-2 9902-2UDX-DI Function Menu List — continued**

<span id="page-46-0"></span>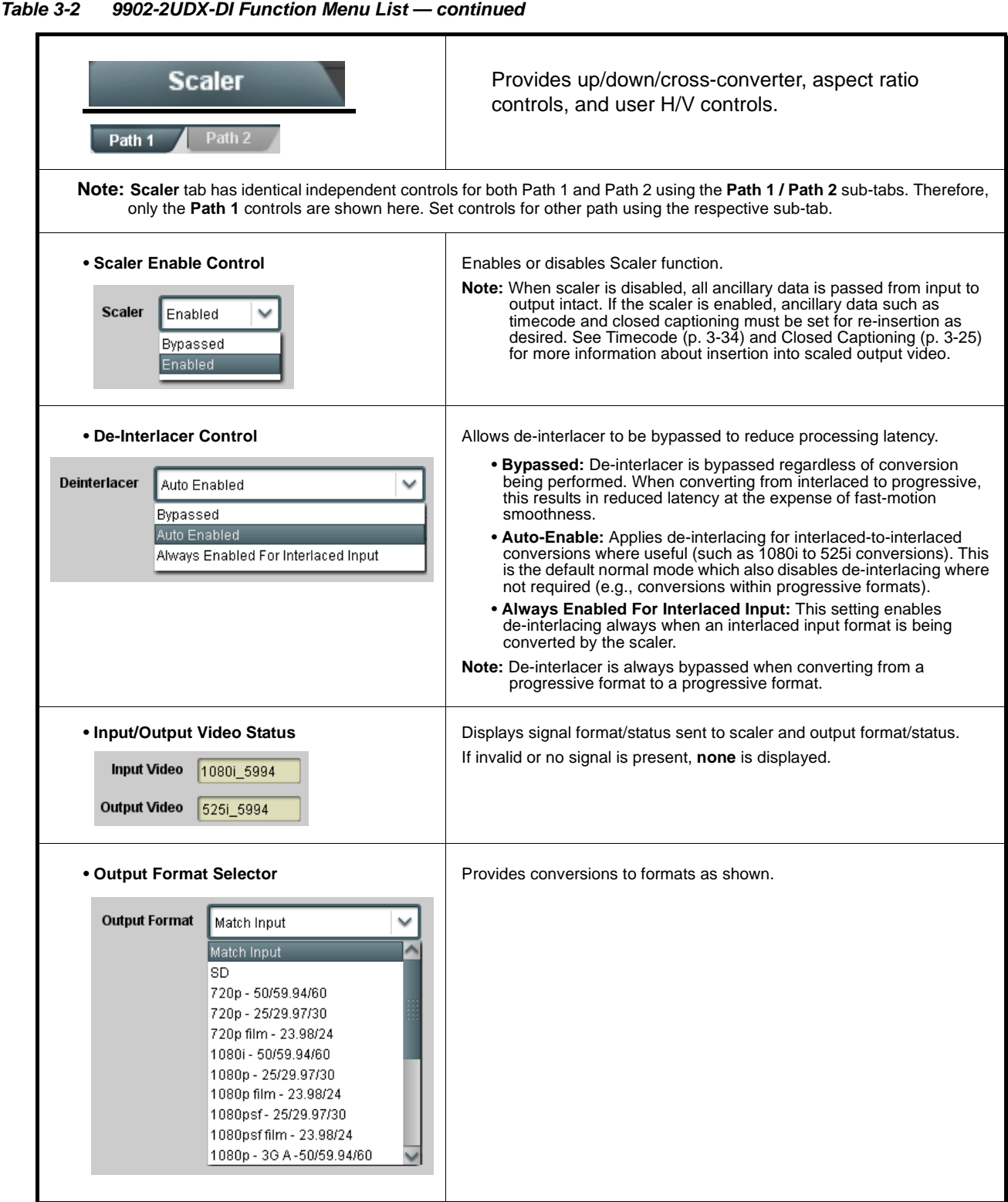

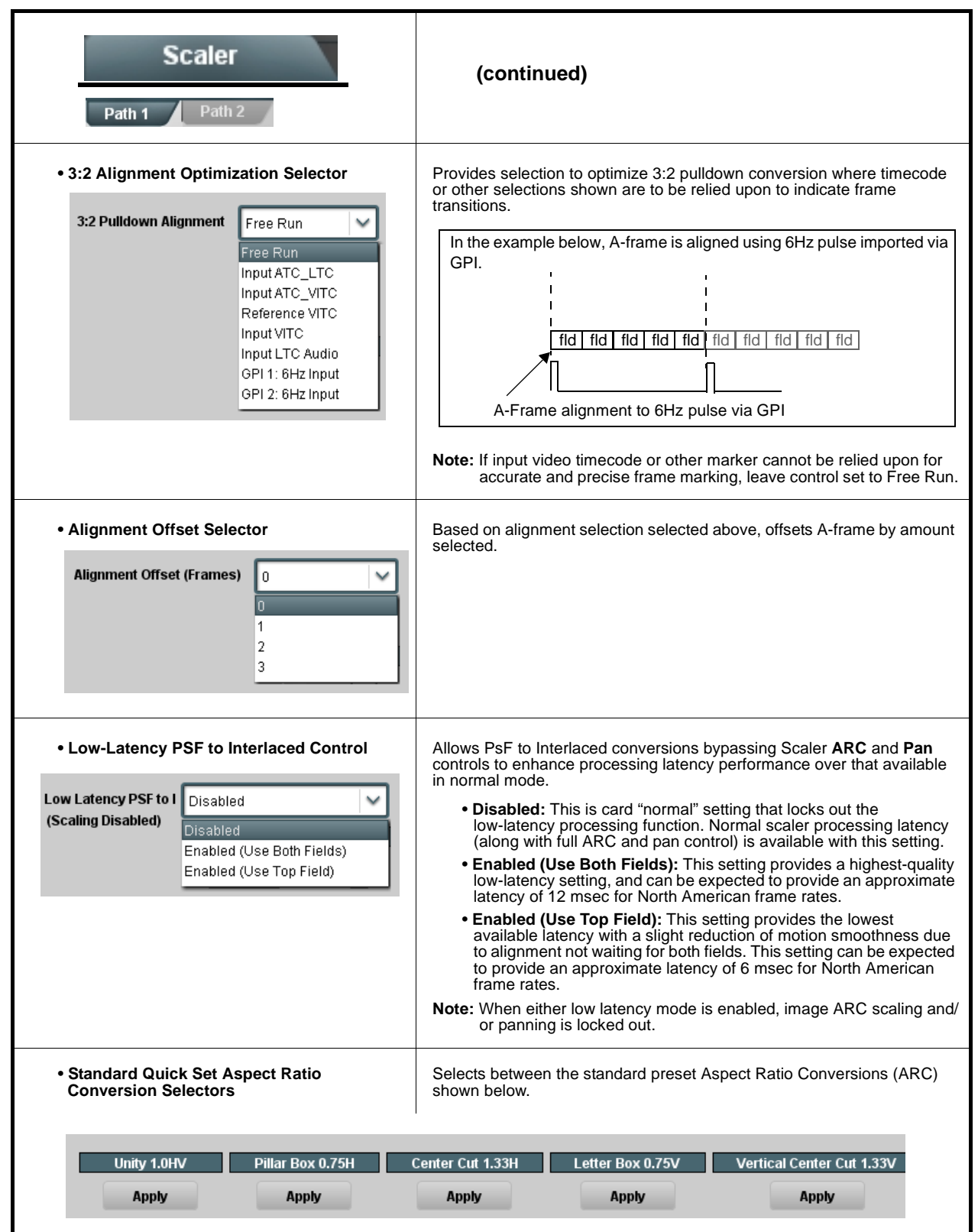

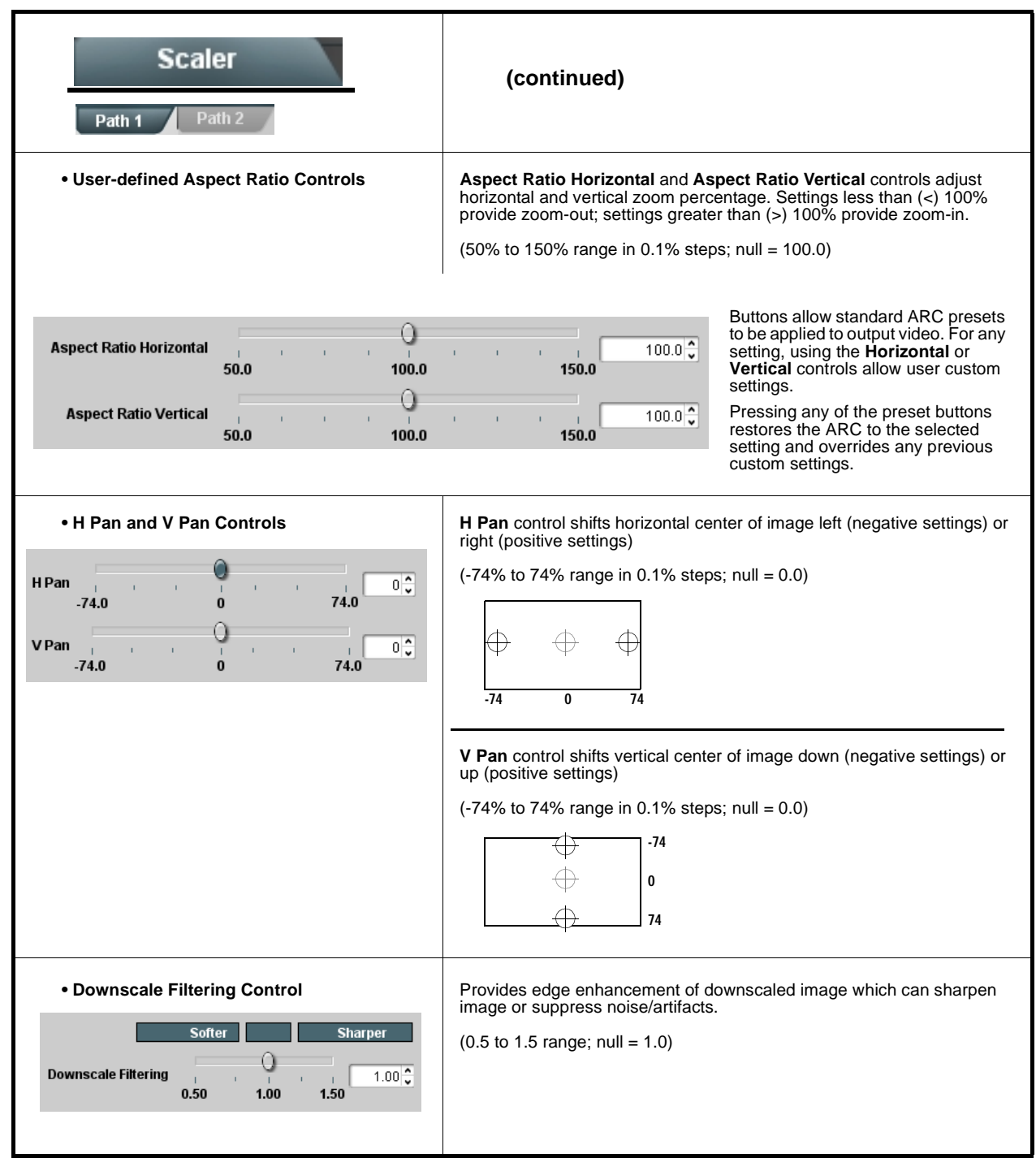

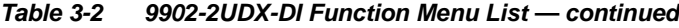

<span id="page-49-0"></span>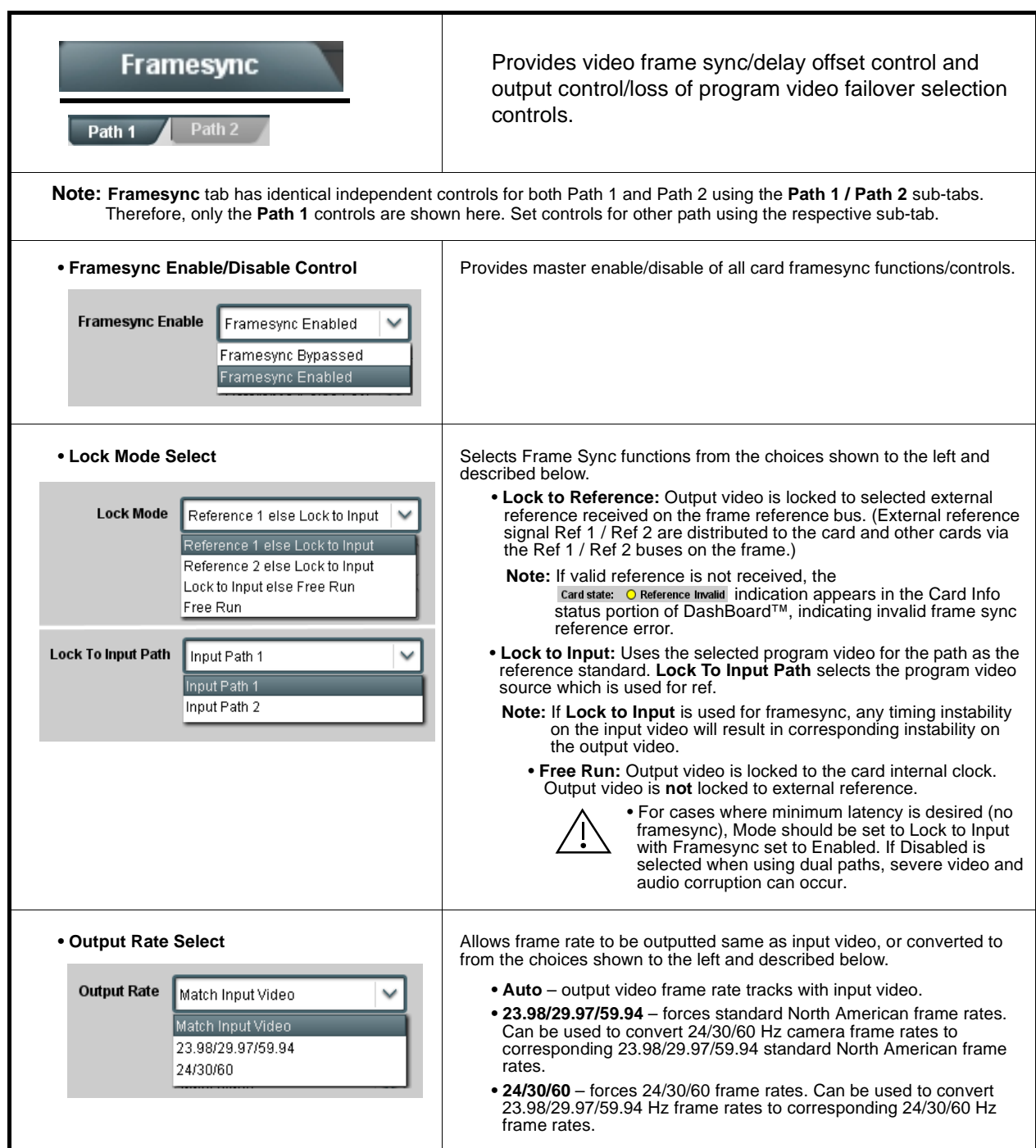

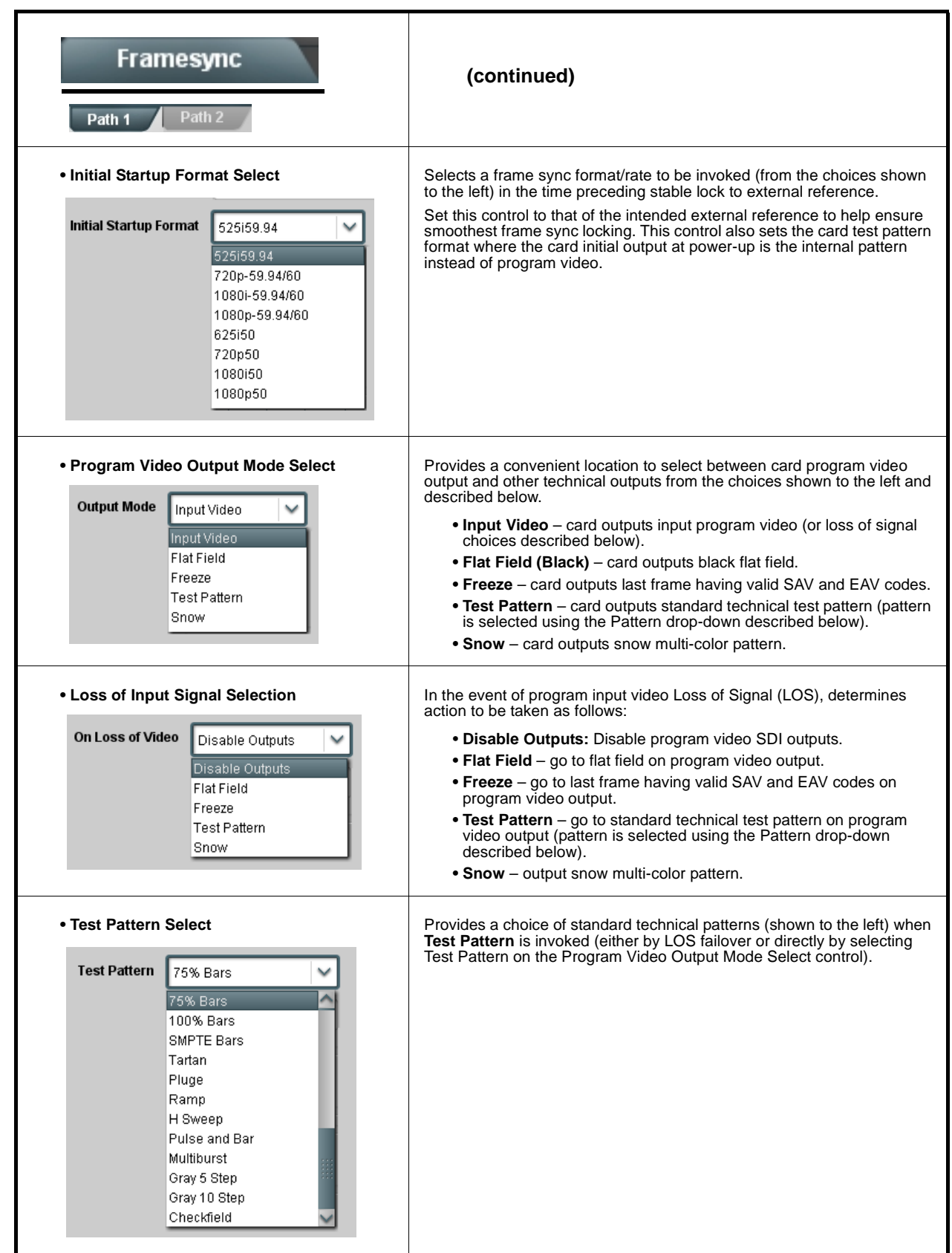

| <b>Framesync</b><br>Path 2<br>Path 1                                                                                                    | (continued)                                                                                                    |
|----------------------------------------------------------------------------------------------------|----------------------------------------------------------------------------------------------------|
| • Flat Field Color Select<br><b>Flat Field Color</b><br>Black<br>Black<br>50% Gray<br>White<br>Red<br>Blue<br>Yellow<br>Green                                                              | Provides a choice of flat field colors when <b>Flat Field</b> is invoked (either by<br>LOS failover or directly by selecting Flat Field on the Program Video<br>Output Mode Select control).                                                                                                    |
| • Output Video Reference Offset Controls<br>Vertical (Lines)<br>$-1124$<br>Horizontal (us)<br>L.<br>$-64.000$                                                                              | With framesync enabled, provides the following controls for offsetting the<br>output video from the reference:<br>• Vertical (Lines) – sets vertical delay (in number of lines of output<br>video) between the output video and the frame sync reference.<br>(Positive values provide delay; negative values provide advance)<br>(Range is -1124 thru 1124 lines; null = 0 lines.)<br>• Horizontal ( $\mu s$ ) – sets horizontal delay (in $\mu s$ of output video) between<br>the output video and the frame sync reference. (Positive values provide<br>delay; negative values provide advance)<br>(Range is -64 thru 64 $\mu$ sec; null = 0.000 $\mu$ sec.)        |
|                                                                                                    | <b>Note:</b> Offset <b>advance</b> is accomplished by hold-off of the<br>reference-directed release of the frame, thereby effectively<br>advancing the program video relative to the reference.                                                                                                    |
| • Frame Delay Control<br><b>Frame Delay</b><br>$\bf{0}$                                                                                                    | When Framesync is enabled, specifies the smallest amount of latency<br>delay (frames held in buffer) allowed by the frame sync. The frame sync<br>will not output a frame unless the specified number of frames are<br>captured in the buffer. The operational latency of the frame sync is<br>always between the specified minimum latency and minimum<br>latency plus one frame (not one field).<br>Note: Due to card memory limits, the maximum available Minimum<br>Latency Frames is related to the output video format selected.<br>When using this control, be sure to check the Report Delay<br>display to make certain desired amount of frames are delayed. |
| • Video Delay Display                                                                                                    | Displays the current input-to-output video delay (in msec units) as well as<br>in terms of Frames/fractional frame (in number of lines).<br>Status display shows total input-to-output video delay, along                                                                                                    |
| with any framesync delay.<br><b>Video Delay</b><br>34.13 ms  Framesync: 34.13 ms / 1 frames 12 lines                                                                                       |                                                                                                    |
| • Framesync Lock Status Display<br><b>Lock Status</b><br>Framesync Locked to Reference                                                                                                    | Displays the current framesync status and reference source.                                                                                                    |
| Note: Audio timing offset from video is performed using the delay controls on the Input Audio Routing/Controls tab. Refer to<br>Input Audio Routing/Controls (p. 3-20) for these controls. |                                                                                                    |

**Table 3-2 9902-2UDX-DI Function Menu List — continued**

<span id="page-52-0"></span>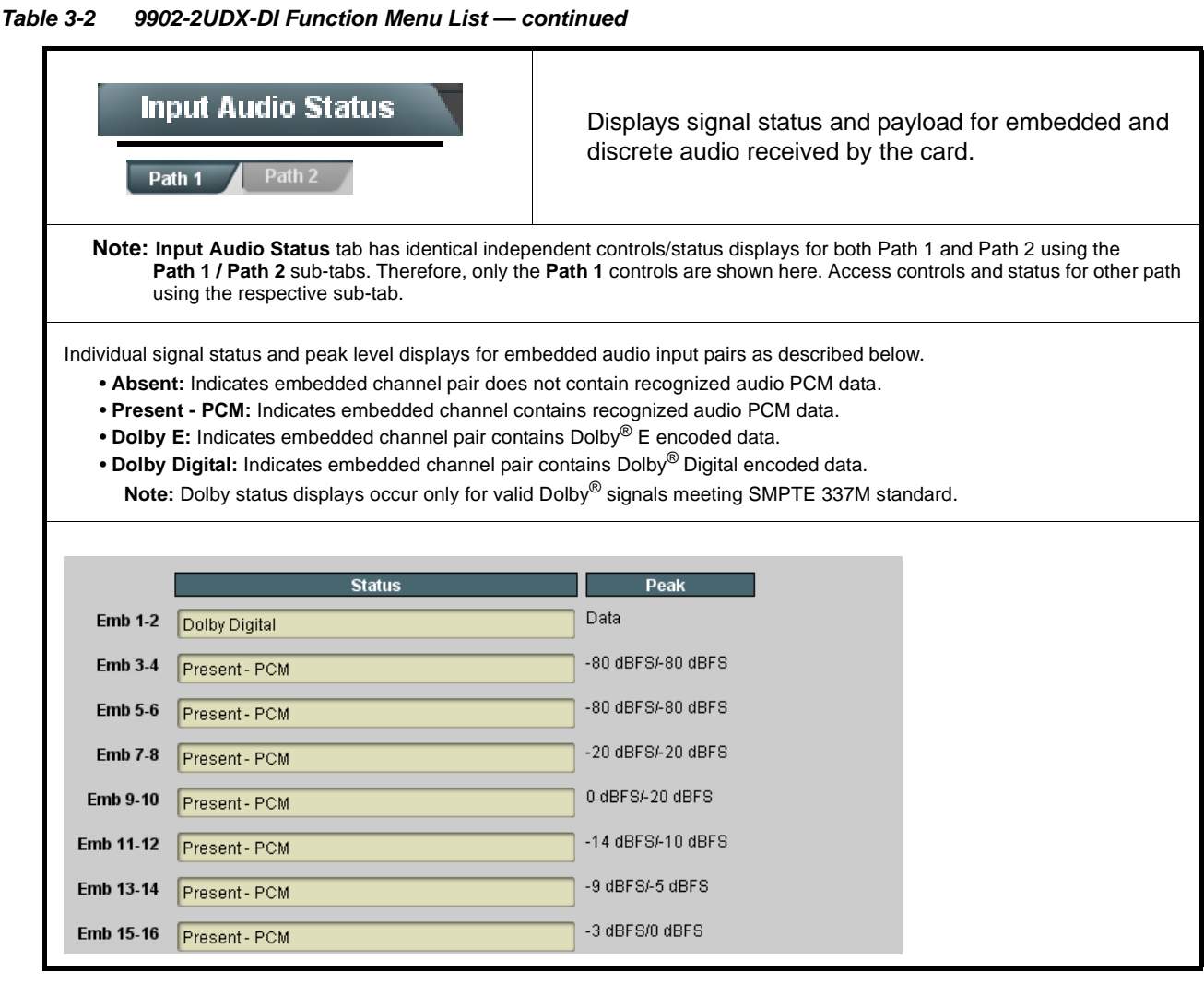

<span id="page-53-0"></span>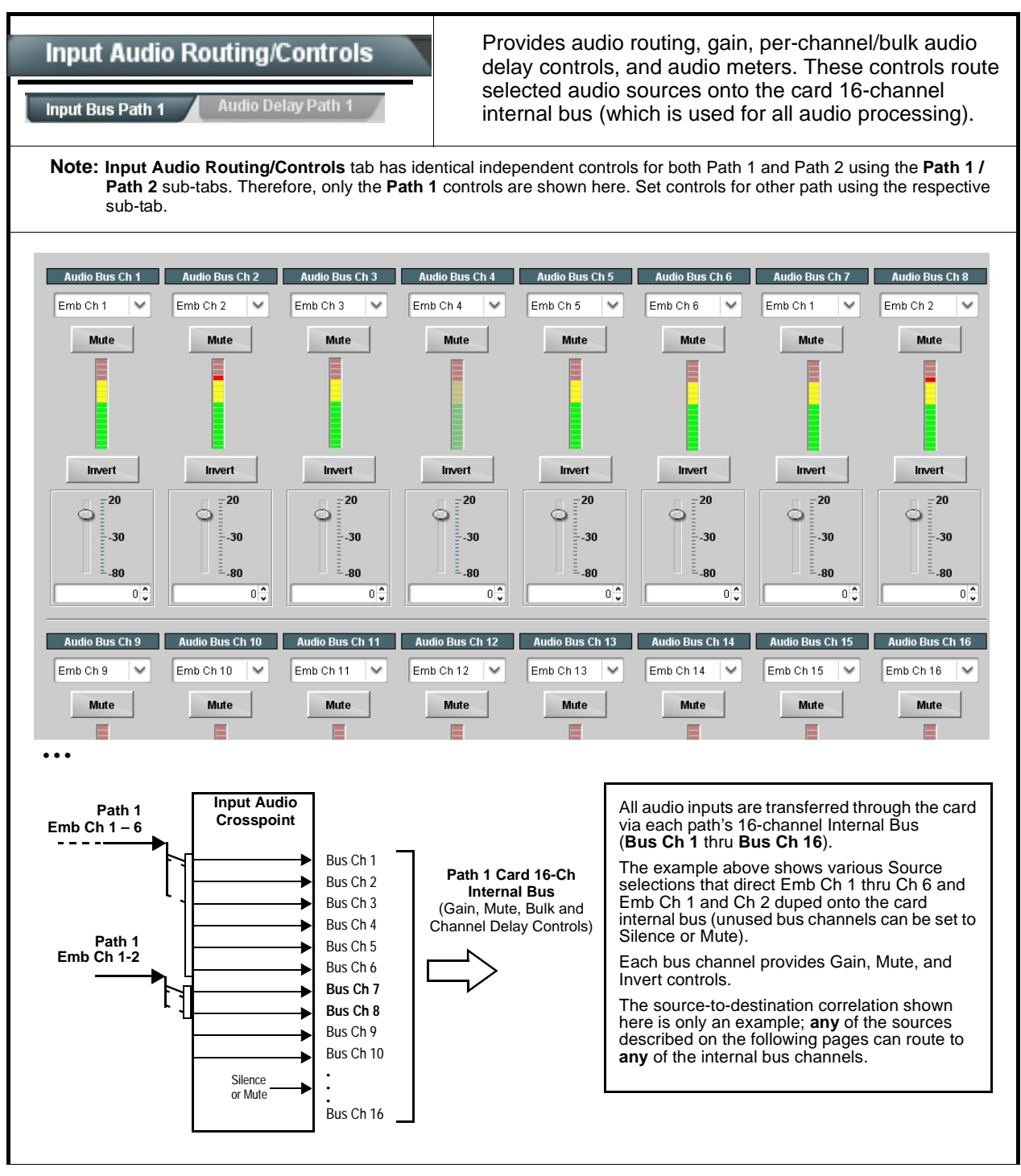

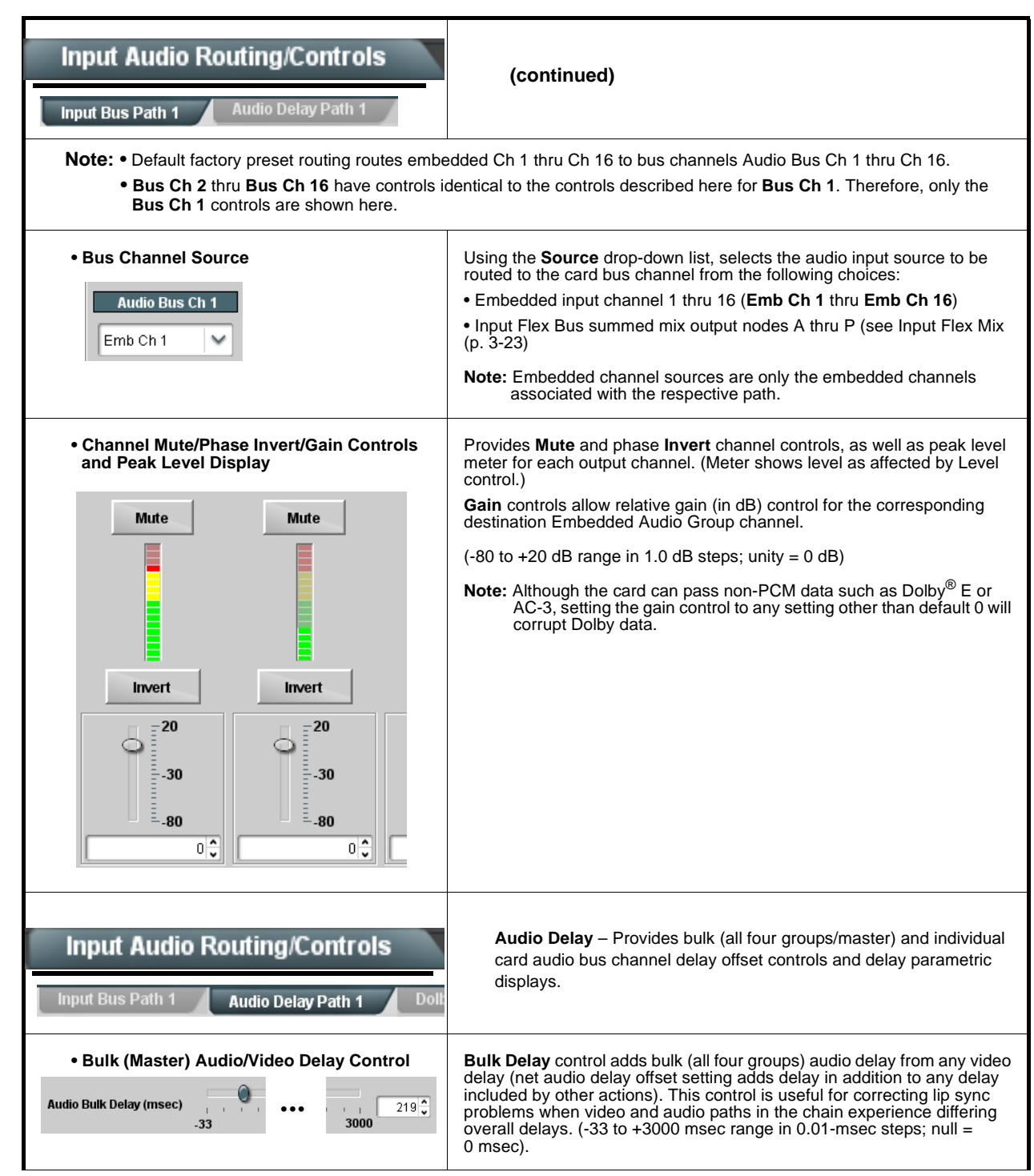

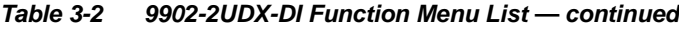

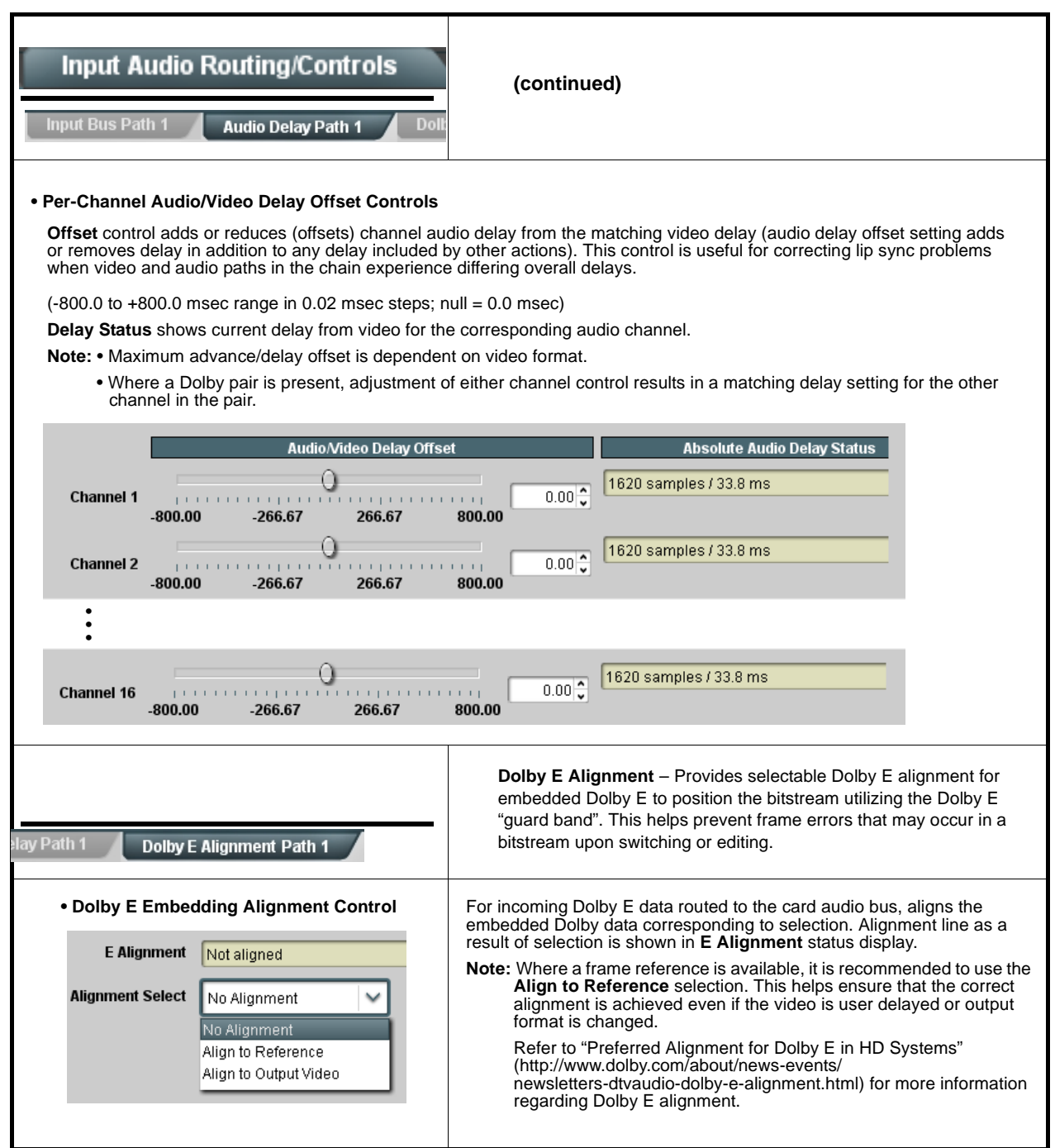

<span id="page-56-0"></span>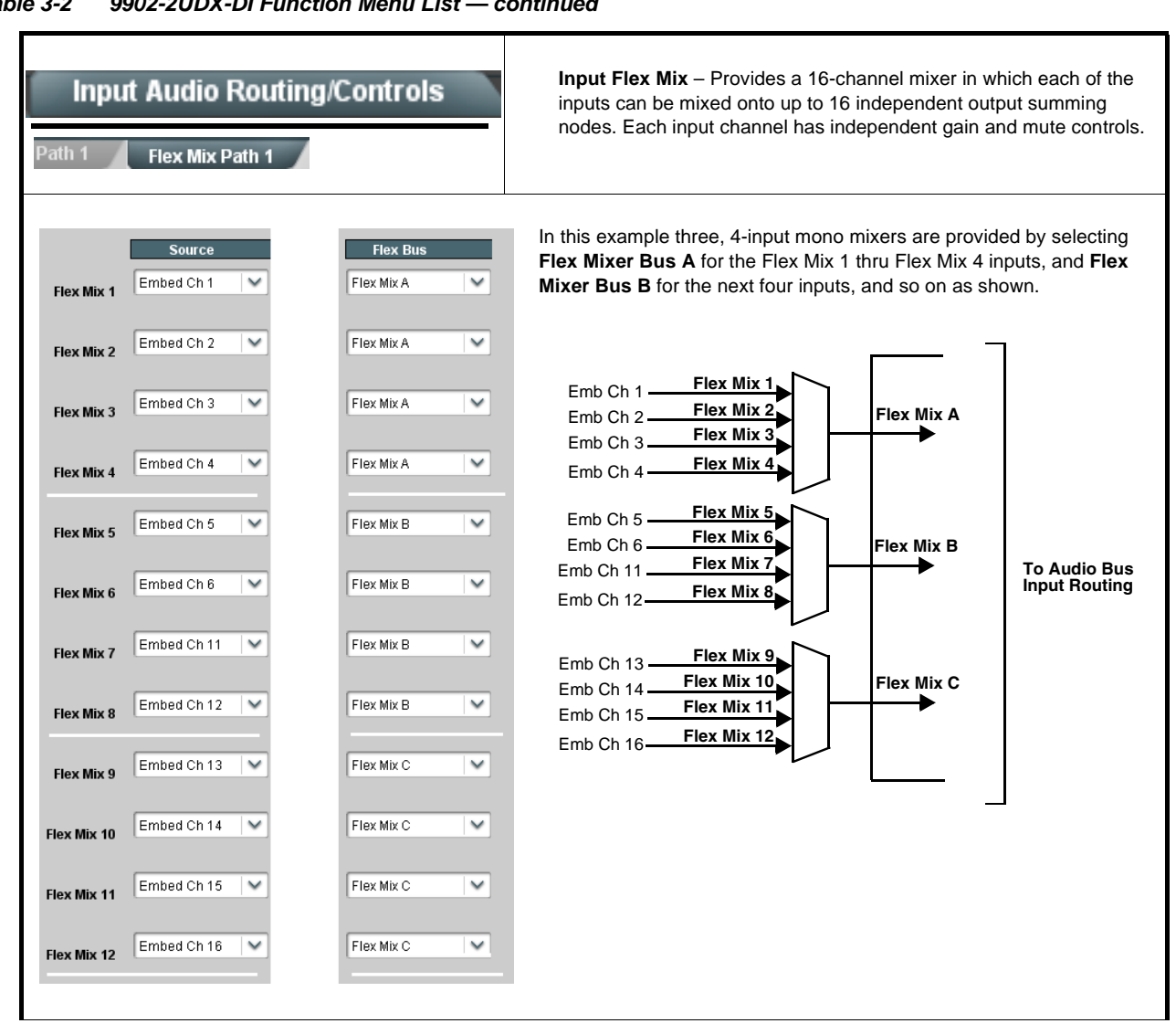

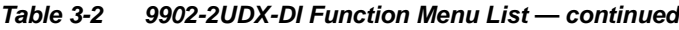

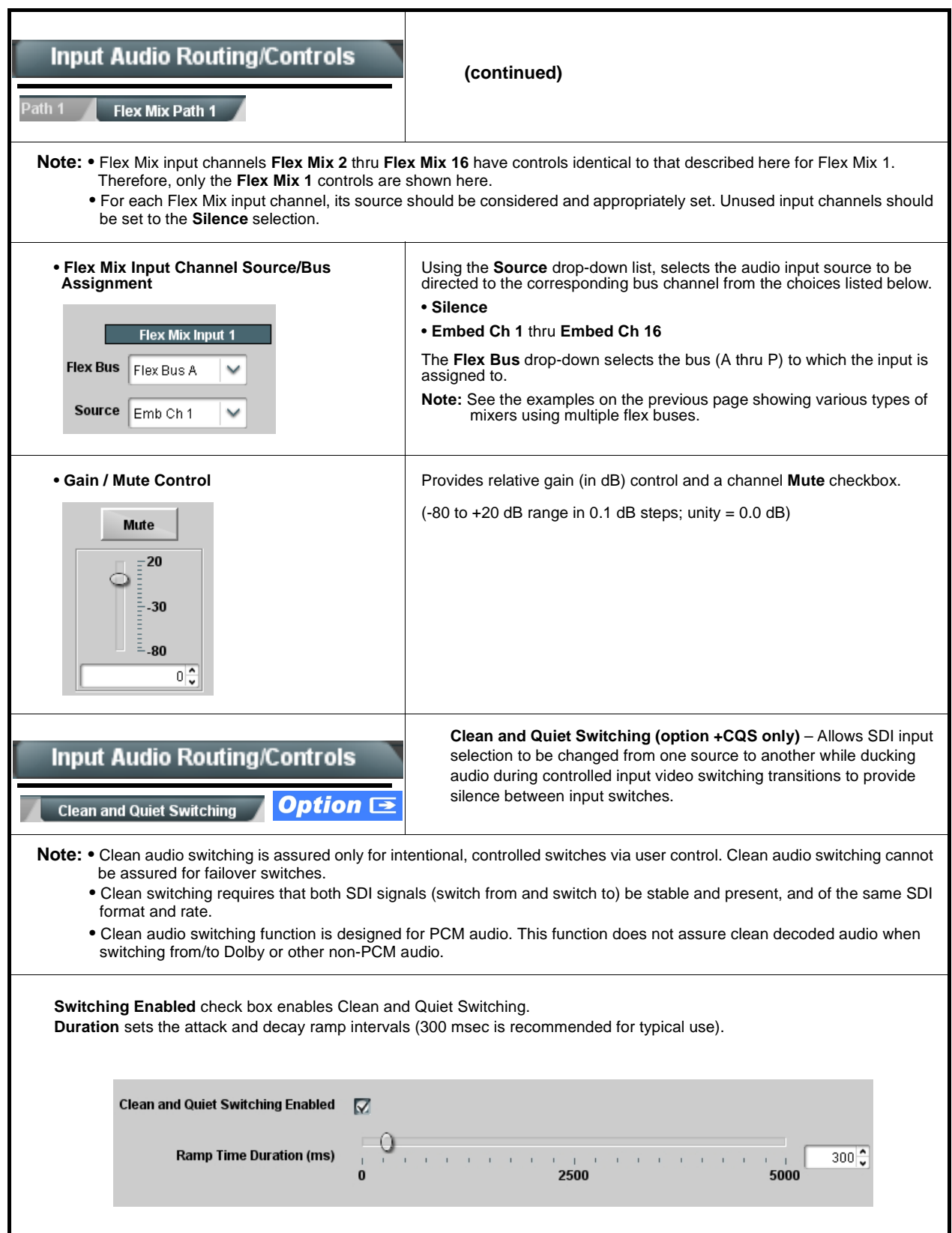

<span id="page-58-0"></span>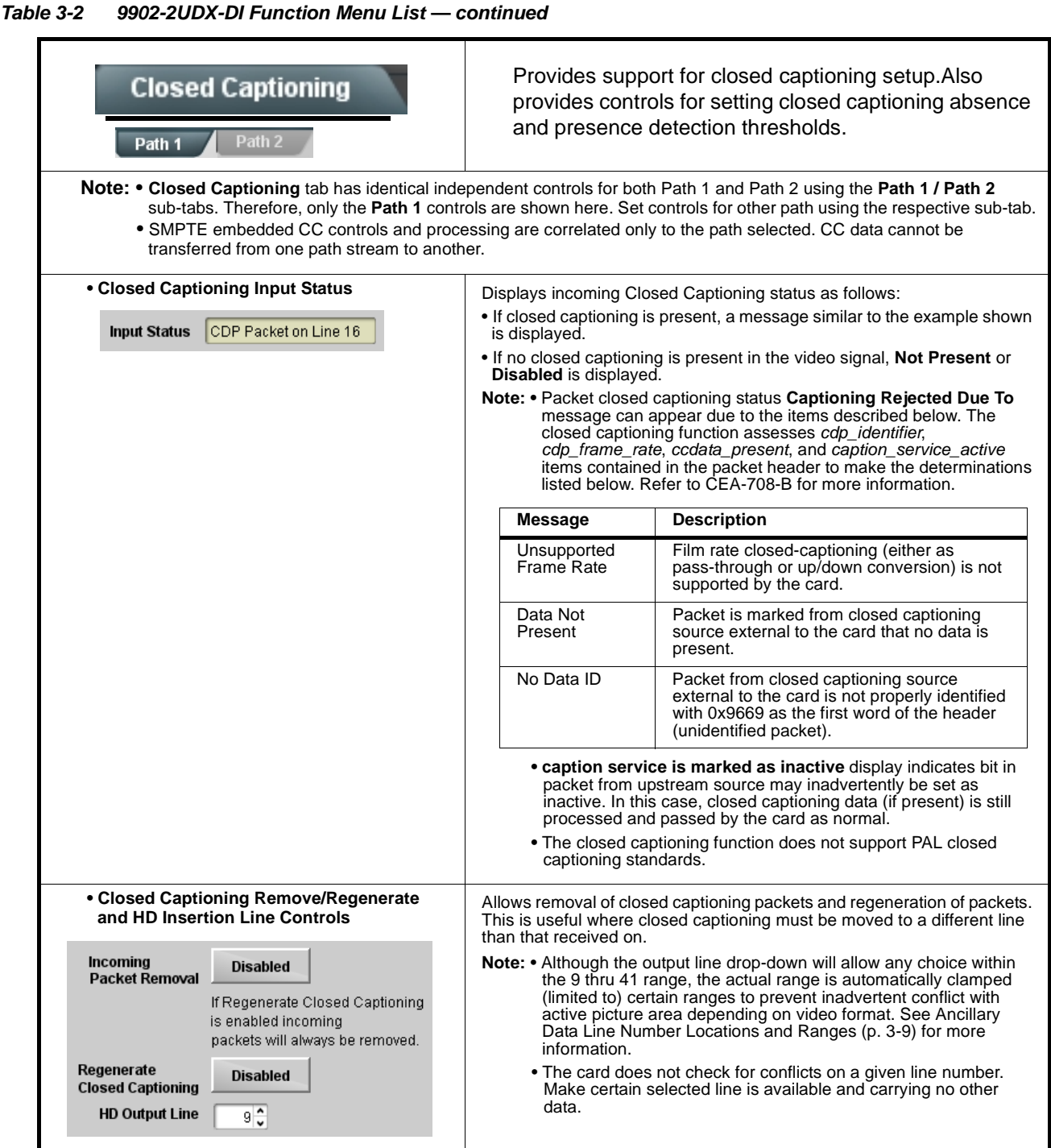

<span id="page-59-0"></span>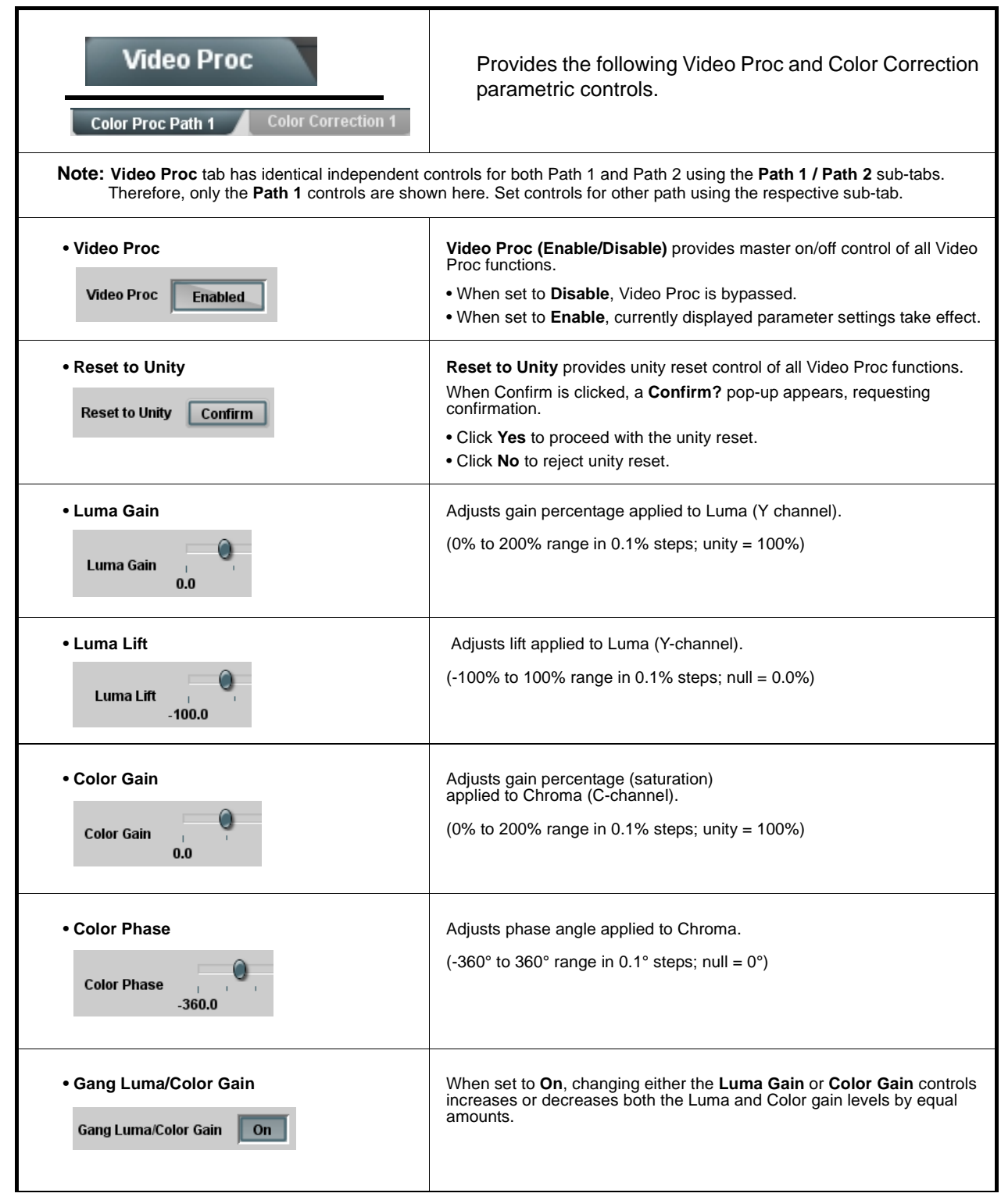

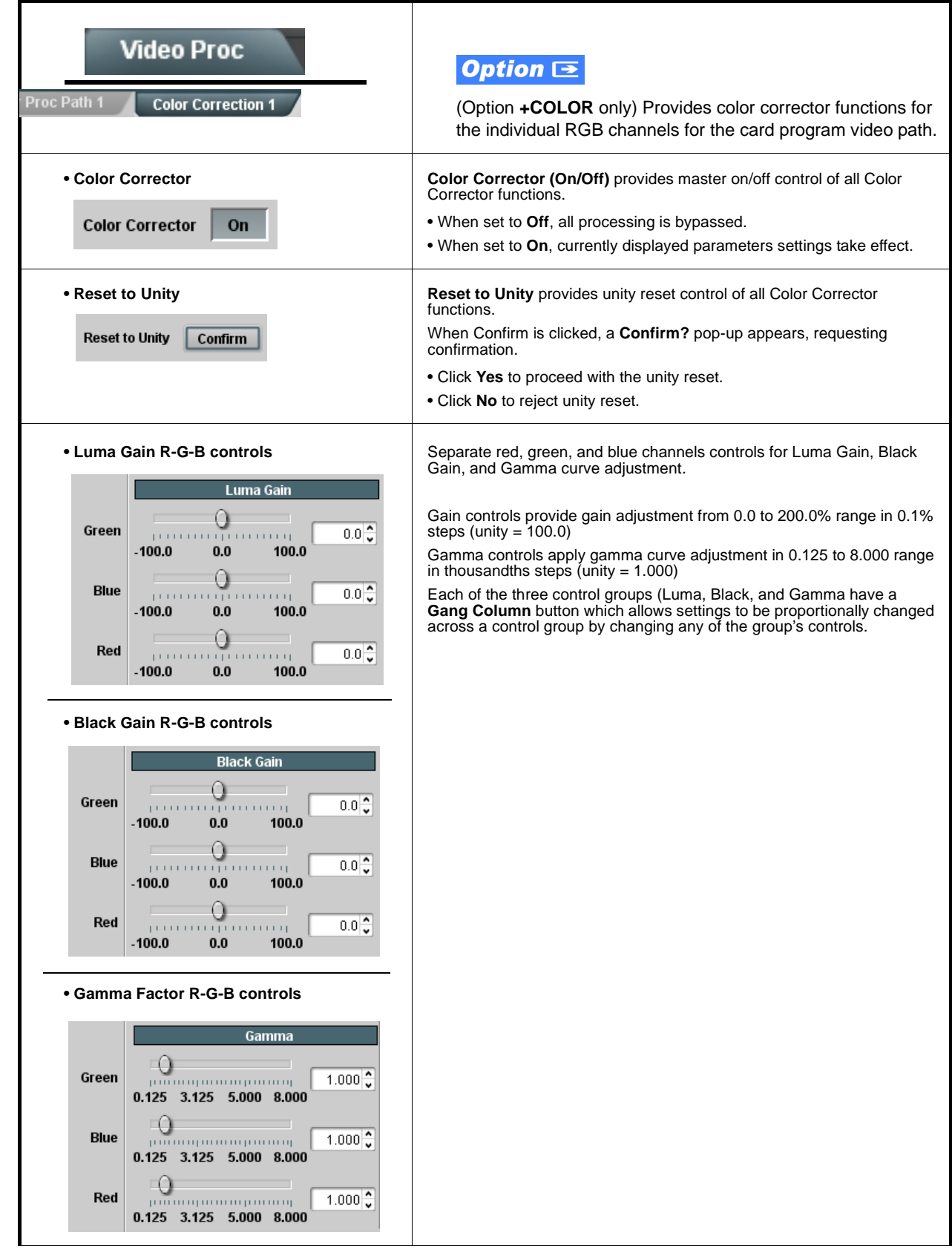

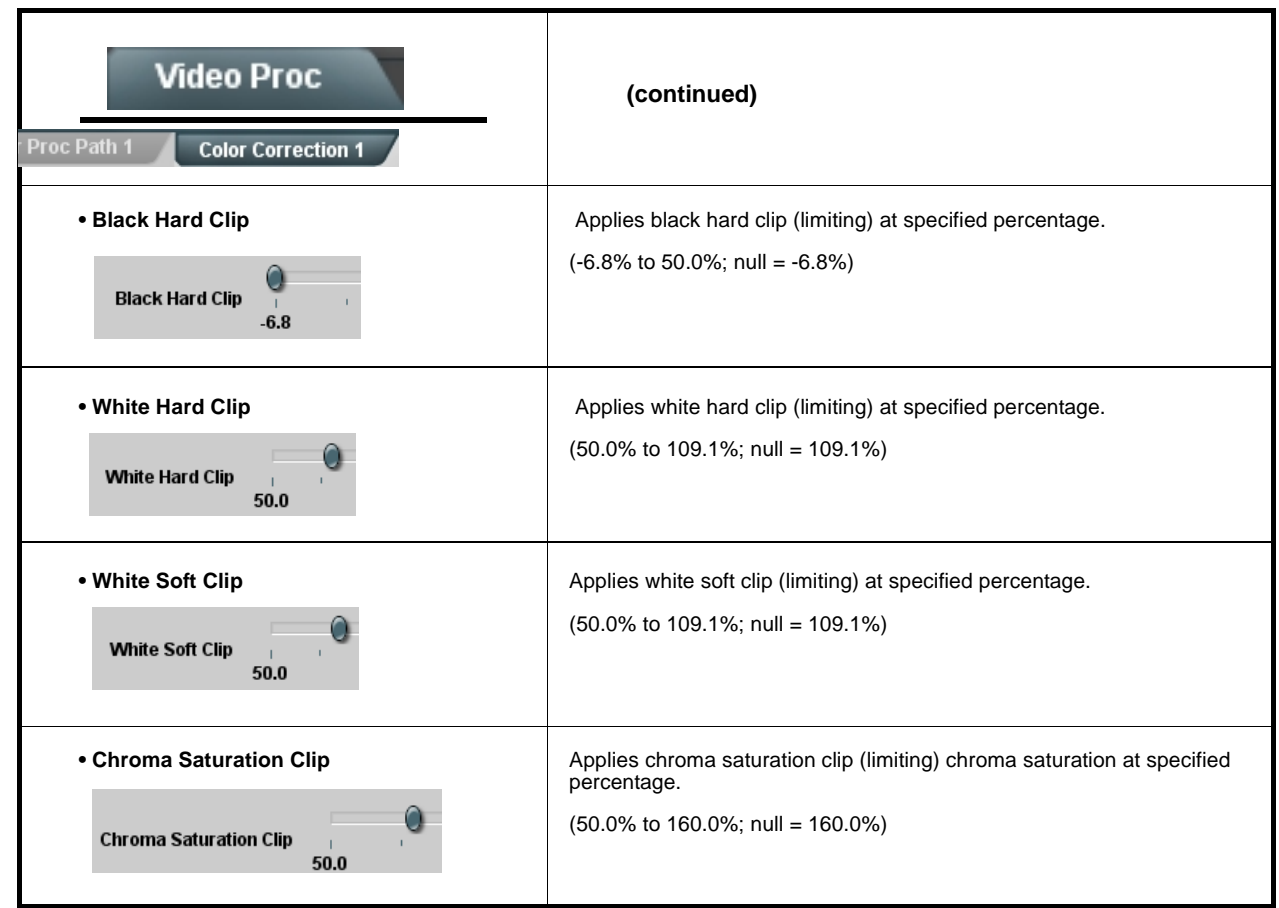

#### <span id="page-62-0"></span>**Table 3-2 9902-2UDX-DI Function Menu List — continuedOutput Audio Routing/Controls** Provides an audio crosspoint allowing the audio source selection for each embedded audio output channel. Also provides Gain, Phase Invert, and Muting controls **Embedded Output Path 1** and peak level meters for each output channel. **Note:** • **Output Audio** tab has identical independent controls for both Embedded Path 1 and Path 2 using the **Path 1 / Path 2** sub-tabs. Therefore, only the **Path 1** controls are shown here. Set controls for other path using the respective sub-tab. • **Embedded Ch 2** thru **Embedded Ch 16** have controls identical to the **Source**, **Gain**, **Mute**, and **Invert** controls described here for **Embedded Ch 1**. Therefore, only the **Embedded Ch 1** controls are shown here. • Although either path can embed from, and de-embed to, discrete audio interfaces, the embedded channels within a path can only be cross-routed embedded within the respective path's 4-group embedded audio (e.g., Path 1 Emb Ch 1 can not be sourced from Path 2 Emb Ch 1). • **Group Enable/Disable Controls** Allows enable/disable of embedded audio groups 1 thru 4 on card program video output to accommodate some legacy downstream Group 1 Group 2 Group 3 Group 4 systems that may not support all four embedded audio groups. Enabled Enabled Enabled Enabled **Note:** Changing the setting of this control will result in a noise burst in all groups. This control should not be manipulated when carrying on-air content. • **Embedded Output Channel Source** | Using the drop-down list, selects the audio input source to be embedded in the corresponding embedded output channel from the following choices: Emb Out Ch 1 • Card **Audio Bus Ch 1** thru **Ch 16** (Path1 or 2) Audio Bus Ch 1 • Built-in Tone generators **Tone n** (-20 dBFS level tone generators with n being frequencies of 100, 200, 300, 400, 500, 600, 700, 800, 900, 1k, 2k, 4k, 6k, 8k, 12k, and 16k) • **Flex Bus A** thru **P** mixer sum node outputs • Silence • **Option E** Audio LTC • **Downmixer L**  • **Downmixer R**  • **Option E** Embedded Data L and R (SMPTE 337 non-PCM data embedding with option **+ANC**) **Note:** Embedded data pair is pair associated with selected path only. Provides **Mute** and phase **Invert** channel controls, as well as peak level **• Channel Mute/Phase Invert/Gain Controls**  meter for each output channel. (Meter shows level as affected by Level **and Peak Level Display** control.) **Gain** controls allow relative gain (in dB) control for the corresponding Mute Mute destination Embedded Audio Group channel.  $(-80 \text{ to } +20 \text{ dB} \text{ range in } 1.0 \text{ dB steps}; \text{ unity} = 0 \text{ dB})$ **Note:** Although the 9902-2UDX-DI can pass non-PCM data such as Dolby® E or AC-3, setting the gain control to any setting other than default 0 will corrupt Dolby data. Inver Invert  $-20$ 20  $-30$  $-30$  $-80$  $=$  -80  $\circ$   $\hat{\circ}$  $\overline{0}$

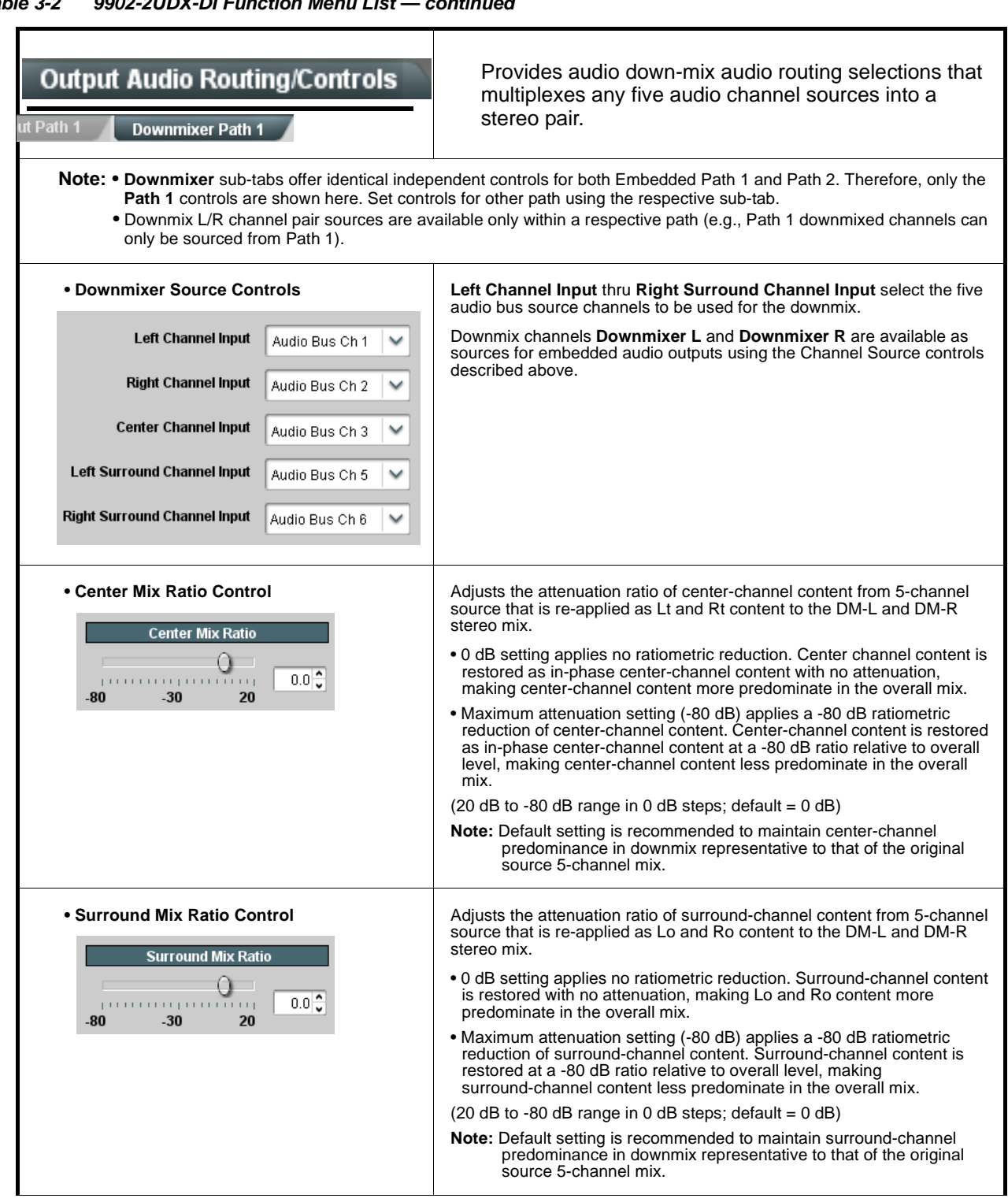

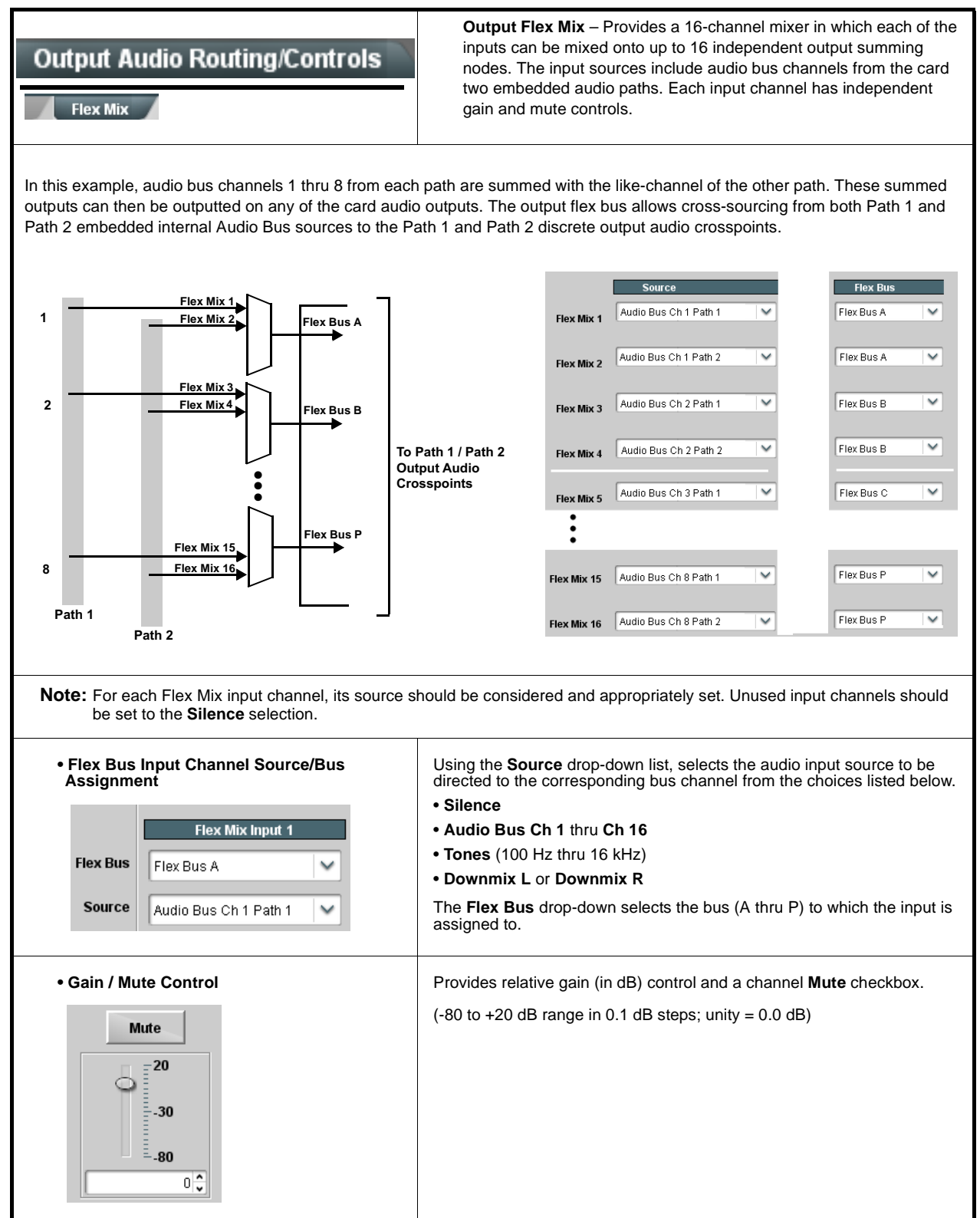

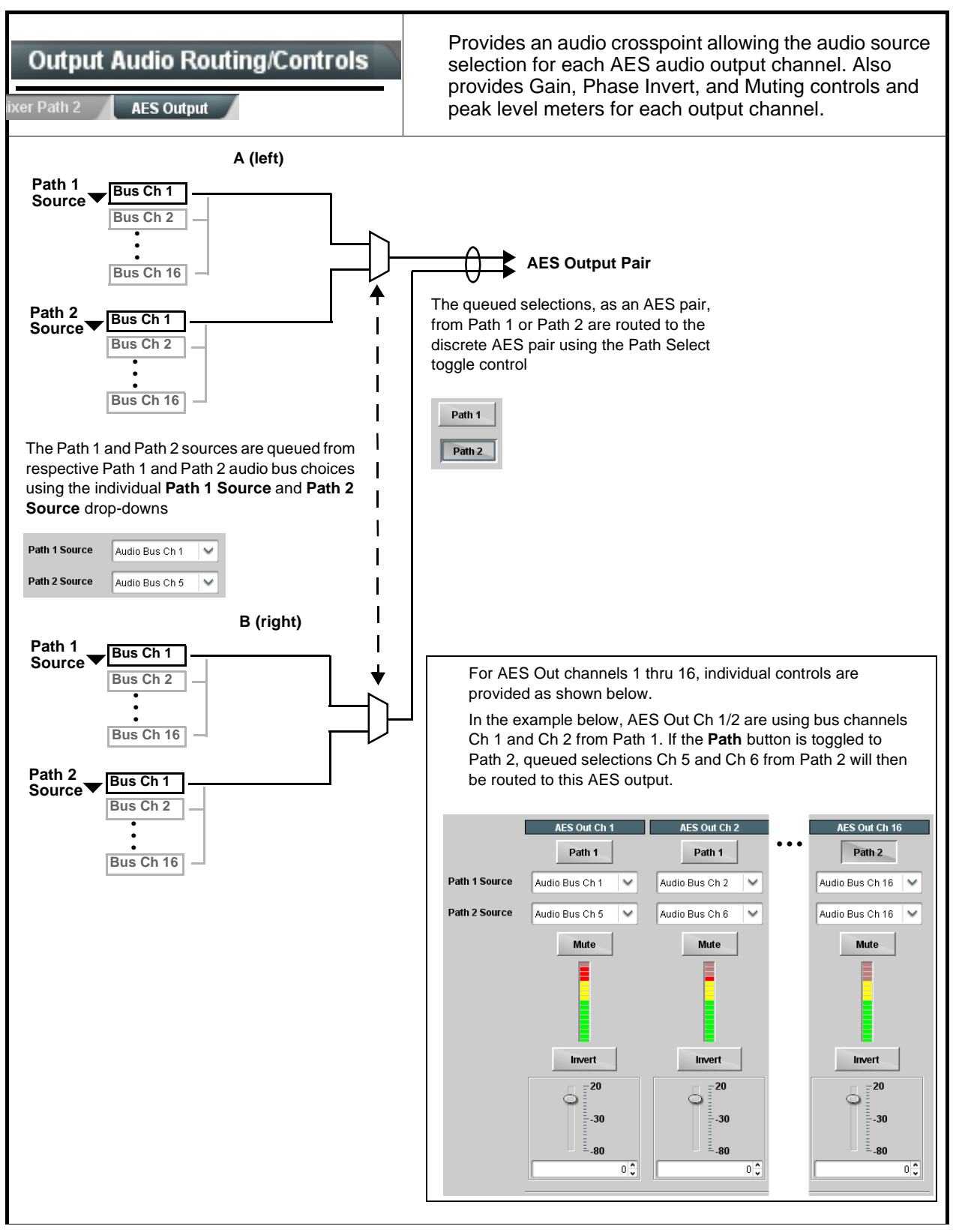

**Table 3-2 9902-2UDX-DI Function Menu List — continued**

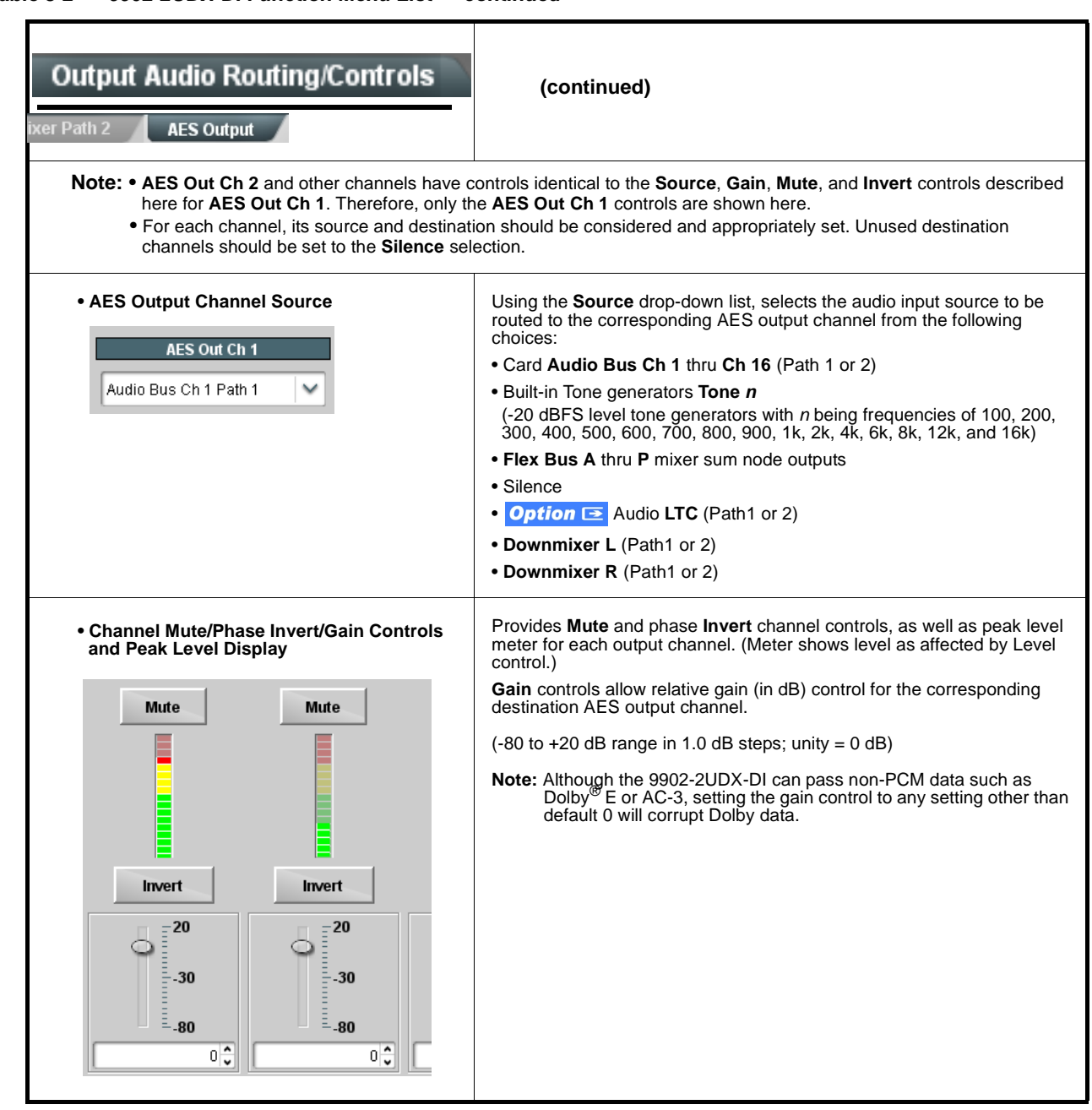

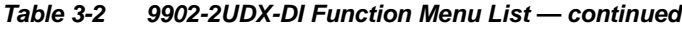

<span id="page-67-0"></span>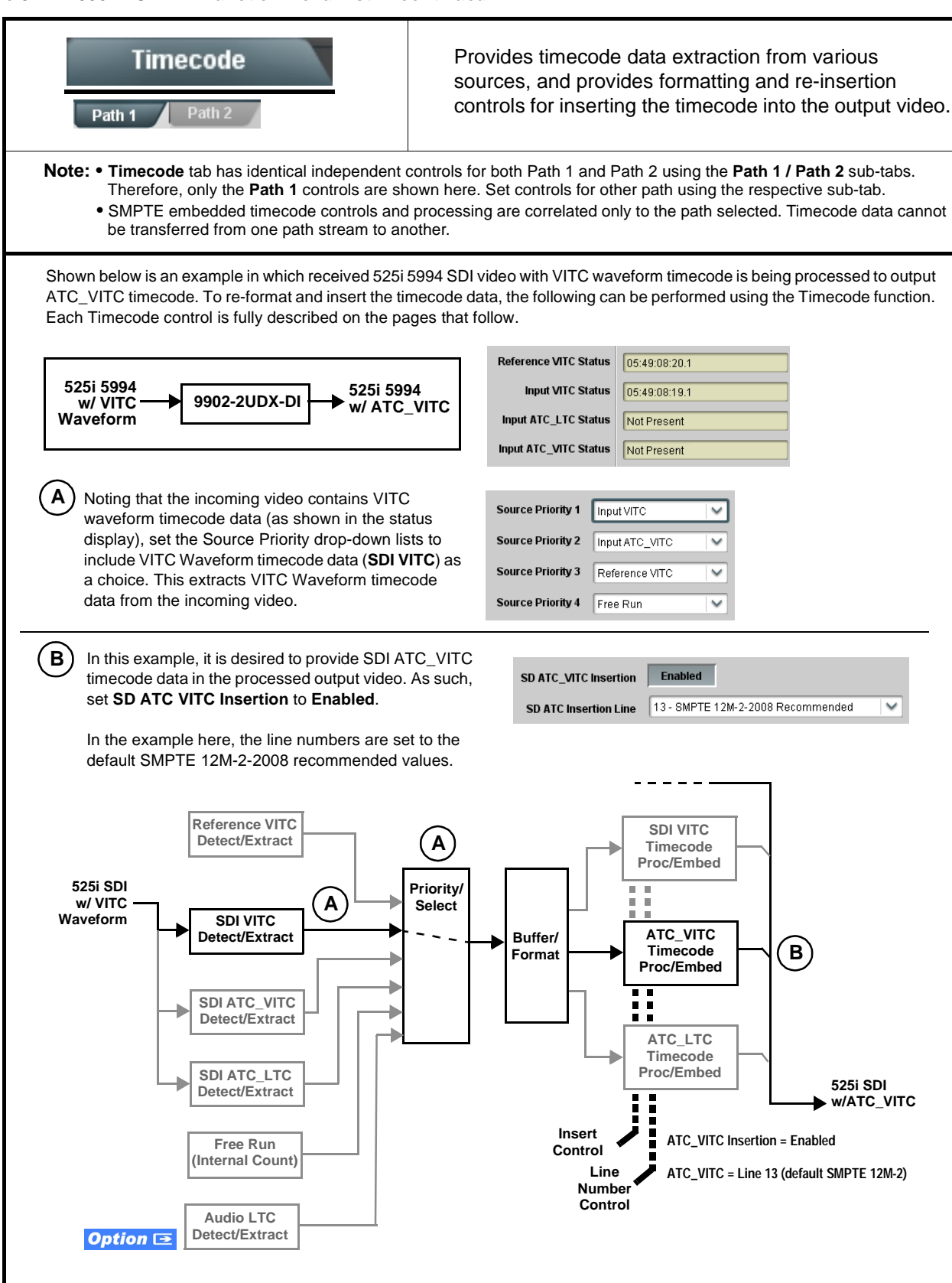

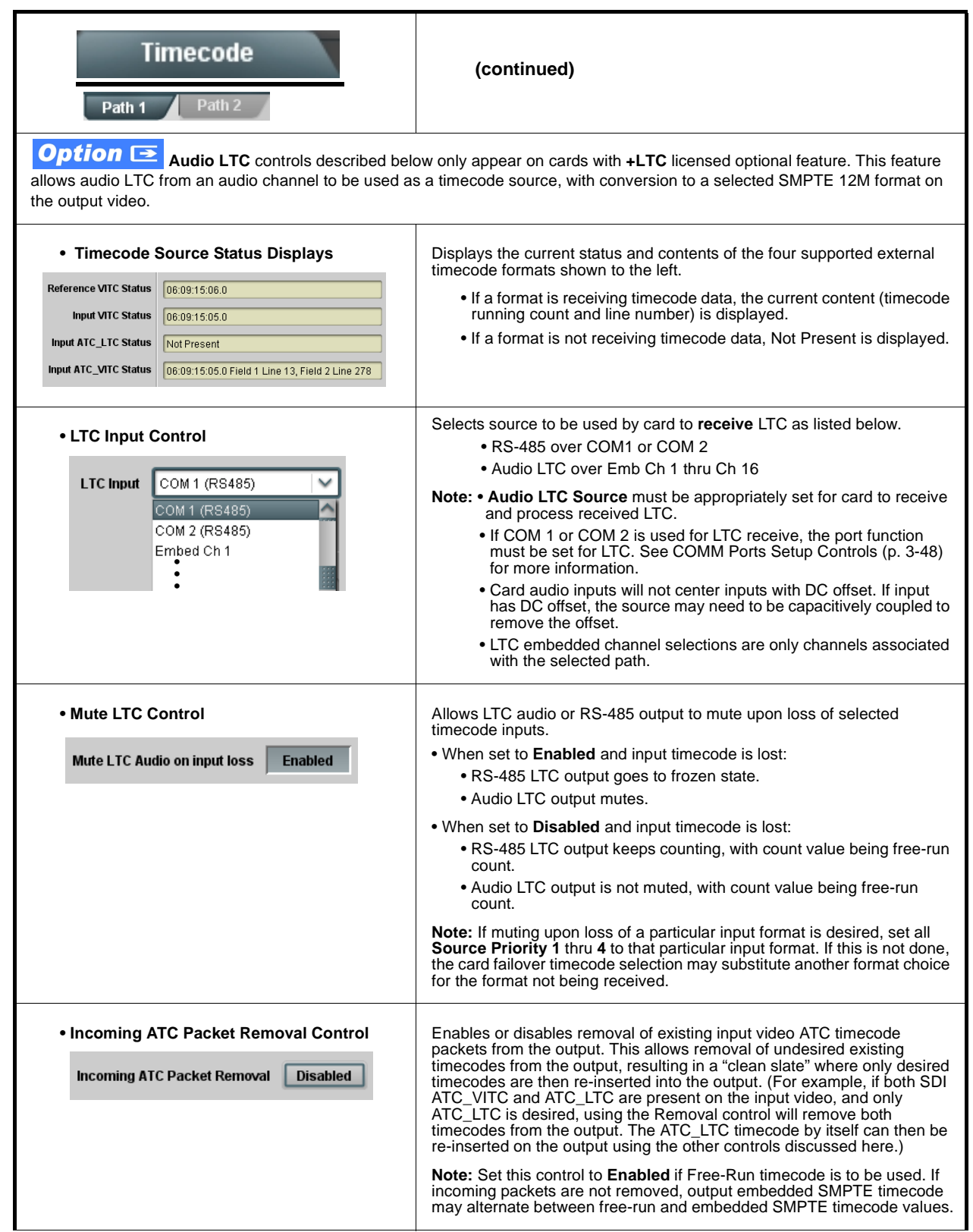

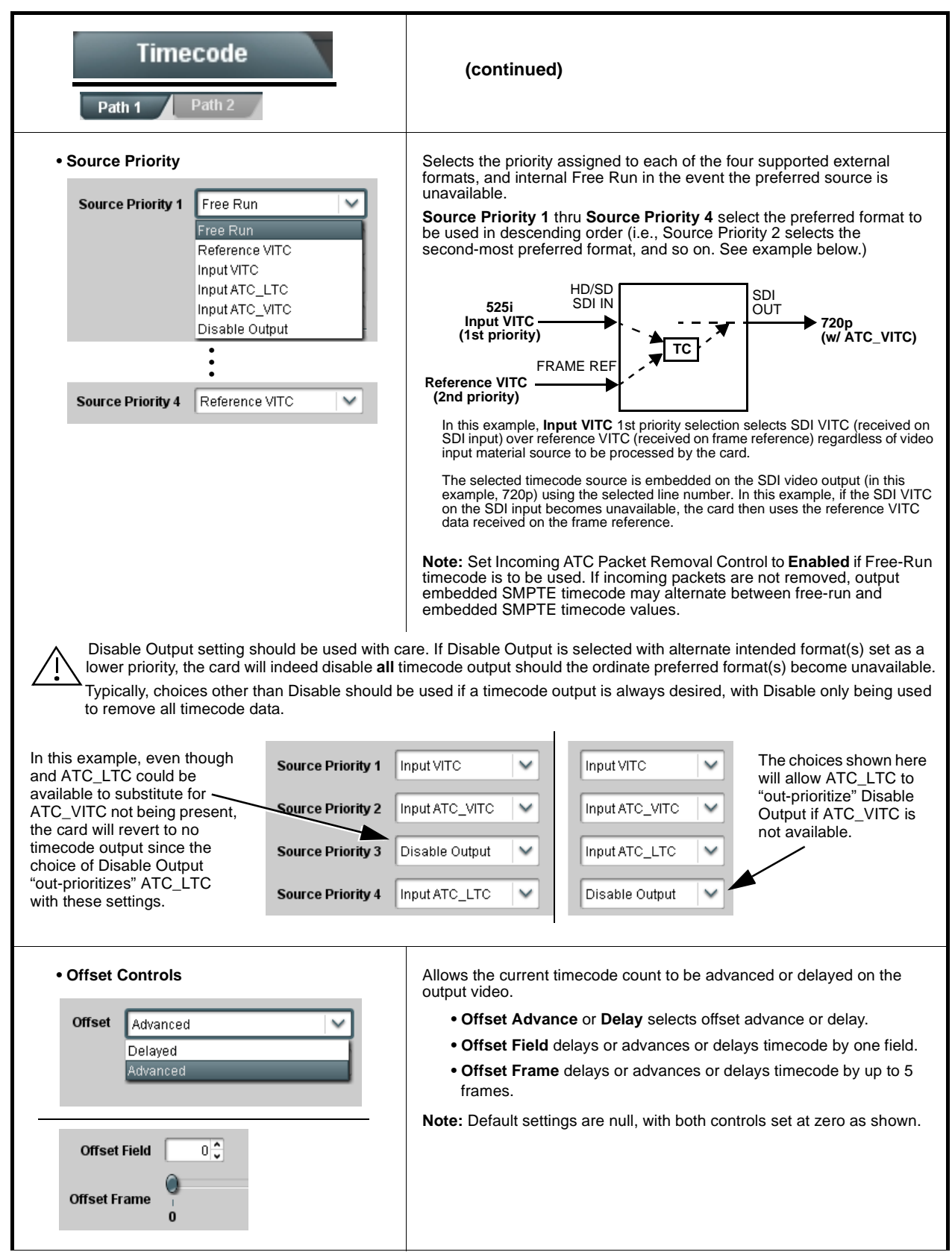

**Table 3-2 9902-2UDX-DI Function Menu List — continued**

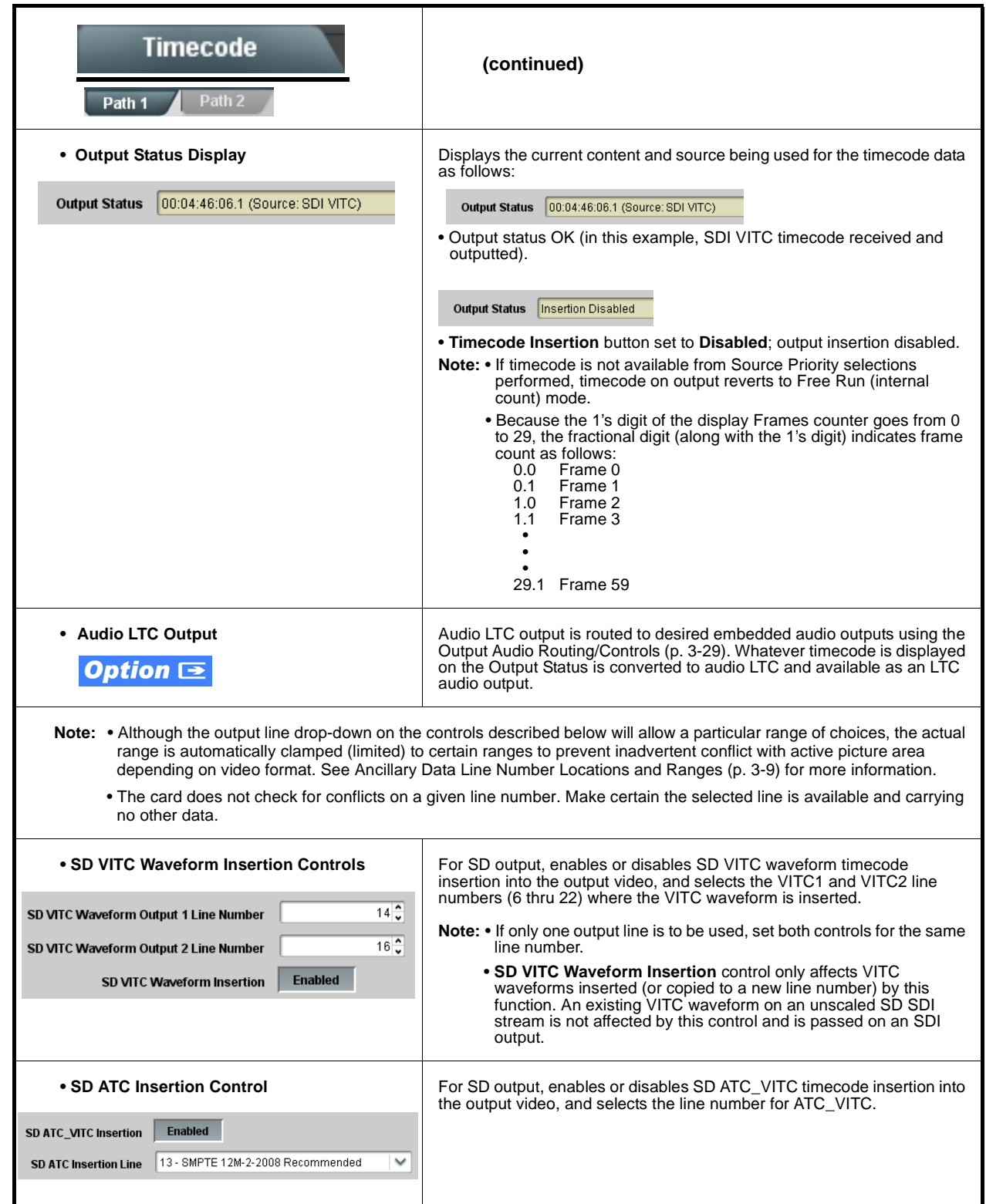

**Timecode (continued)** Path<sub>2</sub> Path 1 **• HD ATC\_LTC Insertion Control** For HD output, enables or disables ATC\_LTC timecode insertion into the output video, and selects the line number for ATC\_LTC timecode data. HD ATC\_LTC Insertion Enabled **HD ATC LTC Insertion Line** 10 - SMPTE 12M-2-2008 Recommended | V • **HD ATC\_VITC Insertion Control** For HD output, enables or disables ATC\_VITC timecode insertion into the output video, and selects the line number for ATC\_VITC1 and ATC\_VITC2. HD ATC\_VITC Insertion Enabled HD ATC VITC Insertion Line Field 1 9 - SMPTE 12M-2-2008 Recommended  $\checkmark$ HD ATC\_VITC Insertion Line Field 2 | 8 (571) - SMPTE 12M-2-2008 Recommended |  $\blacktriangleright$ **• ATC\_VITC Legacy Support Control** When enabled, accommodates equipment requiring ATC\_VITC packet in both fields as a "field 1" packet (non-toggling). **Note:** Non-toggling VITC1 and VITC2 packets do not conform to **ATC VITC Legacy Support Disabled** SMPTE 12M-2-2008 preferences. As such, ATC\_VITC Legacy Support should be enabled only if required by downstream equipment. • **Free Run Timecode Controls** Allows an initial (starting) count to be applied to output video timecode when Free Run insertion is enabled. **Note:** • Initialization can only be applied when card is outputting Free **Free Run Hours** 17  $\checkmark$ Run timecode (as shown by Output Status displaying "Free Run"). • If failover to Free Run occurs due to loss of external timecode(s), **Free Run Minutes** 0  $\checkmark$ the Free Run count assumes its initial count from the last valid externally supplied count. 0 v **Free Run Seconds Confirm** Apply Free Run Values
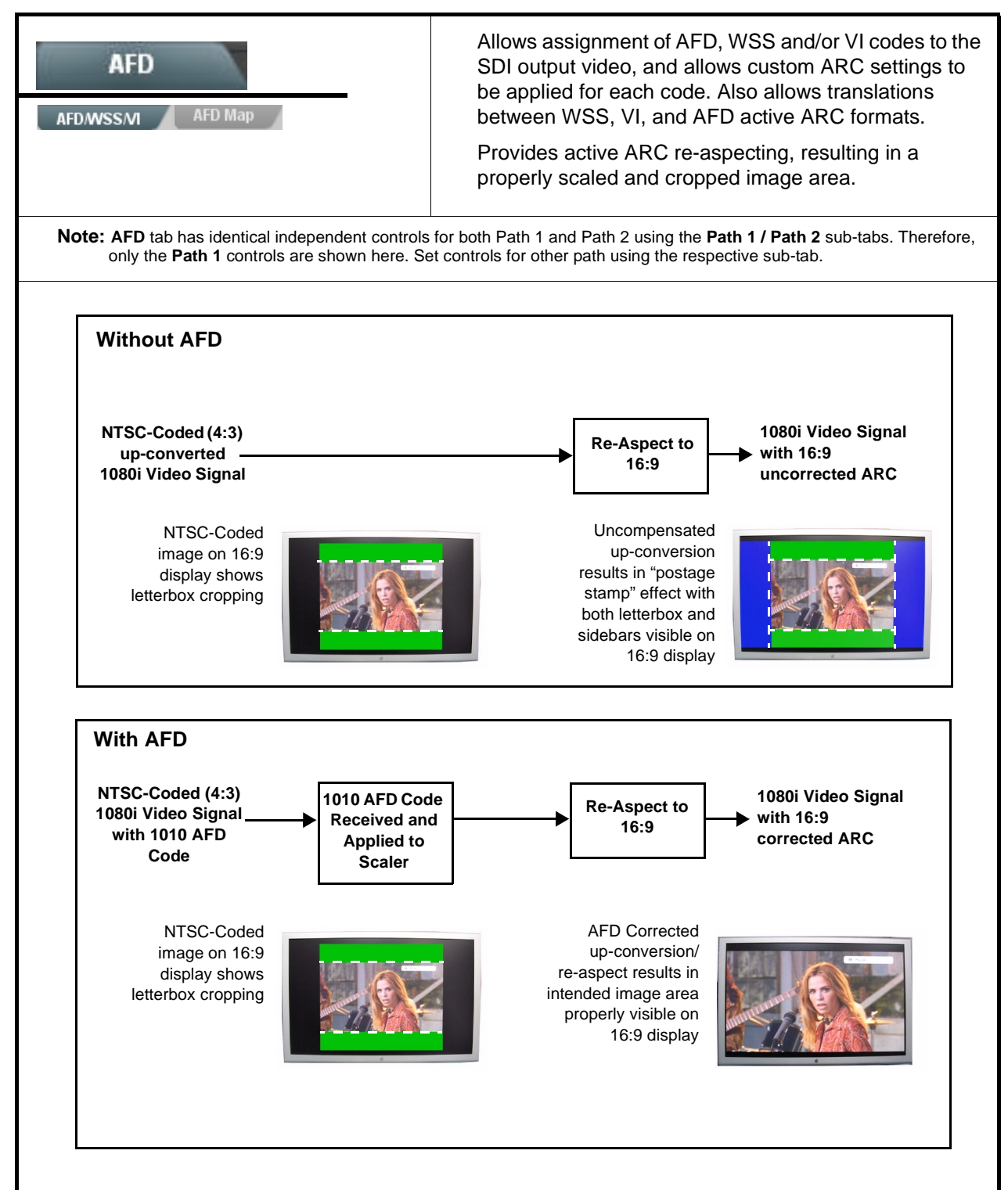

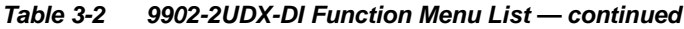

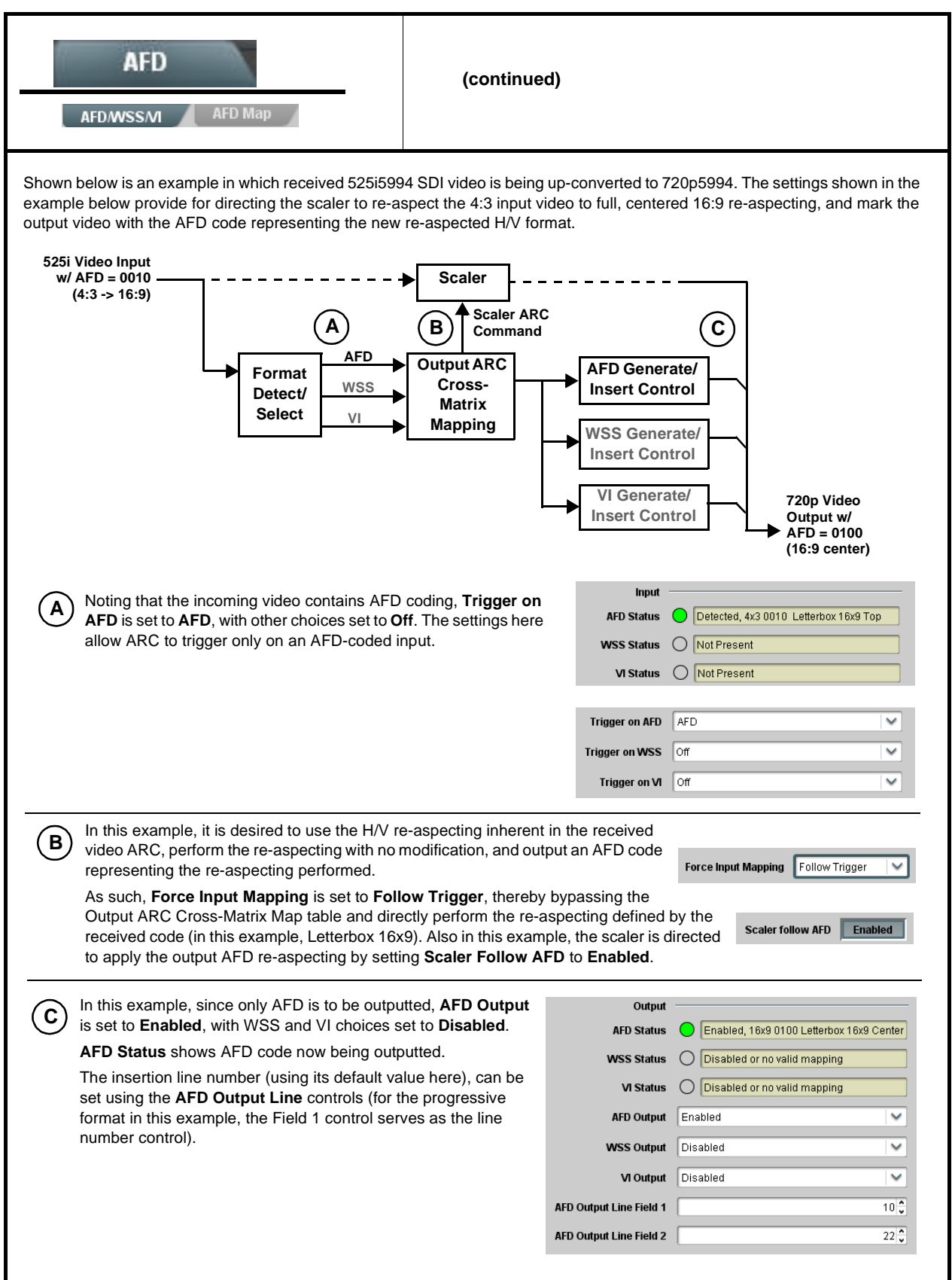

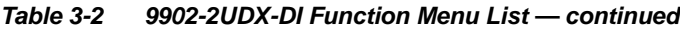

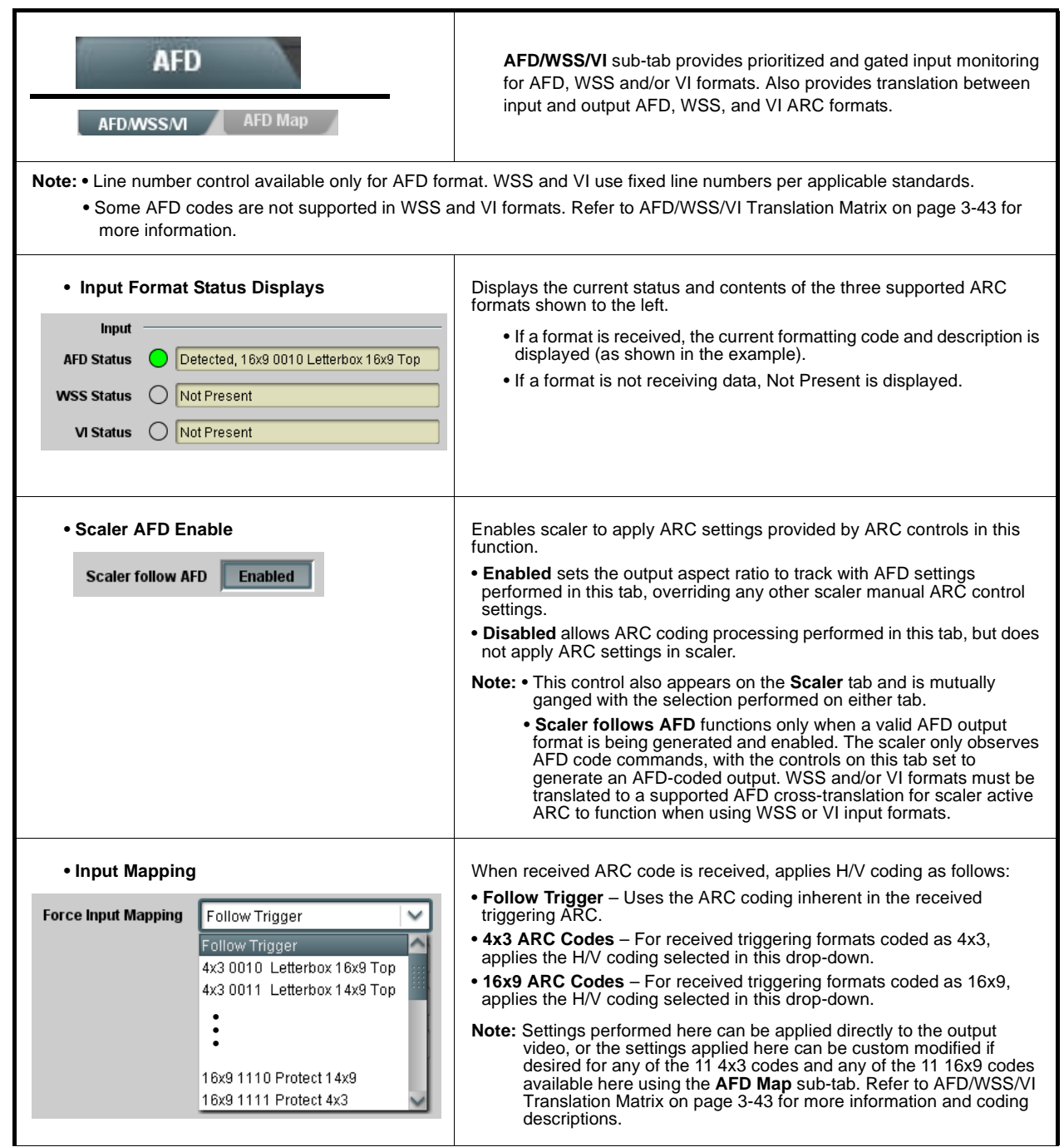

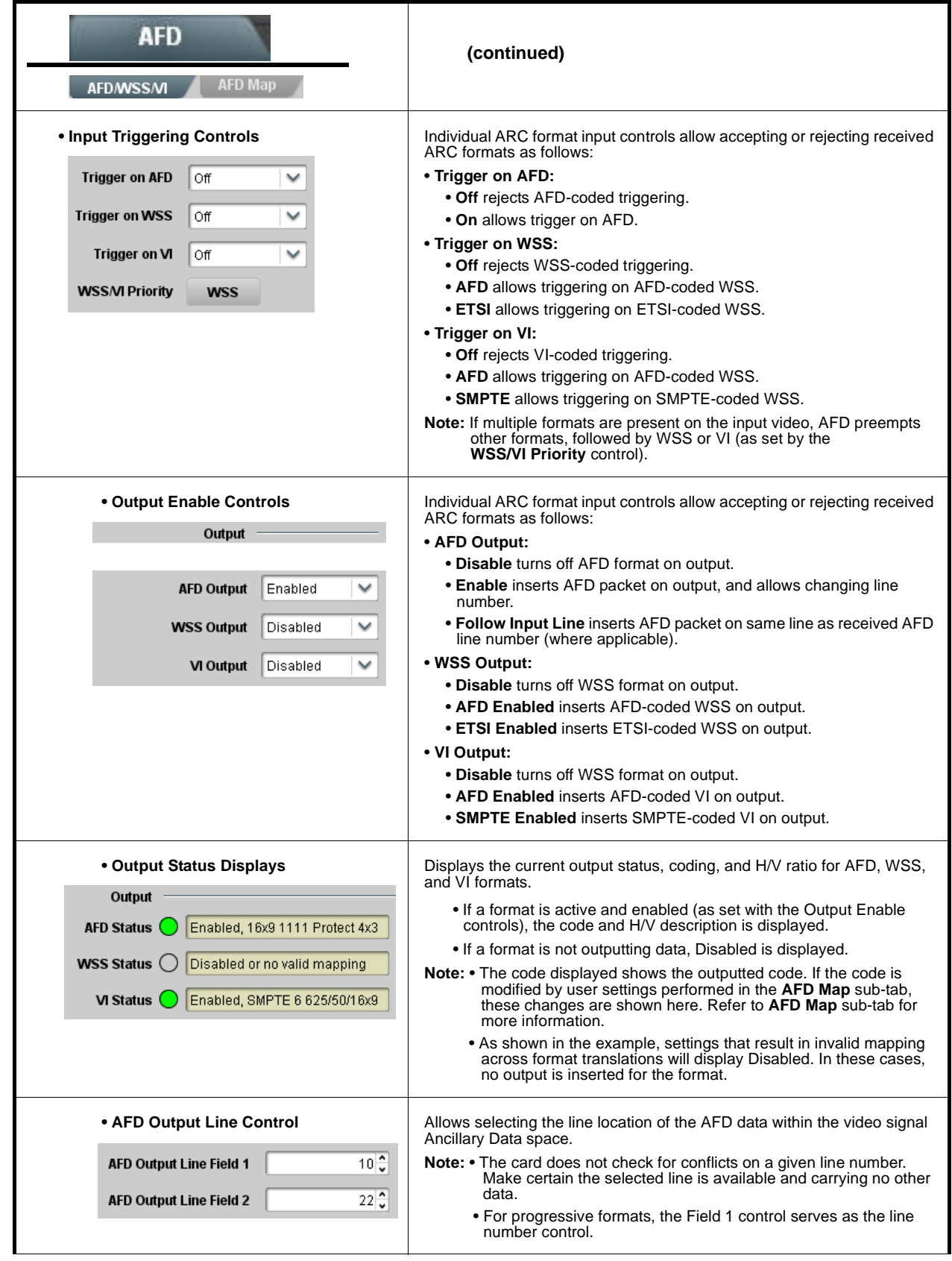

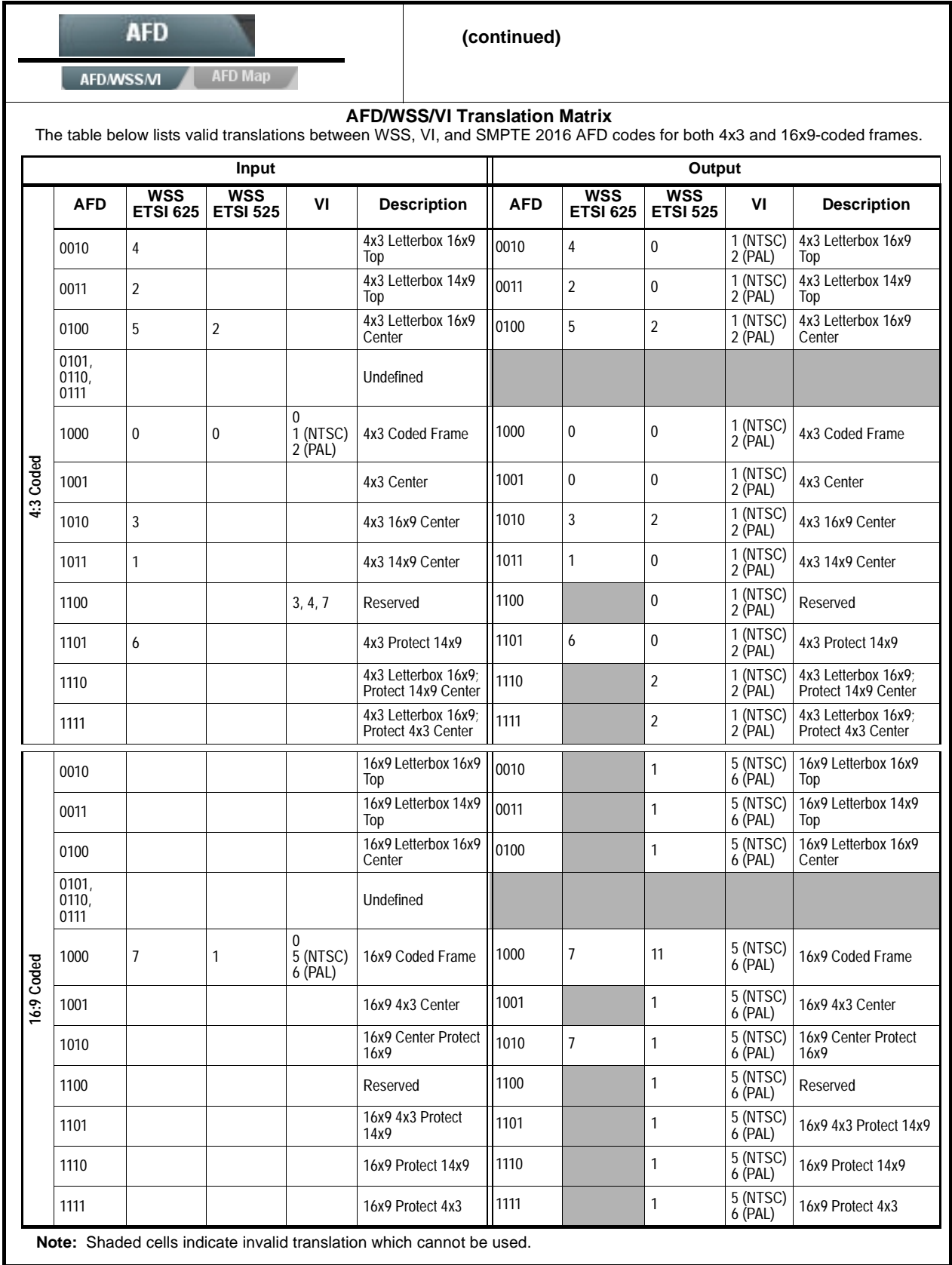

| <b>AFD</b><br><b>AFD/WSS/VI</b><br><b>AFD Map</b>                                                                                                    |                     |                     | AFD Map sub-tab allows bidirectionally re-aspecting from 4x3<br>frames to companion 16x9 frames, and allows customizing aspect<br>ratio settings for the AFD codes (and the corresponding WSS and<br>VI translation equivalents) supported by the card. |                    |                                                                                                    |  |
|----------------------------------------------------------------------------------------------------|---------------------|---------------------|----------------------------------------------------------------------------------------------------|--------------------|----------------------------------------------------------------------------------------------------|--|
|                                                                                                    |                     |                     |                                                                                                    |                    |                                                                                                    |  |
|                                                                                                    |                     |                     |                                                                                                    |                    |                                                                                                    |  |
| Input:4x3                                                                                                    | V Zoom(60-200)      | H Zoom(60-200)      | Pan                                                                                                    | <b>Tilt</b>        | <b>Output AFD Code</b>                                                                                                    |  |
| 4x3 Letterbox 16x9 Top 0010                                                                                                    | $100.0 \frac{2}{3}$ | $100.0 \frac{2}{3}$ | $0.0\frac{2}{3}$                                                                                                    | $12.5\frac{2}{9}$  | 16x9 0010 Letterbox 16x9 Top                                                                                                    |  |
| 4x3 Letterbox 14x9 Top 0011                                                                                                    | 116.7 <sup>o</sup>  | $100.0 \frac{2}{3}$ | $0.0\frac{2}{3}$                                                                                                    | $7.1 \frac{4}{9}$  | 16x9 0011 Letterbox 14x9 Top                                                                                                    |  |
|                                                                                                    |                     |                     |                                                                                                    |                    |                                                                                                    |  |
| 4x3 Letterbox 16x9 Protect 4x3 1111                                                                                                    | $133.3^\circ$       | $100.0 \frac{2}{3}$ | $0.0\frac{2}{3}$                                                                                                    | $0.0\frac{1}{2}$   | 16x9 1111 Protect 4x3                                                                                                    |  |
| Input:16x9                                                                                                    |                     |                     |                                                                                                    |                    |                                                                                                    |  |
|                                                                                                    | V Zoom(60-200)      | H Zoom(60-200)      | Pan                                                                                                    | Tilt               | <b>Output AFD Code</b>                                                                                                    |  |
| 16x9 Letterbox 16x9 Top 0010                                                                                                    | 75.0 <sup>o</sup>   | $100.0\frac{2}{9}$  | $0.0\frac{2}{3}$                                                                                                    | $-12.5\frac{2}{9}$ | 4x3 0010 Letterbox 16x9 Top<br>$\checkmark$                                                                                                    |  |
| 16x9 Letterbox 14x9 Top 0011                                                                                                    | $75.0\degree$       | $100.0 -$           | $0.0\frac{2}{3}$                                                                                                    | $-7.1 \frac{6}{9}$ | 4x3 0011 Letterbox 14x9 Top                                                                                                    |  |
|                                                                                                    |                     |                     |                                                                                                    |                    |                                                                                                    |  |
| 16x9 Protect 4x3 1111                                                                                                    | $100.0 -$           | $133.0 -$           | $0.0\frac{2}{3}$                                                                                                    | $0.0\frac{1}{2}$   | 4x3 1111 Letterbox 16x9 Protect 4x3                                                                                                    |  |
|                                                                                                    |                     |                     |                                                                                                    |                    | Separate control groups for 4x3 and 16x9 coded input frames allow custom ARC (as well as pan/tilt) for various coded frames.<br>. By default, each row is set for its companion re-aspected output, along with output AFD code for the companion output (i.e.,   |  |
| companion 4x3 re-aspecting and AFD code).<br>In this example, default settings provide the scaling and tilt factors to convert a 16x9-coded 0010 frame to its<br>companion 4x3 0010 Letterbox 16x9 Top frame. |                     |                     |                                                                                                    |                    | 4x3 frames get re-aspected to a companion 16x9 re-aspecting and AFD code, and similarly 16x9 frames get re-aspected to a                                                                                                    |  |
| Input:16x9                                                                                                    | V Zoom(60-200)      | H Zoom(60-200)      | Pan                                                                                                    | Tilt               | <b>Output AFD Code</b>                                                                                                    |  |
| 16x9 Letterbox 16x9 Top 0010                                                                                                    | $75.0 \div$         | $100.0 \frac{2}{3}$ | 0.0 <sub>1</sub>                                                                                                    | $-12.5^\circ$      | 4x3 0010 Letterbox 16x9 Top                                                                                                    |  |
| Scaling and Pan/Tilt factors .<br>effect the re-aspecting and<br>position offset here that result in<br>a 4x3 0010 Letterbox 16x9 Top<br>image when these defaults are                                        |                     |                     |                                                                                                    |                    | The AFD coding<br>representing the applied<br>re-aspecting is applied to the<br>output video.                                                                                                    |  |
| applied.<br>video.<br>be outputted (in this example, "16x9 Letterbox 16x9 Center; 0100").                                                                                                    |                     |                     |                                                                                                    |                    | . When the scaler is set to Scaler follow AFD any V, H, pan, or tilt custom changes made here are directly applied to the output<br>. To simply output an AFD code (without any re-aspecting to be done by the card) set the No Input row to the desired code to |  |

**Table 3-2 9902-2UDX-DI Function Menu List — continued**

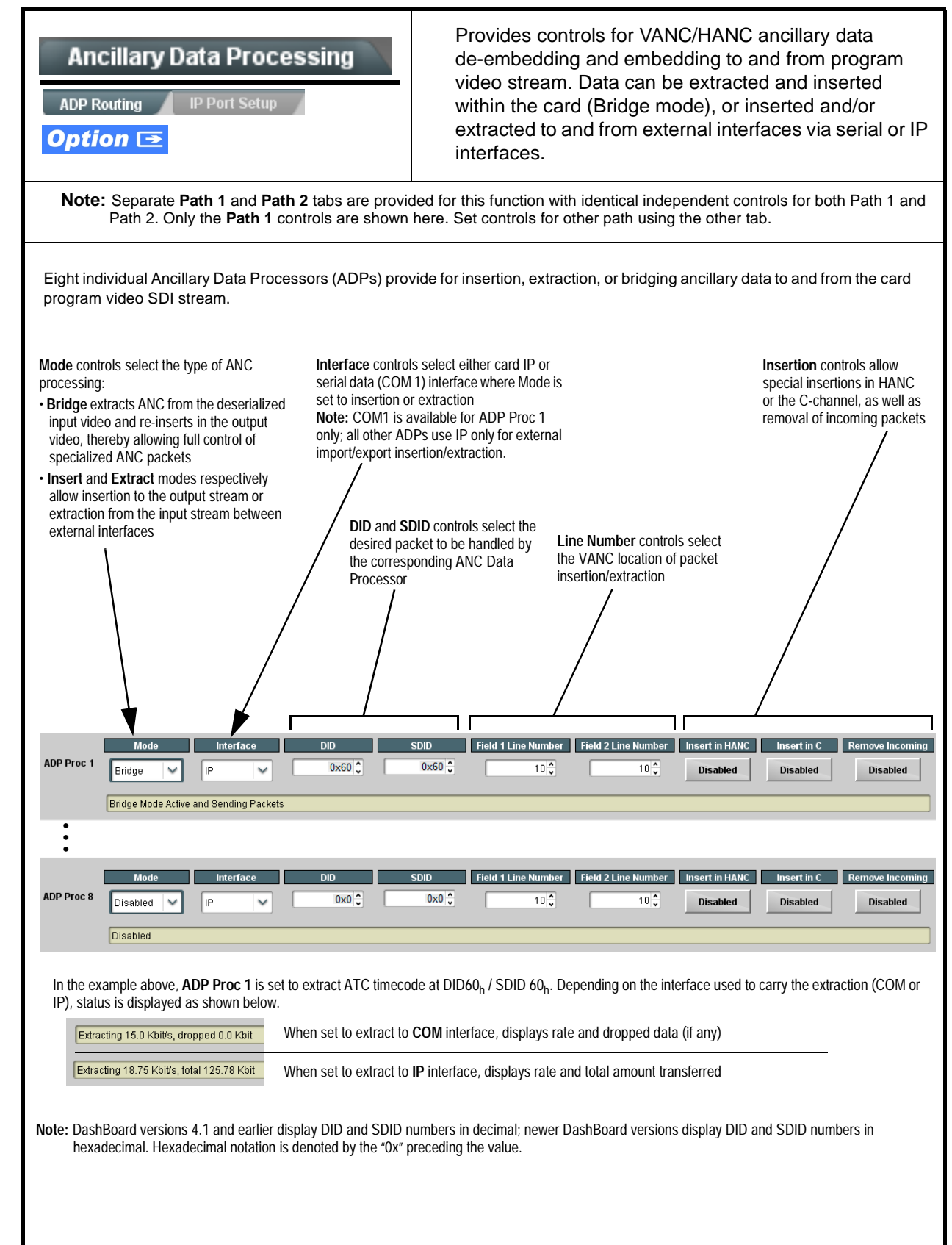

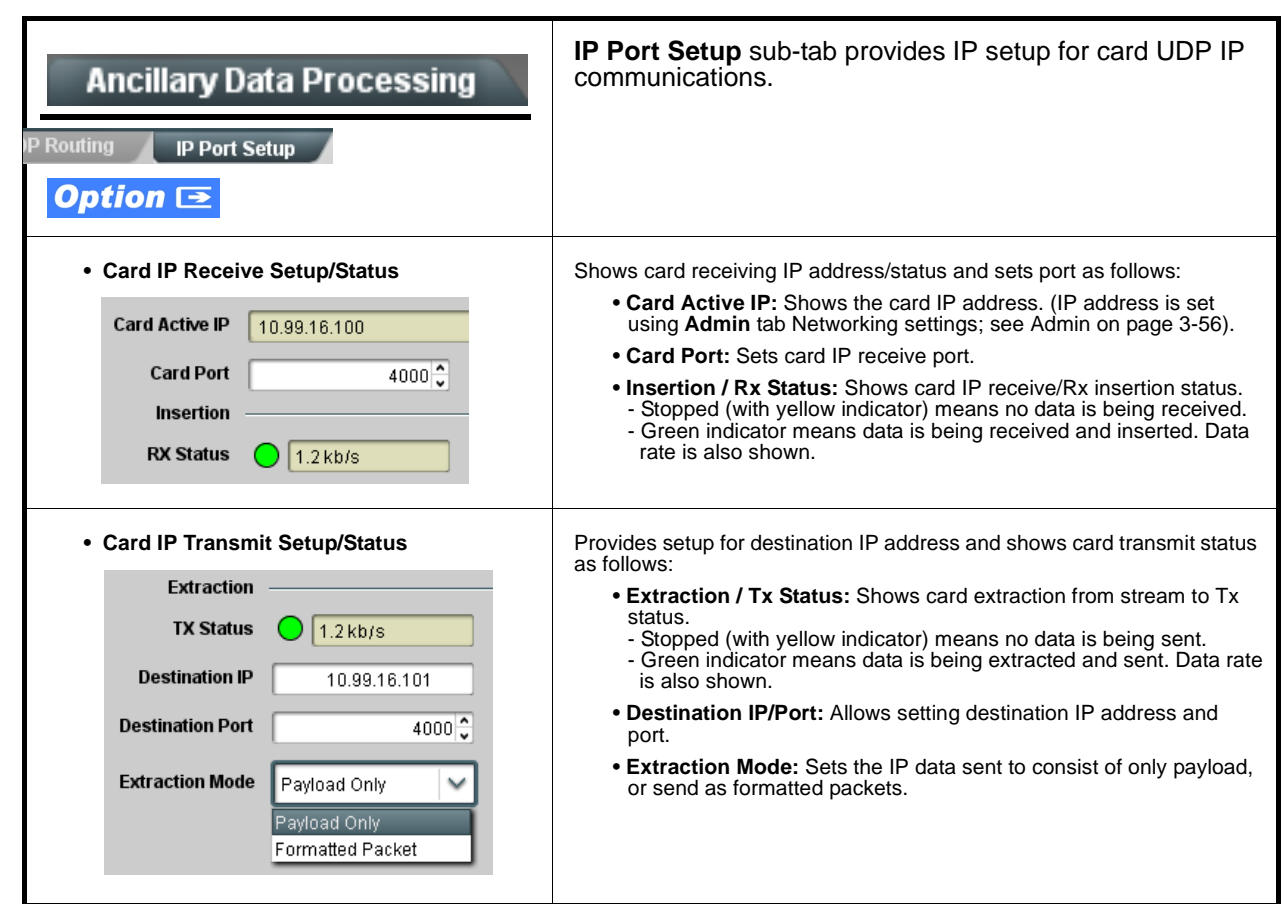

**Table 3-2 9902-2UDX-DI Function Menu List — continued**

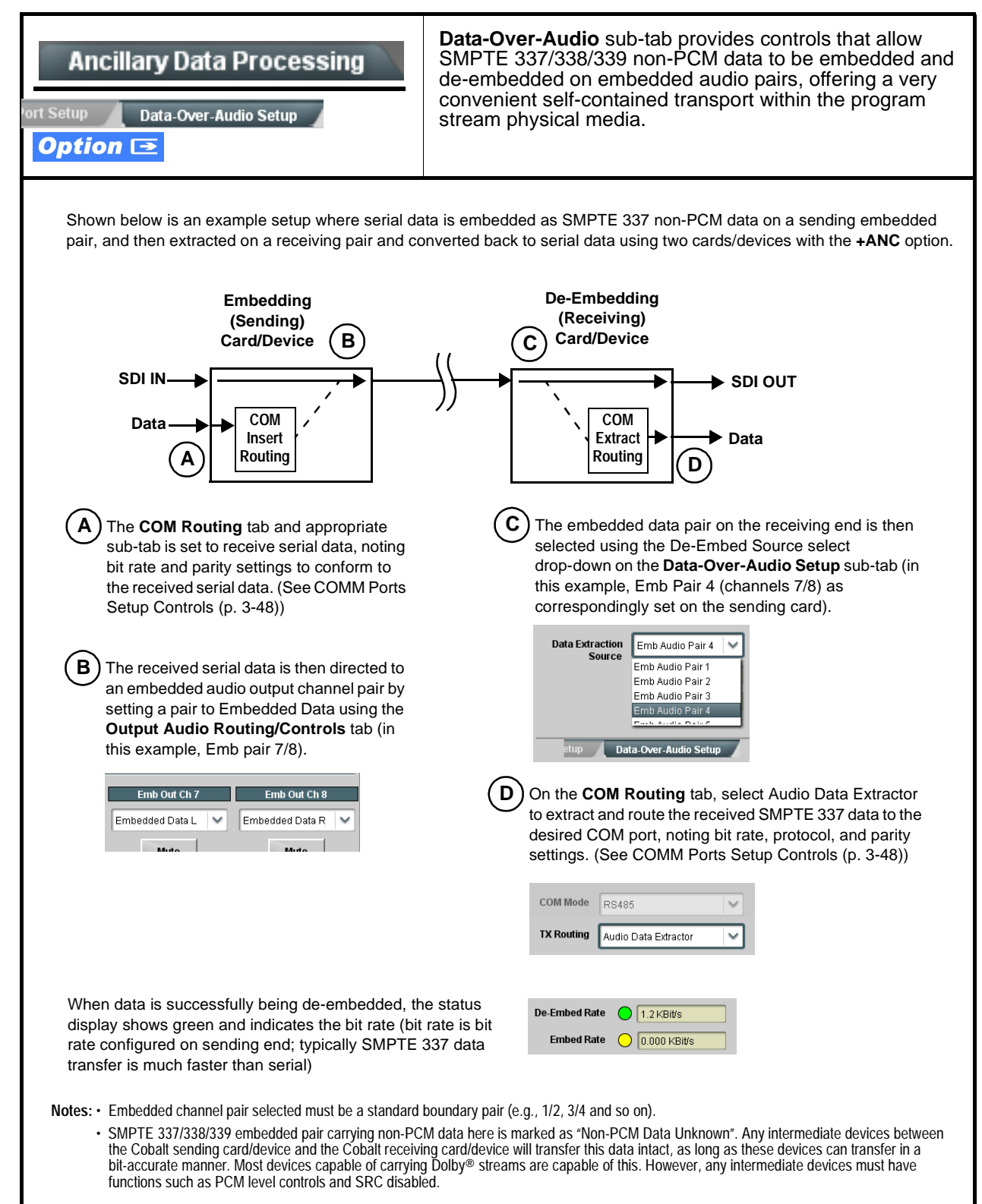

#### <span id="page-81-0"></span>**COM Routing** Provides controls for setting up the two COMM (serial) ports for LTC or ANC functions, and setting comm COM 1 Setup **COM 2 Setup** protocol for each port. **Note:** • **COM 1** and **COM 2** sub-tabs provide independent controls for COM1 and COM2. Therefore, only the **COM 1** controls are described here. • Controls provided here allow highly detailed setup of serial communications. Control settings must be carefully considered and set appropriately to correspond to both sending and receiving systems. Incorrectly set controls may result in loss of ANC serial comm. • **COM 1** and **COM 2** are multi-function interfaces and must be set for ANC Data Extractor for port(s) is to be used here. Set the port function as described in **COM Routing** in [COMM Ports Setup Controls \(p. 3-48\).](#page-81-0) • **COM Mode (Protocol)** Selects serial comm protocol for the respective port as RS-232 or RS-485. **Note:** Protocol choices should consider the payload to be carried. **COM 1 Mode** RS232 Typically, LTC is sent or received using only RS-485 serial protocol. RS232 **RS485** • **COM Port Tx Routing Function** Selects port function for the respective port as LTC Encoder input or **Selects** port as LTC Encoder input or **Selects** and **Selects** and **Selects** (Audio (SMDTE 237) pop DCM input output, or ANC Data Extractor / Audio (SMPTE 337) non-PCM input or output. **TX Routing** LTC Encoder LTC Encoder Anc Data Extractor Audio Data Extractor • Rx/Tx Status Display **Shows either no data received/sent, or where transfer is present shows** data rate (in kbit/sec). **RX Status** No data received **TX Status** 15.0 Kbit/s • Insertion Mode Control **Where data is being inserted (received)**, sets the insertion as follows: • **Insert Any Data Received:** Insert all received data with no regard **Insertion Mode** for packet size. Insert Any Data Received • **Fixed Length Packet:** Sets receive to wait and accumulate **Insert Any Data Received** n-number of packet bytes (as set using **Insertion Fixed Packet**  Fixed Length Packet **Size** control) before inserting data. Break-Defined Packet • **Break-Defined Packet:** Card receiver looks for character-defined break from source being received to define breaks. **Insertion Fixed Packet Size**  $64 \n<sup>2</sup>$ **• Insertion Flow Control** Allows communication between card receive and sending source to regulate data receive as follows: • **No Flow Control:** Data is received without buffering or checking to **Insertion Flow Control** No Flow Control see if data is being received faster than it can be inserted. No Flow Control • **XON / XOFF:** The card UART Tx will tell the sending source **XONXOFF** whether it can or cannot accept data at current bit rate. **Hold Break** • **Hold Break:** Card, if close to not being able to accept new data, tells the sending source to hold, and releases this hold when the card is again able to accept new data.

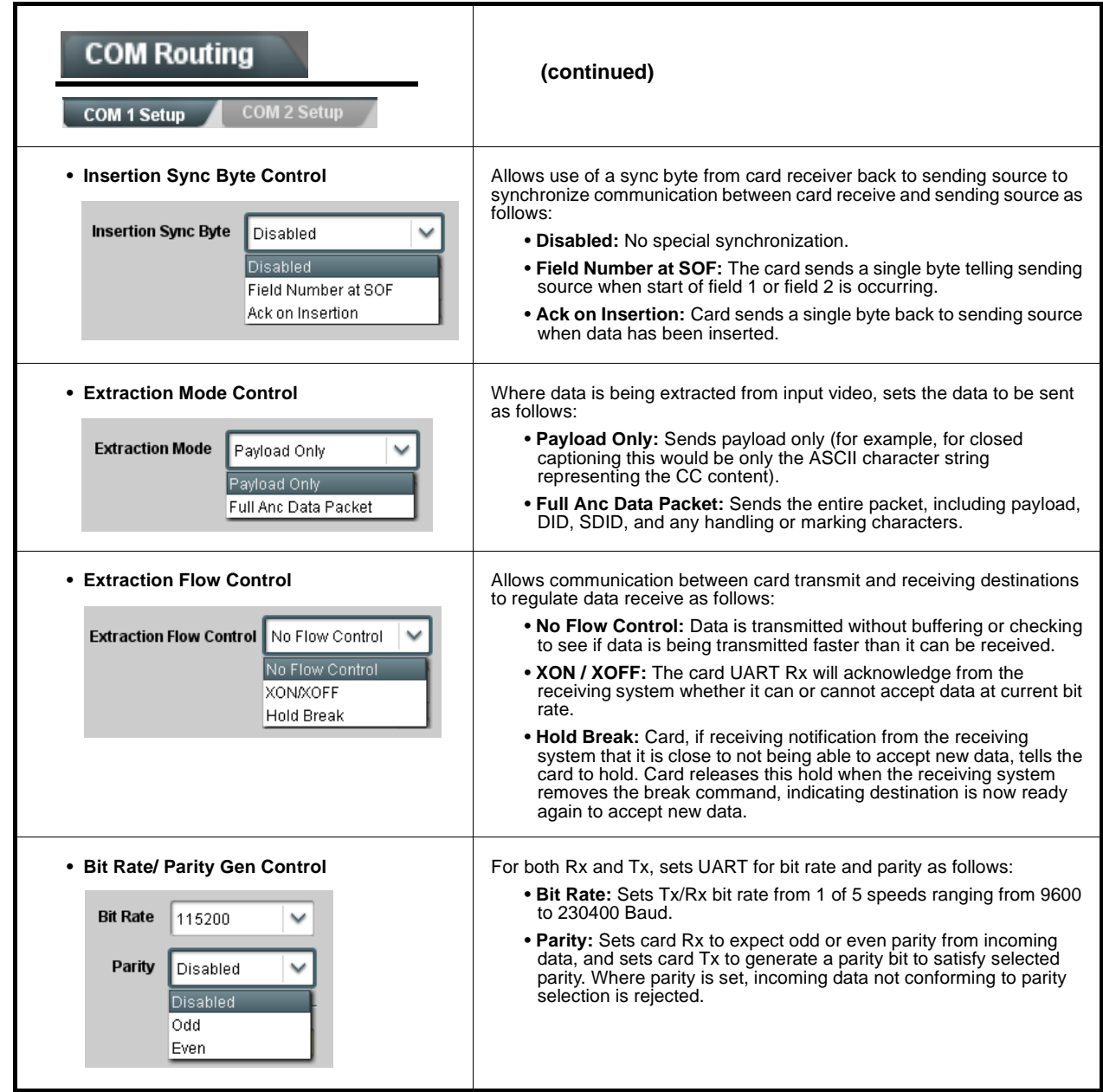

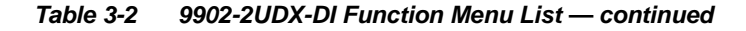

### **Presets**

Allows user control settings to be saved in a Preset and then loaded (recalled) as desired, and provides a one-button restore of factory default settings.

#### <span id="page-83-0"></span>**• Preset Layer Select**

**Protected** state – changes locked out

New/Updated

**Save Preset** 

**Presets Controls** Save/Delete

**Protected** 

Save

**Preset Name:** New Preset Name

Allows selecting a functional layer (or "area of concern") that the preset is concerned with. Limiting presets to a layer or area of concern allows for highly specific presets, and masks changing card settings in areas outside of the layer or area of concern.

Default **All** setting will "look" at all card settings and save all settings to the defined preset with no masking.

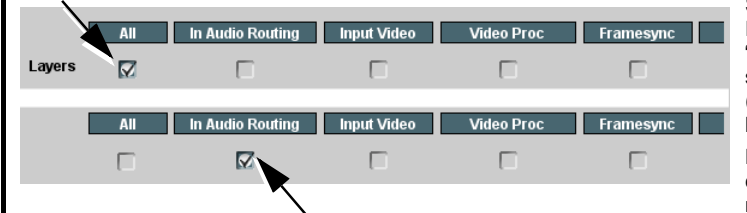

**Ready** (open) state – changes can be applied

**Protect** 

IRD Rcv122

Save

Selecting a layer (in the example, "In Audio Routing") will set the preset to **only** "look at" and "touch" audio routing settings and save these settings under the preset. When the preset is loaded (recalled), the card will only "touch" the audio routing layer.

**Example:** Since EAS audio routing can be considered independent of video proc settings, if normal audio routing was set up with a particular

video proc setting in effect, and at a later time EAS audio routing is desired to be saved and invoked as a preset, selecting **In Audio Routing** here tells the preset save and load to not concern itself with video proc settings. In this manner, any video proc settings in effect when the EAS preset is invoked will not affect any video proc settings that might be currently in effect.

#### • **Preset Enter/Save/Delete** Locks and unlocks editing of presets to prevent accidental overwrite as follows:

- **Protect (ready):** This state awaits Protected and allows preset Save/ Delete button to save or delete current card settings to the selected preset. **Use this setting when writing or editing a preset.**
- **Protected:** Toggle to this setting to lock down all presets from being inadvertently re-saved or deleted. **Use this setting when all presets are as intended.**
- **Create New Preset:** Field for entering user-defined name for the preset being saved (in this example, "IRD Rcv122").
- **Save:** Saves the current card settings under the preset name defined above.

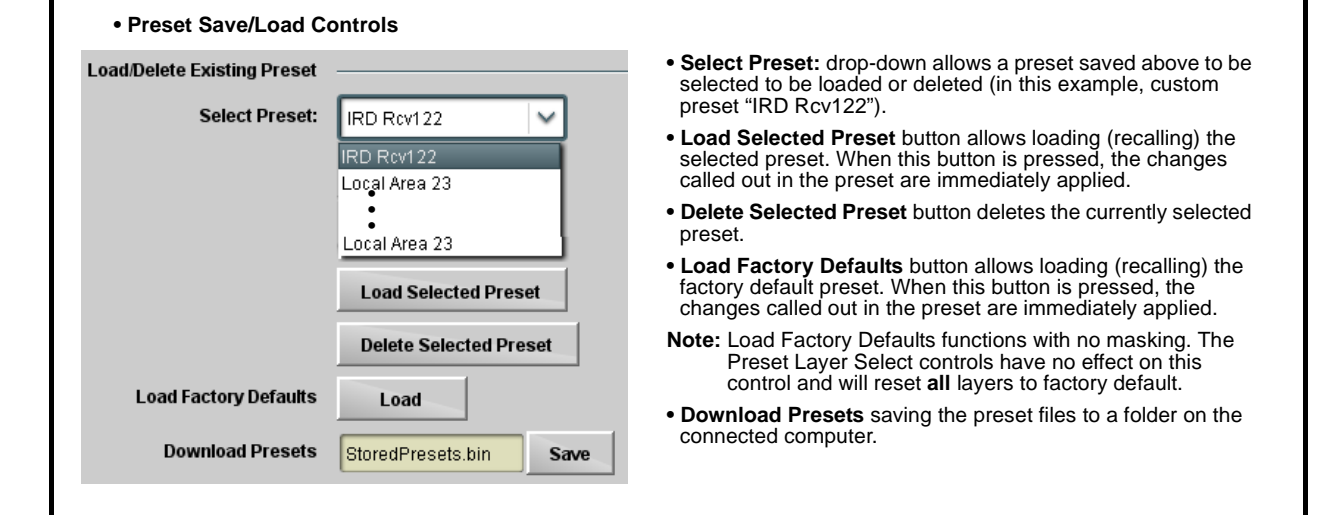

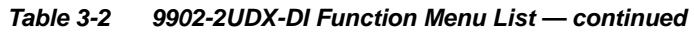

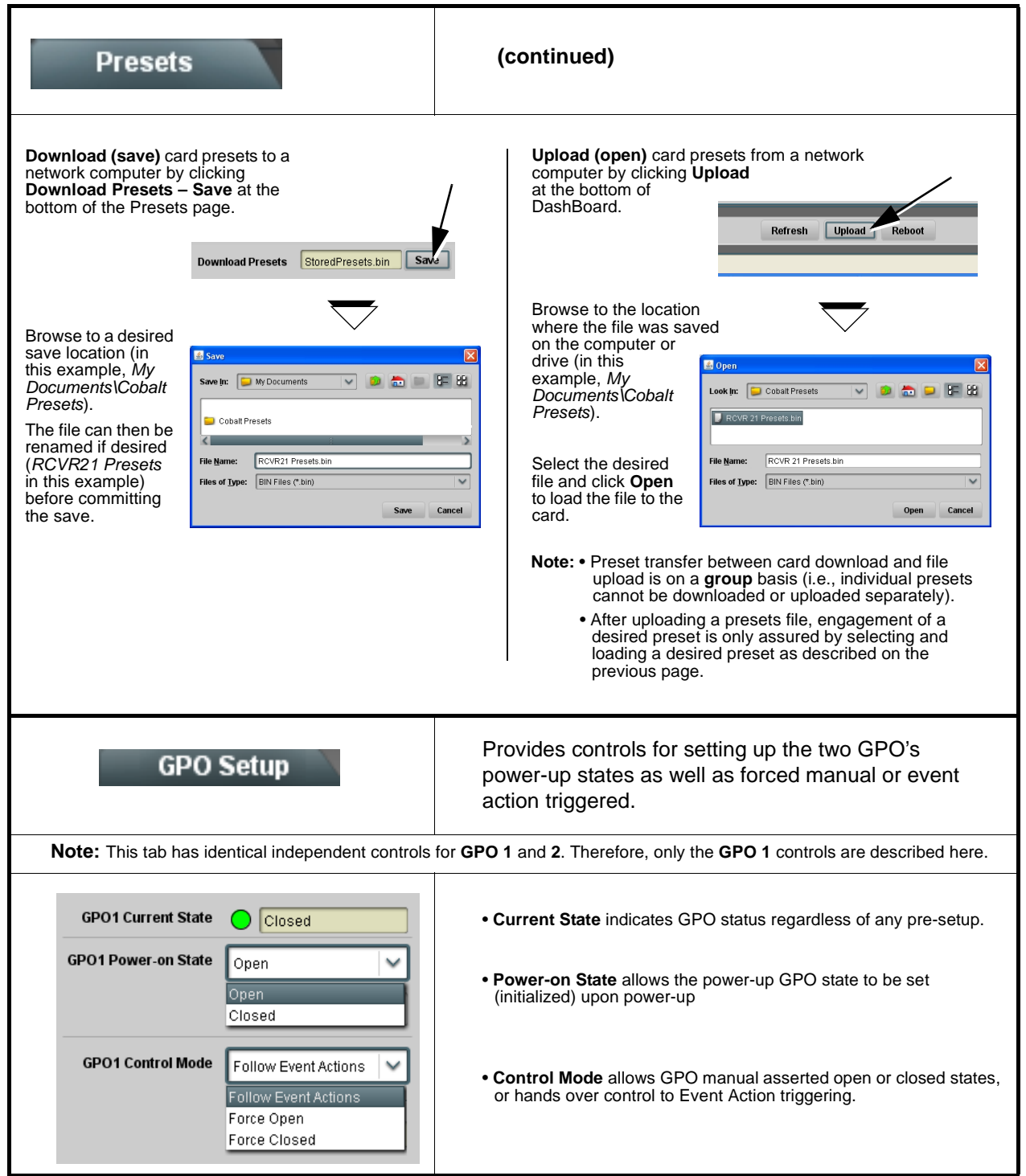

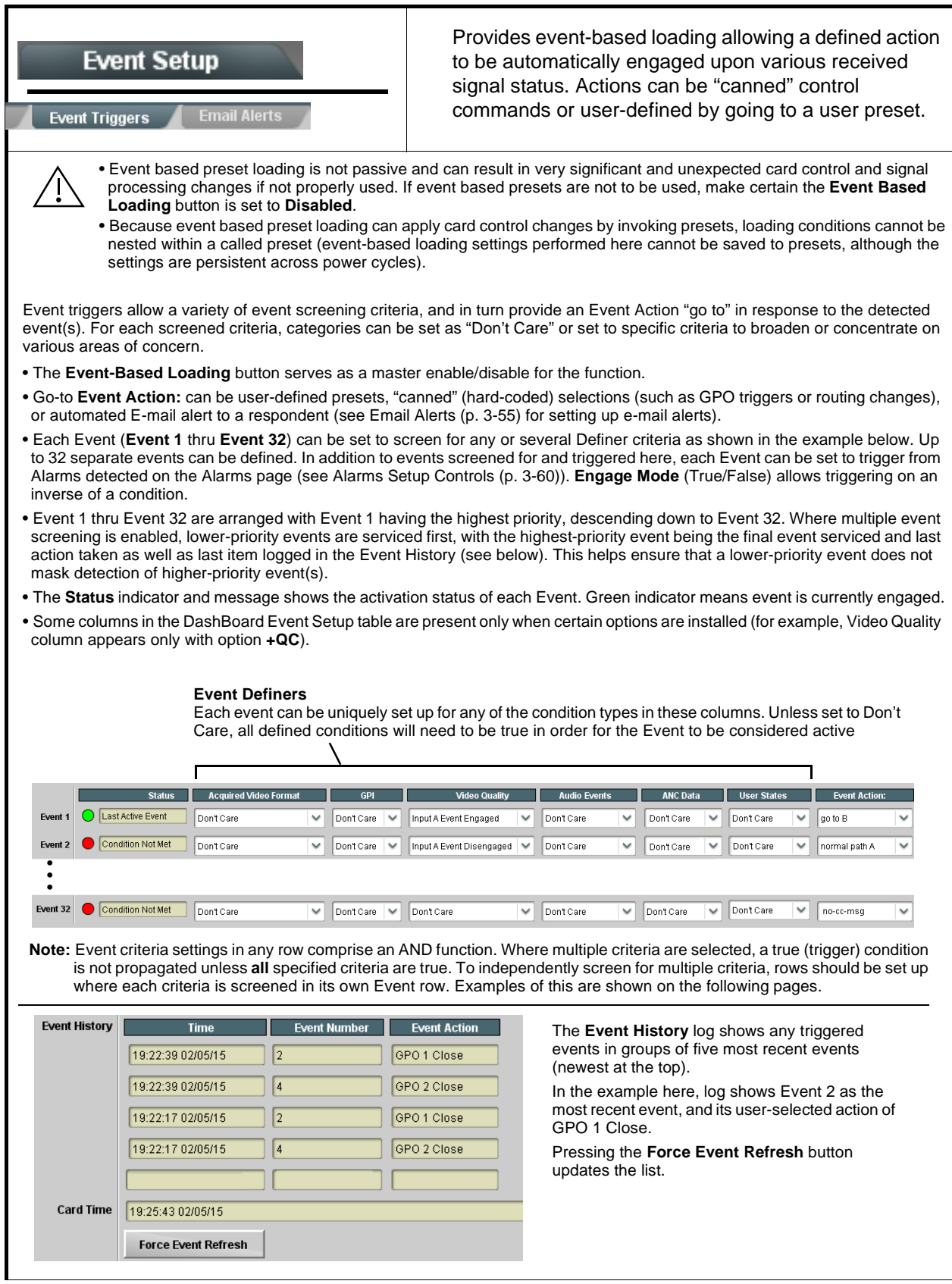

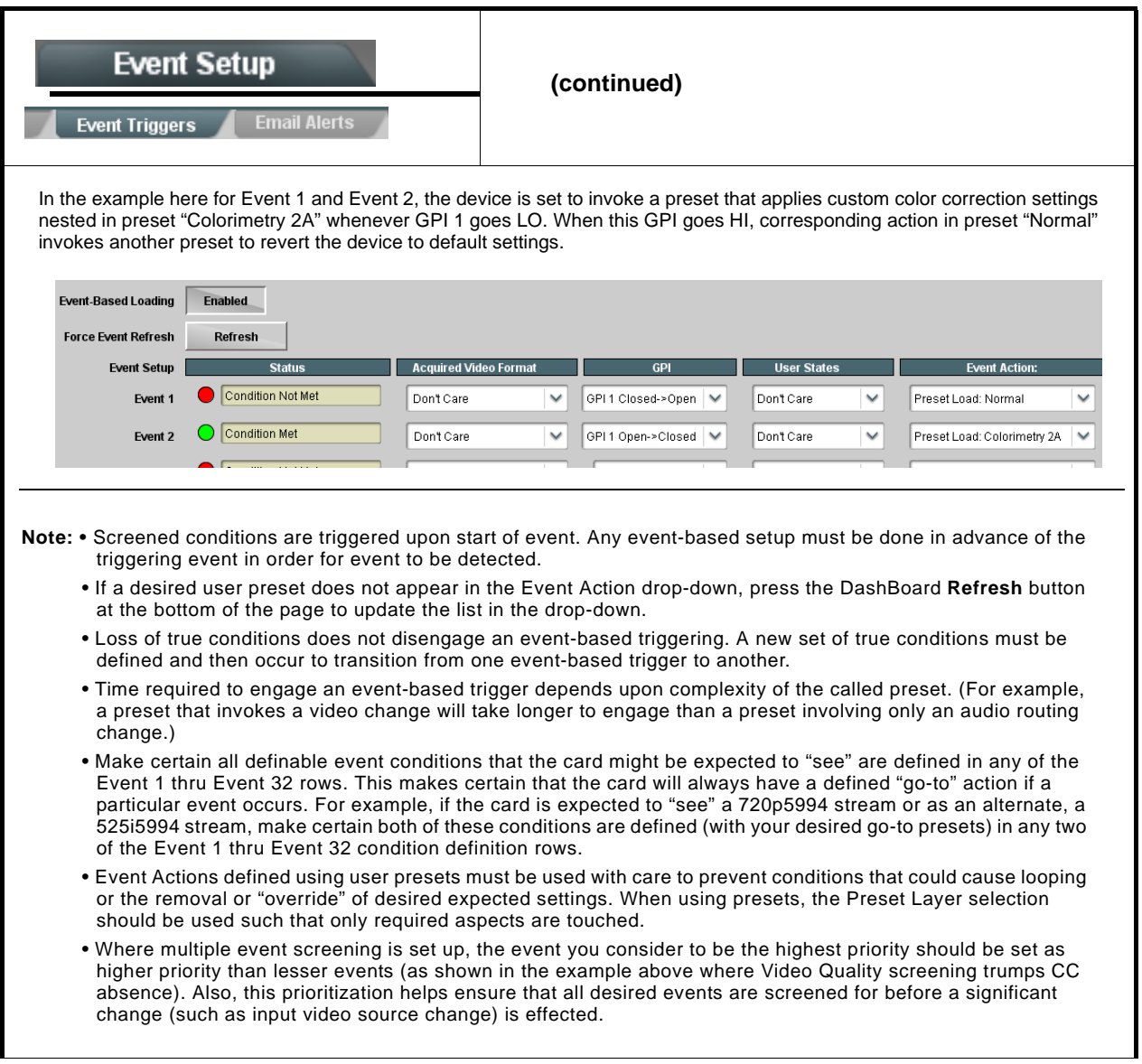

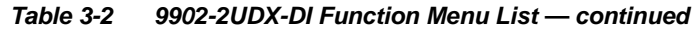

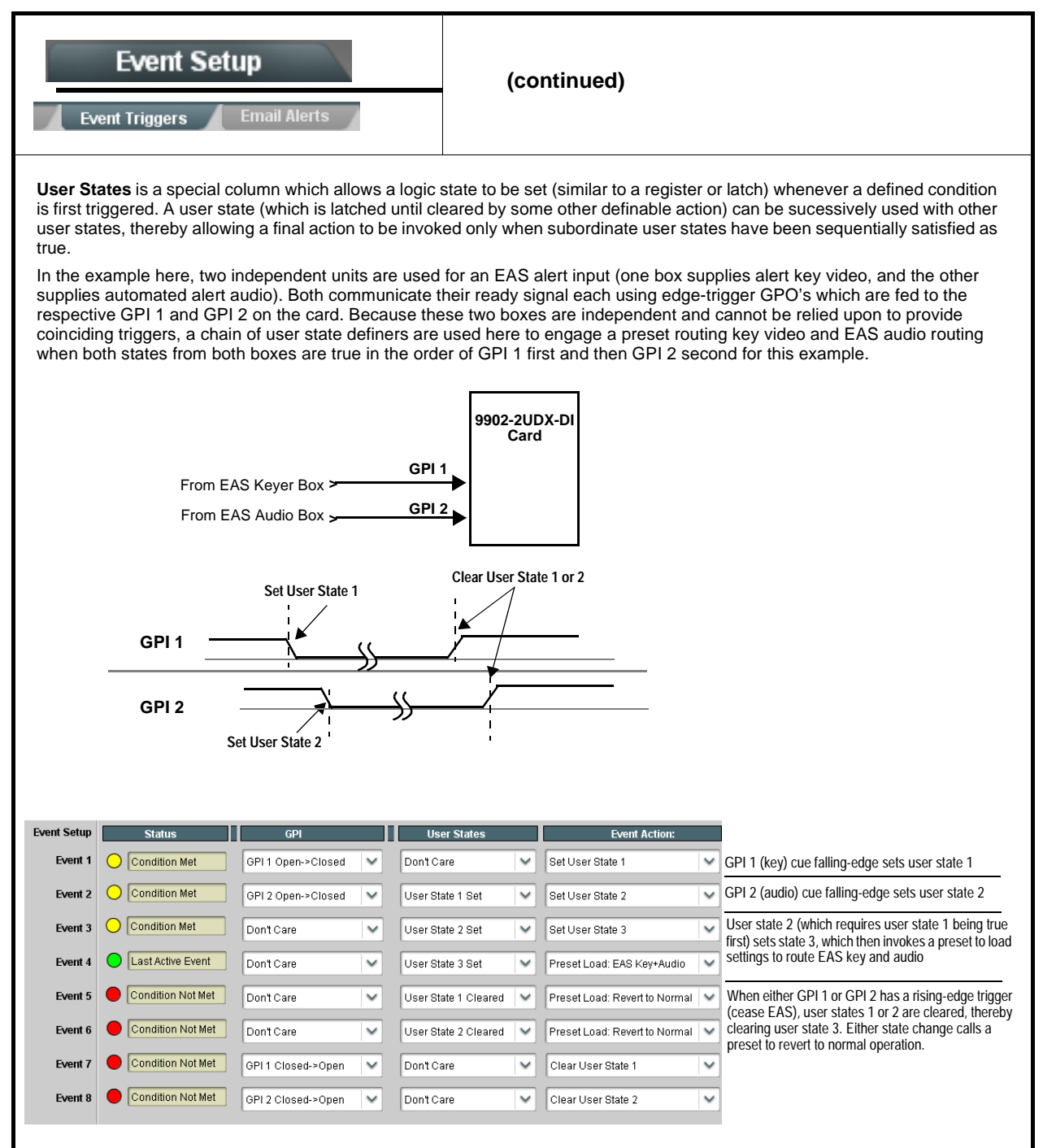

<span id="page-88-0"></span>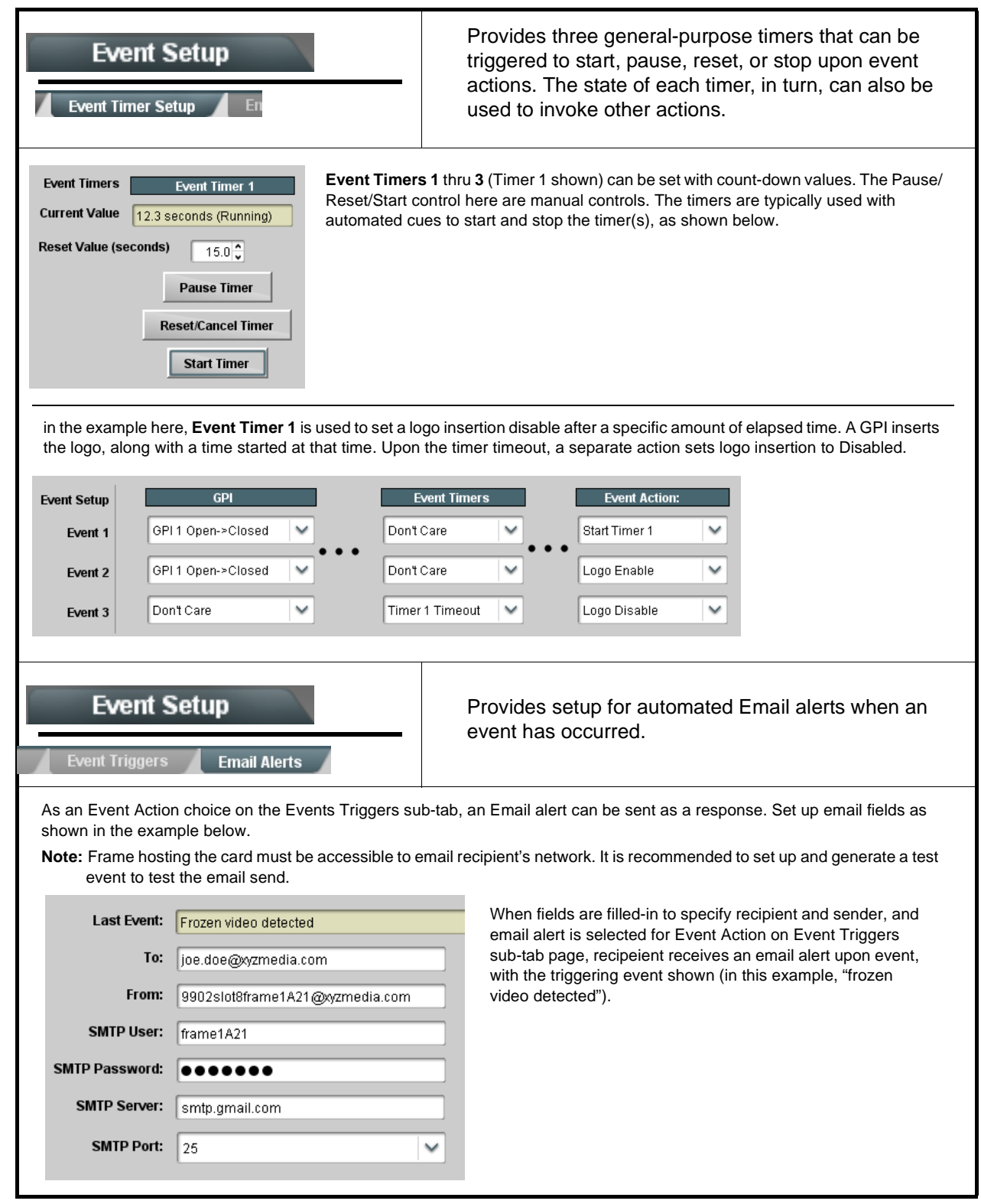

<span id="page-89-0"></span>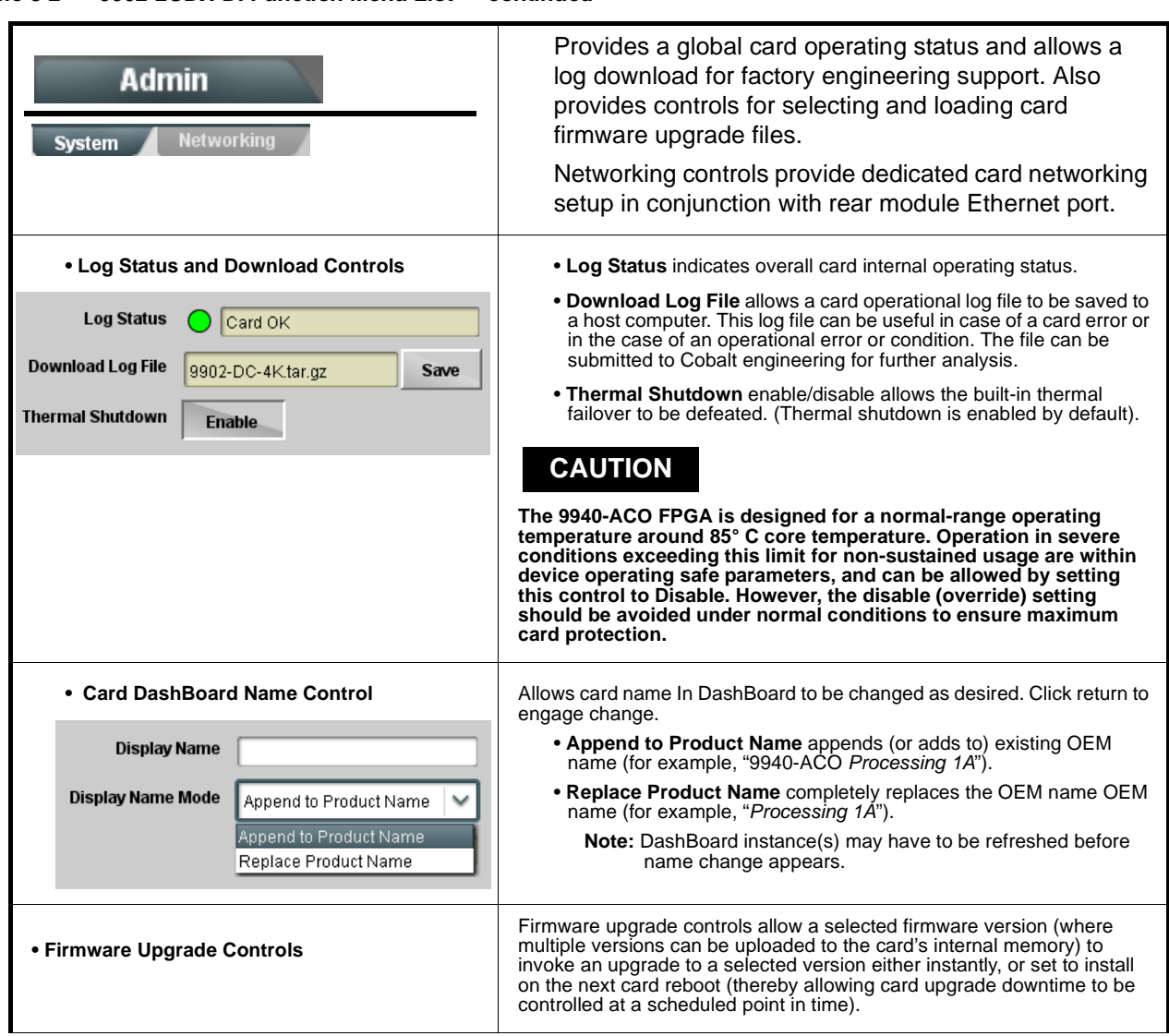

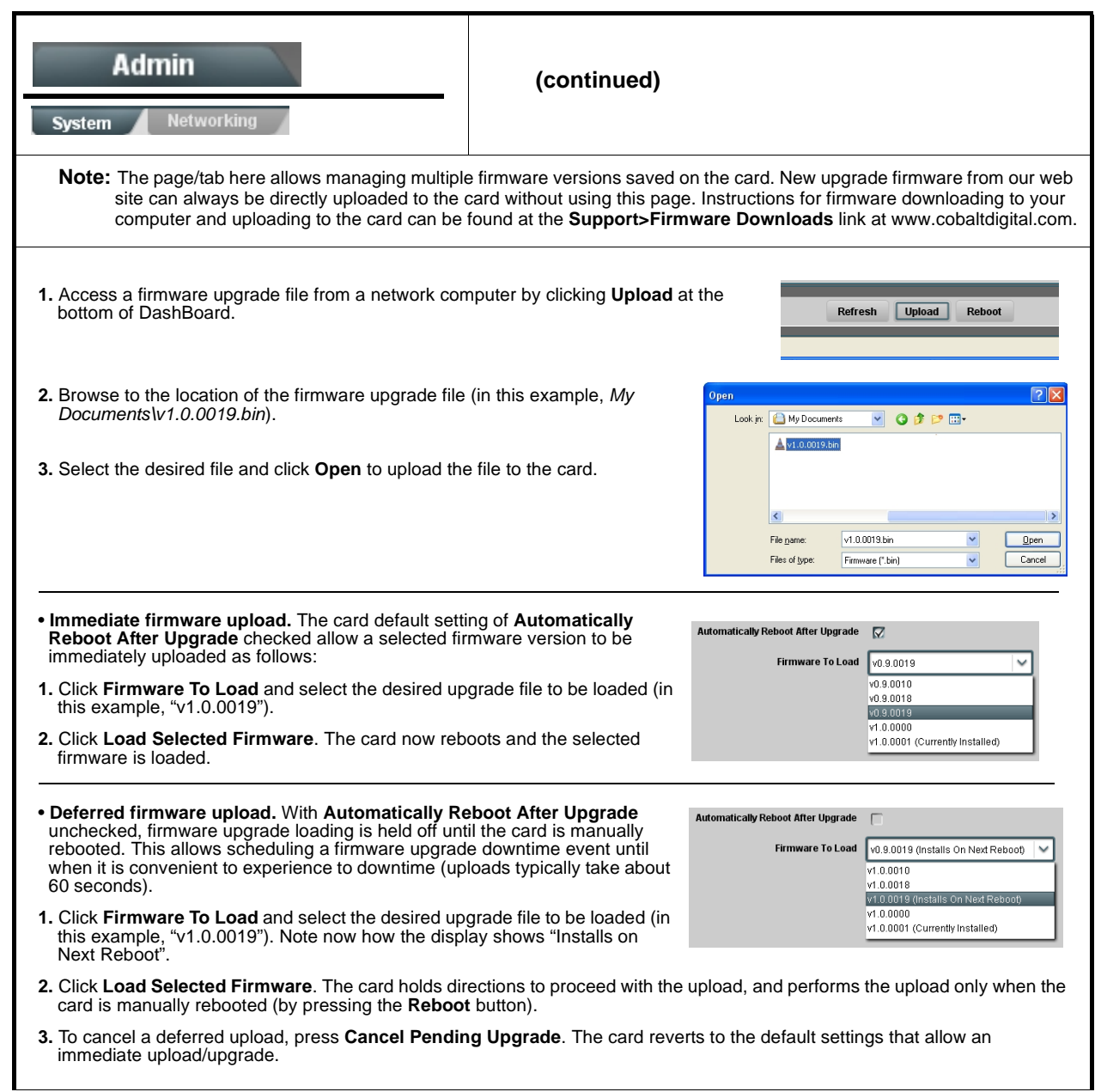

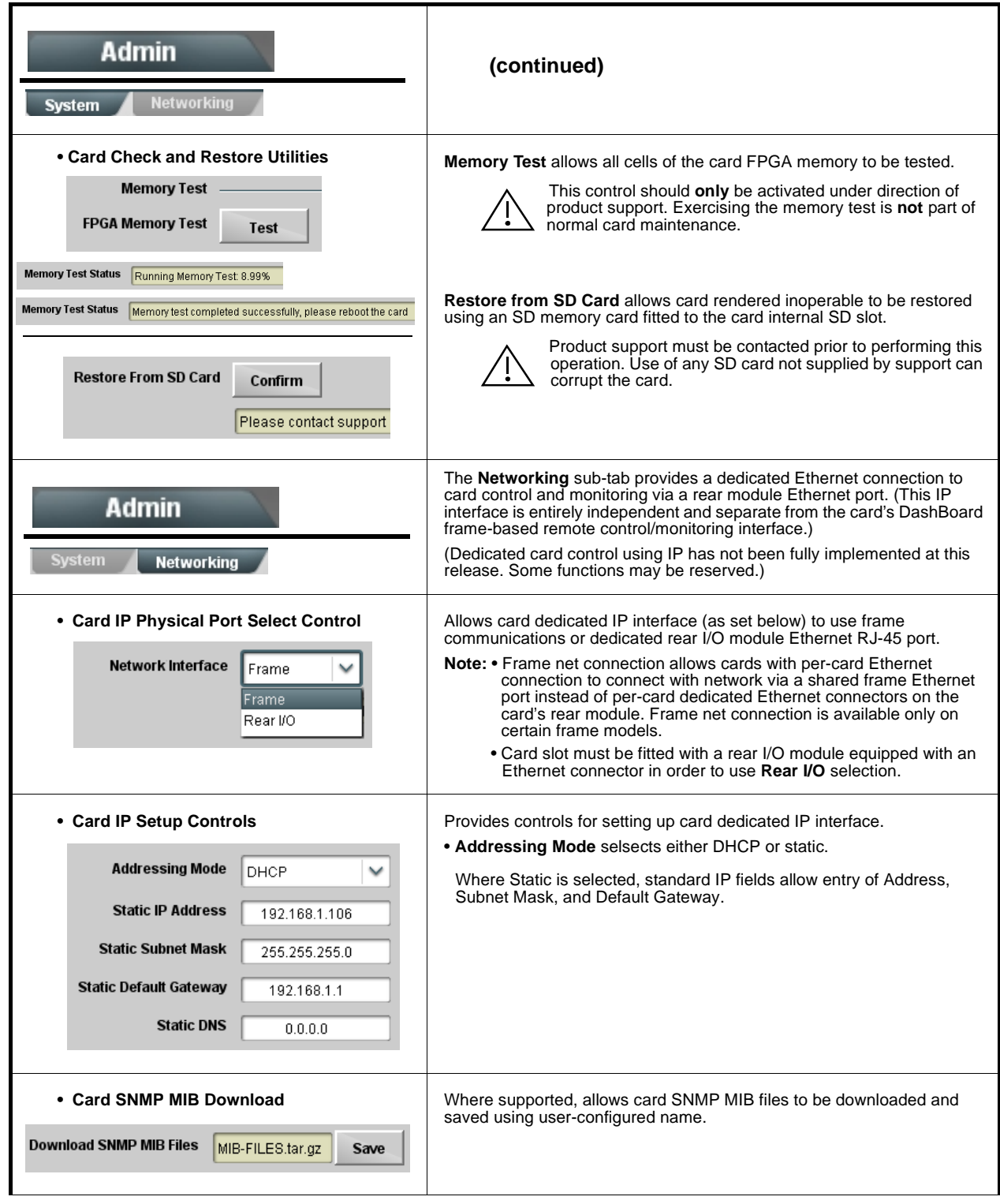

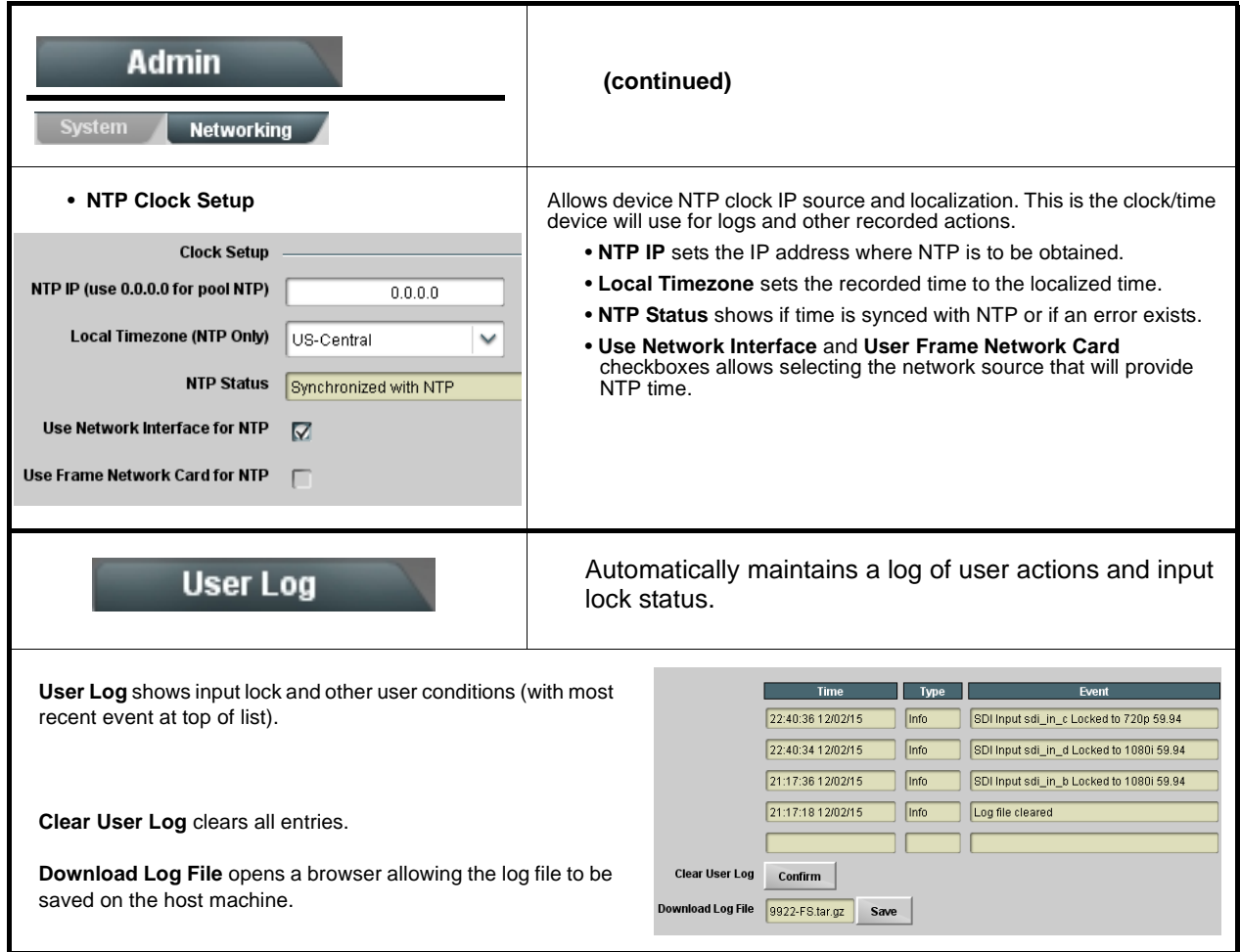

<span id="page-93-0"></span>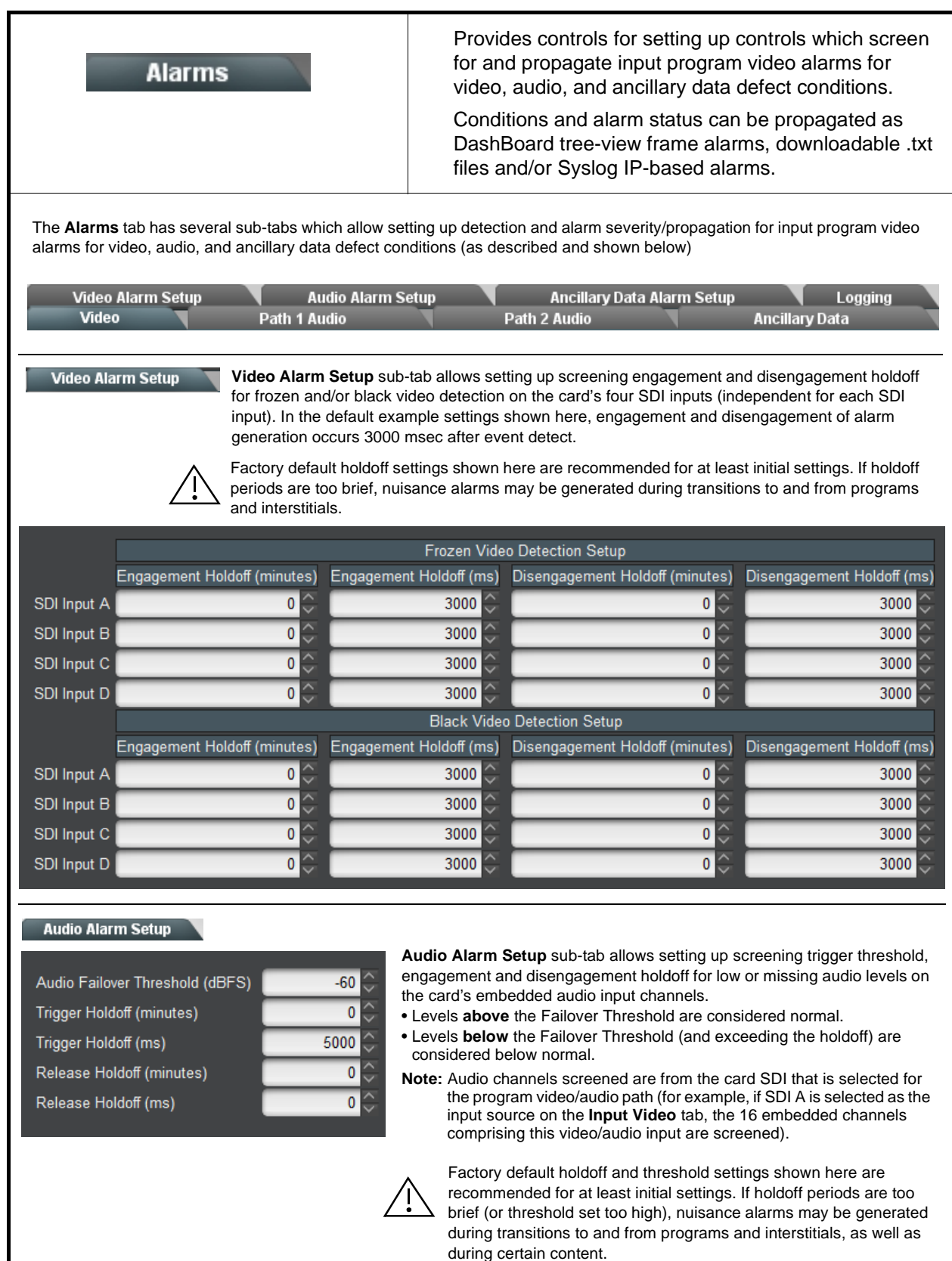

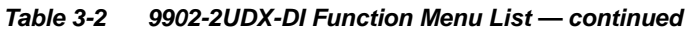

<span id="page-94-0"></span>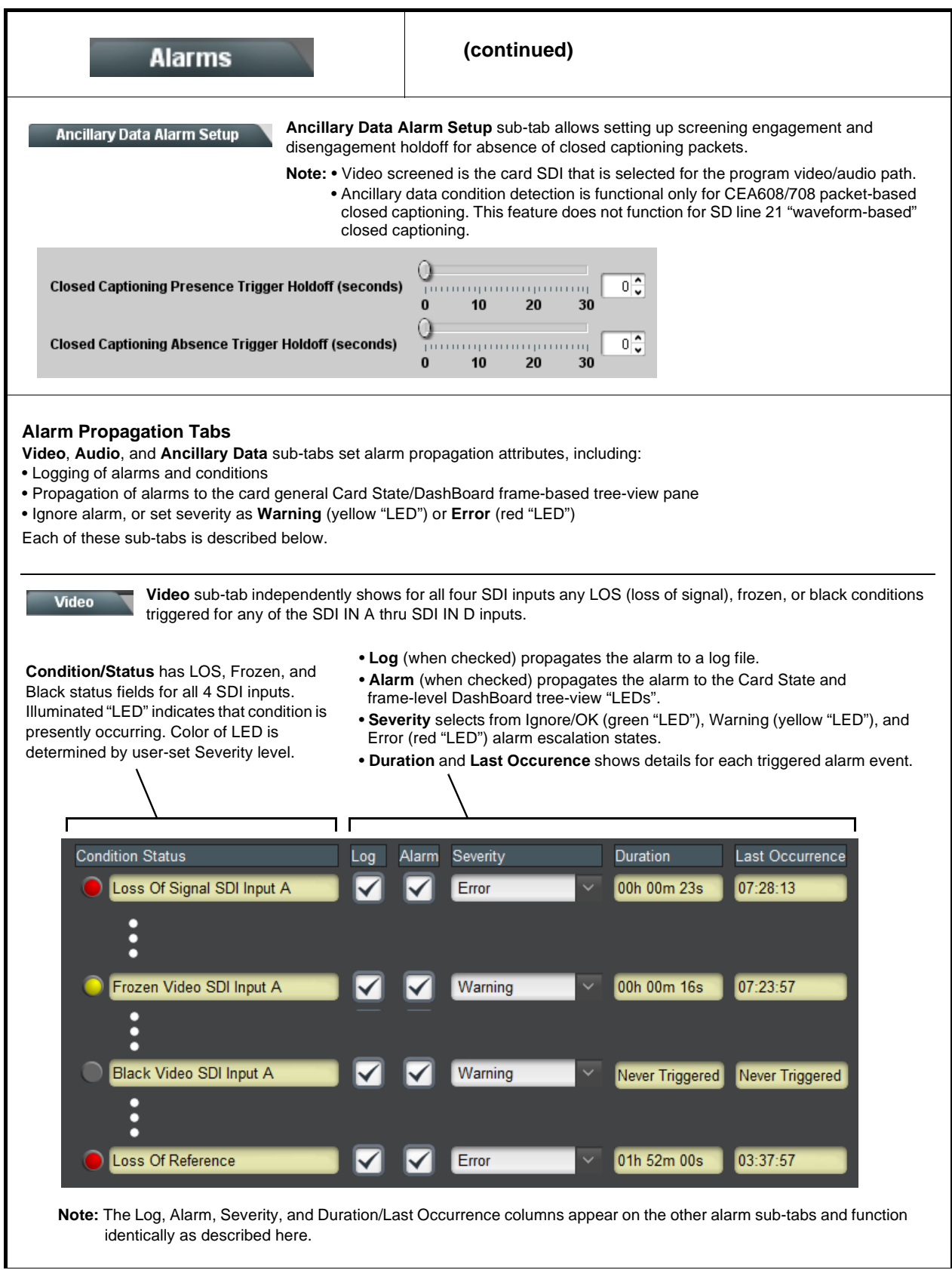

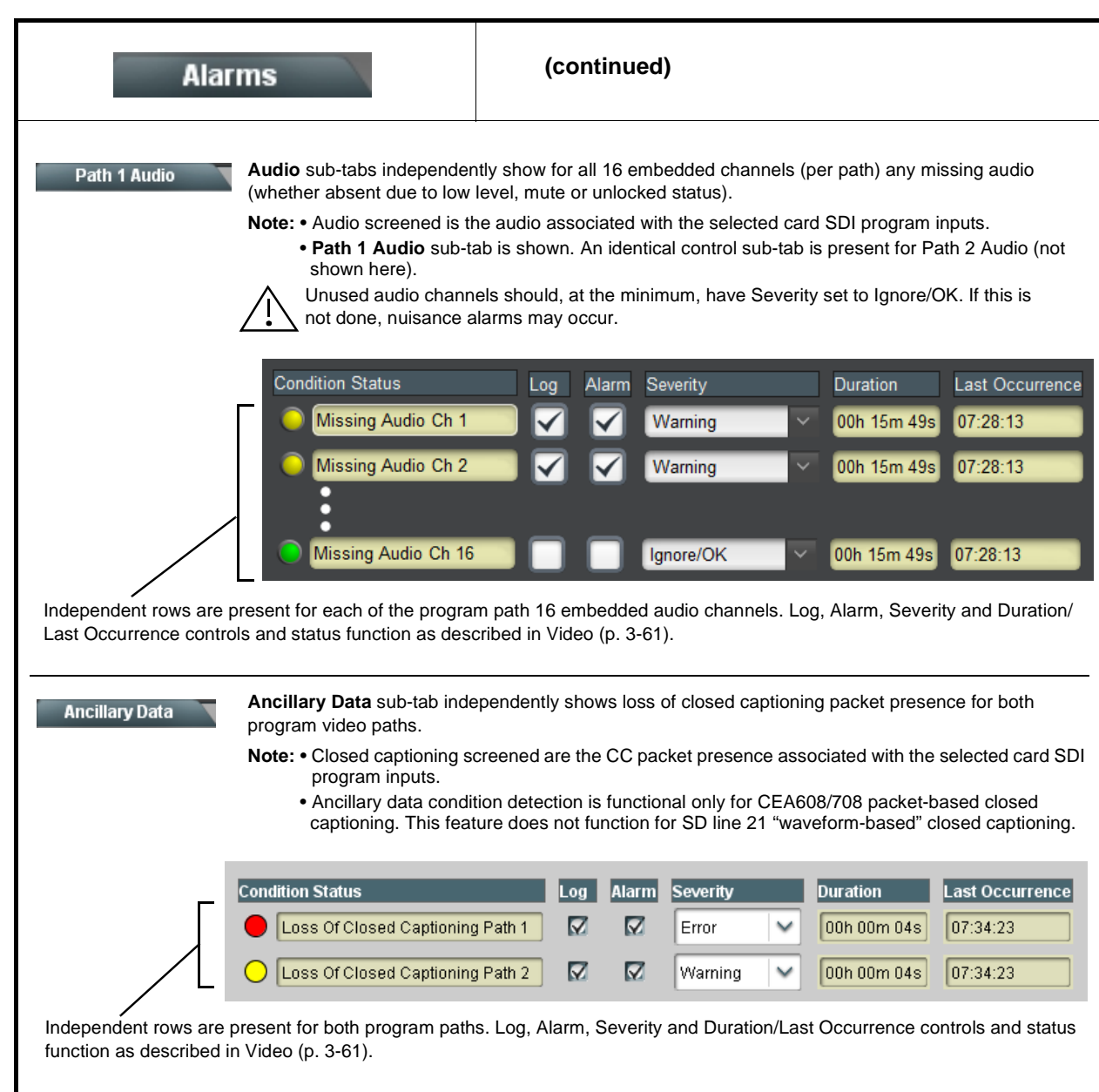

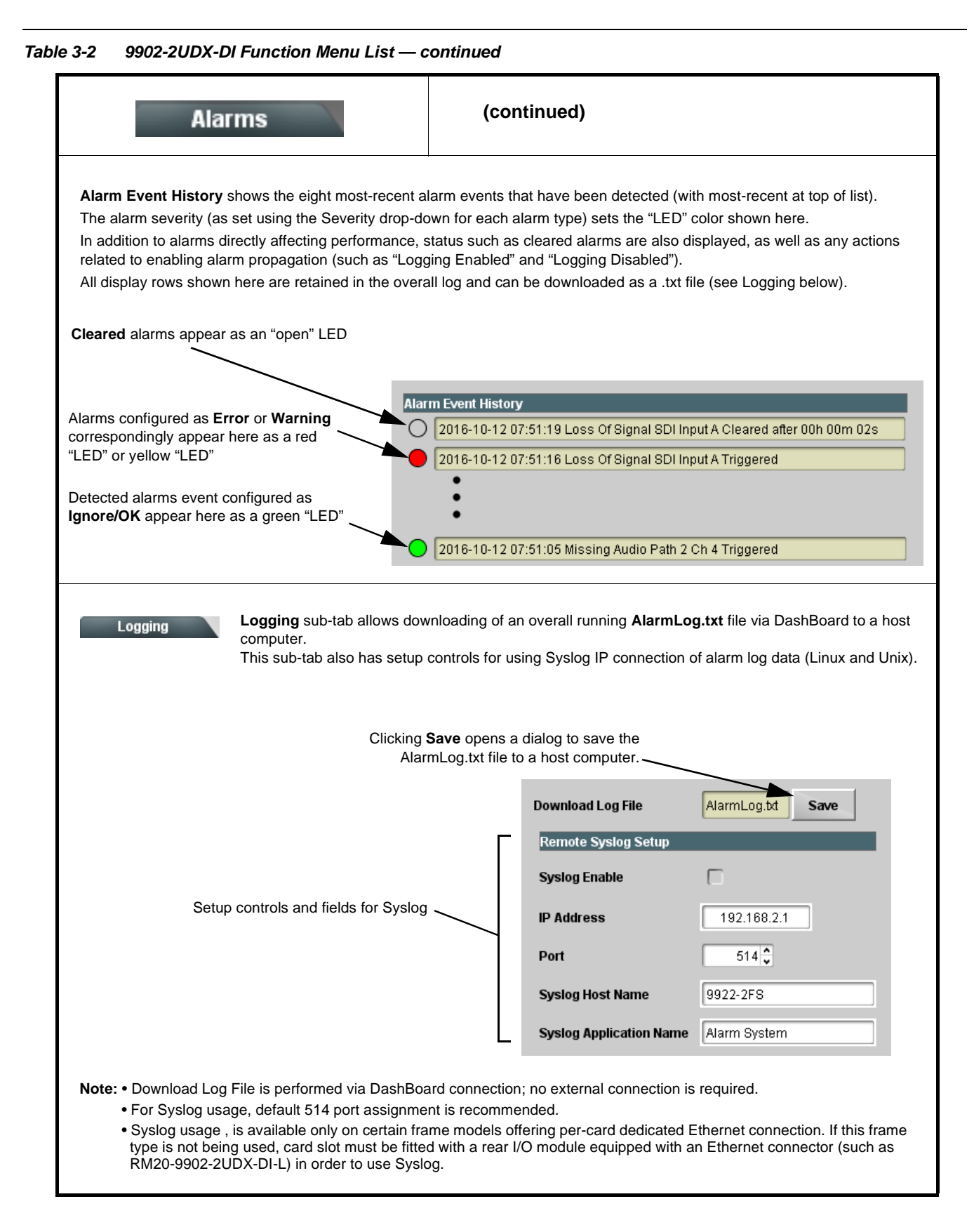

# **Troubleshooting**

This section provides general troubleshooting information and specific symptom/corrective action for the 9902-2UDX-DI card and its remote control interface. The 9902-2UDX-DI card requires no periodic maintenance in its normal operation; if any error indication (as described in this section) occurs, use this section to correct the condition.

### **Error and Failure Indicator Overview**

The 9902-2UDX-DI card itself and its remote control systems all (to varying degrees) provide error and failure indications. Depending on how the 9902-2UDX-DI card is being used (i.e, standalone or network controlled through DashBoard™ or a Remote Control Panel), check all available indications in the event of an error or failure condition.

The various 9902-2UDX-DI card and remote control error and failure indicators are individually described below.

- **Note:** The descriptions below provide general information for the various status and error indicators. For specific failures, also use the appropriate subsection listed below.
	- [Basic Troubleshooting Checks \(p. 3-68\)](#page-101-0)
	- [9902-2UDX-DI Processing Error Troubleshooting \(p. 3-69\)](#page-102-0)
	- [Troubleshooting Network/Remote Control Errors \(p. 3-70\)](#page-103-0)

## **9902-2UDX-DI Card Edge Status/Error Indicators and Display**

[Figure 3-7](#page-98-0) shows and describes the 9902-2UDX-DI card edge status indicators and display. These indicators and the display show status and error conditions relating to the card itself and remote (network) communications (where applicable). Because these indicators are part of the card itself and require no external interface, the indicators are particularly useful in the event of communications problems with external devices such as network remote control devices.

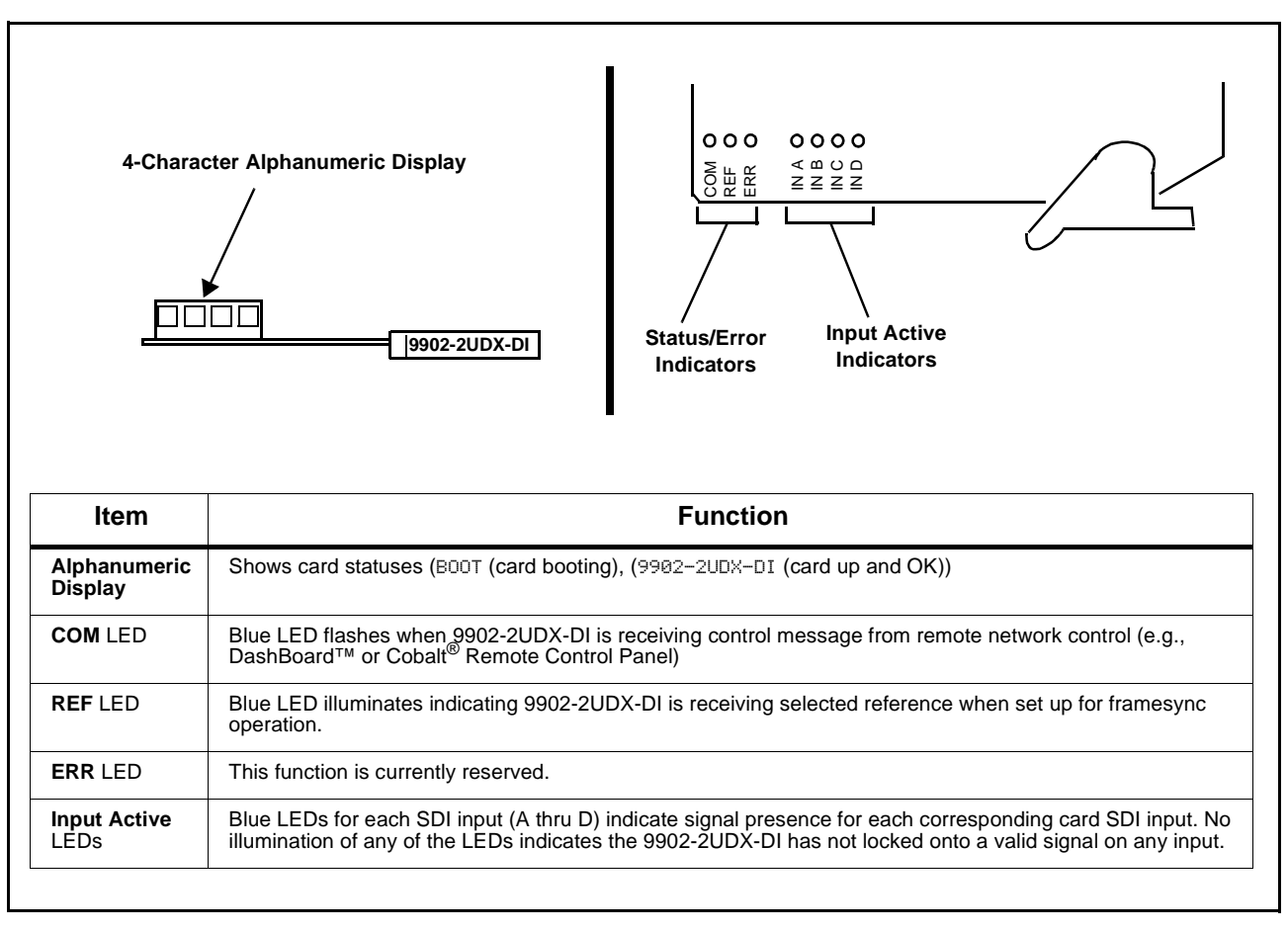

<span id="page-98-0"></span>**Figure 3-7 9902-2UDX-DI Card Edge Status Indicators and Display**

# **DashBoard™ Status/Error Indicators and Displays**

[Figure 3-8](#page-99-0) shows and describes the DashBoard™ status indicators and displays. These indicator icons and displays show status and error conditions relating to the 9902-2UDX-DI card itself and remote (network) communications.

| <b>Indicator Icon or Display</b>                                                                                                    | <b>Error Description</b>                                                                                                    |
|----------------------------------------------------------------------------------------------------|----------------------------------------------------------------------------------------------------|
| 自 壁 MFC-8320-N SN: 00108053<br>Slot 0: MFC-8320-N<br>Slot 6: 9902-2UDX-DI                                                                                                    | Red indicator icon in Card Access/Navigation Tree pane shows card with Error<br>condition (in this example, the Card Access/Navigation Tree pane shows a general<br>error issued by the 9902-2UDX-DI card in slot 6).                                                                               |
| 9902-2UDX-DI<br>Card state: Mo connection to device.<br>Connection: O OFFLINE                                                                                                | Specific errors are displayed in the Card Info pane (in this example "No connection<br>to device" indicating 9902-2UDX-DI card is not connecting to frame/LAN).                                                                                                    |
| 0<br><b>Frame Delav</b><br>$\overline{0}$                                                                                                    | If the 9902-2UDX-DI card is not connecting to the frame or LAN, all controls are<br>grayed-out (as shown in the example here).                                                                                                    |
| □ 皆8 MFC-8320-N SN: 00108053<br>Slot 0: MFC-8320-N<br>Slot 6: 9902-2UDX-DI                                                                                                   | Gray indicator icon in Card Access/Navigation Tree pane shows card(s) are not<br>being seen by DashBoard™ due to lack of connection to frame LAN (in this<br>example, both a 9902-2UDX-DI card in slot 6 and the MFC-8320-N Network<br>Controller Card for its frame in slot 0 are not being seen). |
| <b>B</b> DashBoard<br>File View Tree-View Window Help<br><b>D</b> Basic Tree View X<br>D   24 3<br>白 图 MFC-8320-N SN: 00108053<br>Slot 0: MFC-8320-N<br>Slot 6: 9902-2UDX-DI | Yellow indicator icon in Card Access/Navigation Tree pane shows card with Alert<br>condition (in this example, the Card Access/Navigation Tree pane shows a general<br>alert issued by the MFC-8320-N Network Controller Card).                                                                     |
| MFC-8320-N SN: 00108053 -<br><b>MFC-8320-N</b><br>Card state: O Fan Door Open<br>Connection: O ONLINE                                                                        | Clicking the card slot position in the Card Access/Navigation Tree (in this example<br>Network Controller Card "Slot 0: MFC-8320-N") opens the Card Info pane for the<br>selected card. In this example, a "Fan Door Open" specific error is displayed.                                             |
| SDI Input C<br>1080i 5994<br><b>SDI Input D</b><br>720p_5994,<br>Reference<br>Unlocked                                                                                       | Yellow indicator icon in 9902-2UDX-DI Card Info pane shows error alert, along with<br>cause for alert (in this example, the 9902-2UDX-DI is not receiving an enabled<br>framesync source).                                                                                                    |

<span id="page-99-0"></span>**Figure 3-8 DashBoard™ Status Indicator Icons and Displays**

Access Card Info panes for specific cards by clicking the card slot position in the Card Access/Navigation Tree pane (as shown in the example in [Figure](#page-100-0)  [3-9\)](#page-100-0).

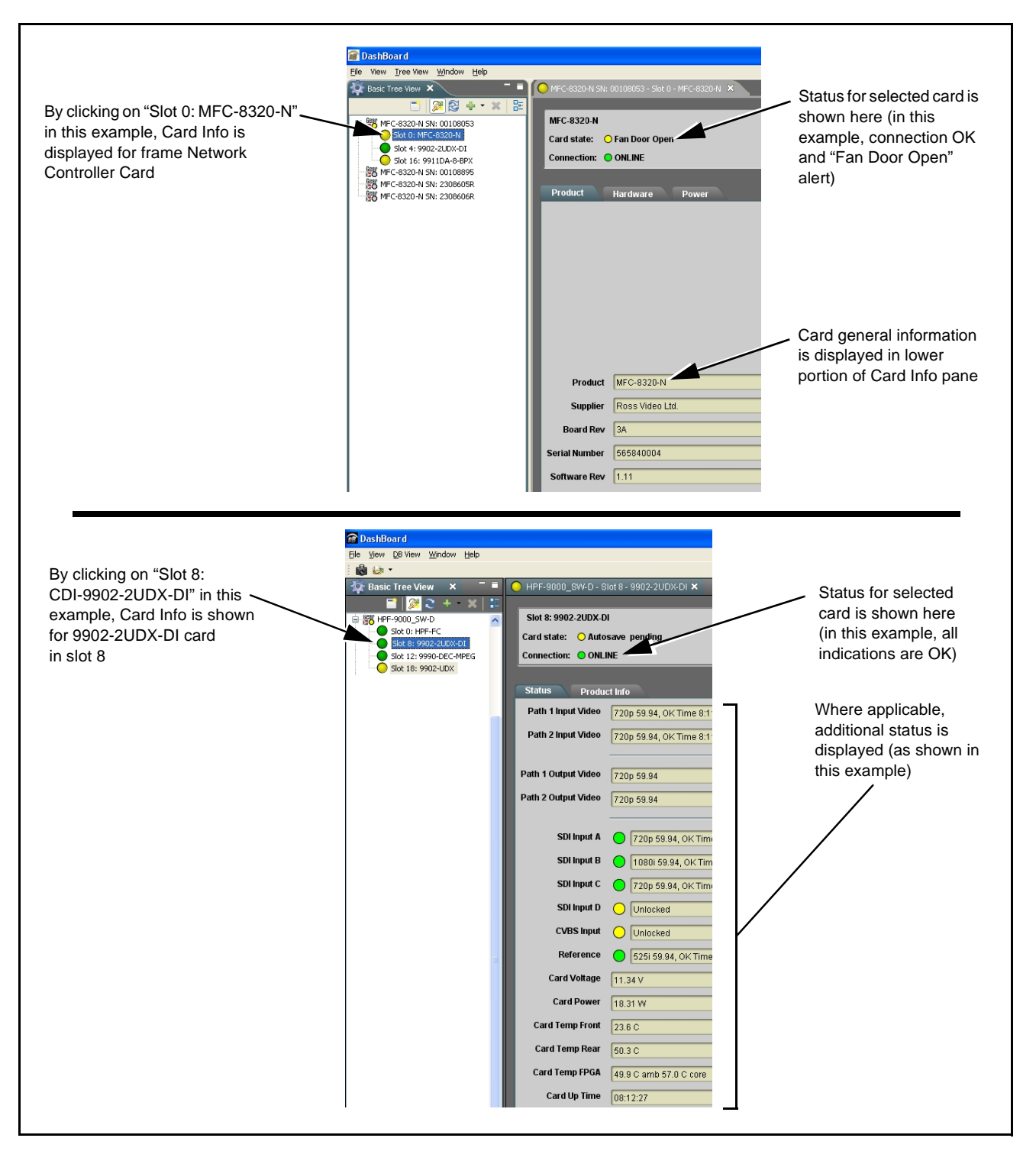

<span id="page-100-0"></span>**Figure 3-9 Selecting Specific Cards for Card Info Status Display**

### <span id="page-101-0"></span>**Basic Troubleshooting Checks**

Failures of a general nature (affecting many cards and/or functions simultaneously), or gross inoperability errors are best addressed first by performing basic checks before proceeding further. Table 3-3 provides basic system checks that typically locate the source of most general problems. If required and applicable, perform further troubleshooting in accordance with the other troubleshooting tables in this section.

| <b>Item</b>                                                          | <b>Checks</b>                                                                                                    |
|----------------------------------------------------------------------|----------------------------------------------------------------------------------------------------|
| Verify power presence and<br>characteristics                         | • On both the frame Network Controller Card and the 9902-2UDX-DI, in all<br>cases when power is being properly supplied there is always at least one<br>indicator illuminated. Any card showing no illuminated indicators should be<br>cause for concern.<br>• Check the Power Consumed indication for the 9902-2UDX-DI card. This<br>can be observed using the DashBoard™ Card Info pane.<br>• If display shows no power being consumed, either the frame power<br>supply, connections, or the 9902-2UDX-DI card itself is defective.<br>• If display shows excessive power being consumed (see Technical<br>Specifications (p. 1-15) in Chapter 1, "Introduction"), the 9902-2UDX-DI<br>card may be defective. |
|                                                                      |                                                                                                    |
| <b>Check Cable connection</b><br>secureness and connecting<br>points | Make certain all cable connections are fully secure (including coaxial cable<br>attachment to cable ferrules on BNC connectors). Also, make certain all<br>connecting points are as intended. Make certain the selected connecting<br>points correlate to the intended card inputs and/or outputs. Cabling mistakes<br>are especially easy to make when working with large I/O modules.                                                                                                    |
| <b>Card seating within slots</b>                                     | Make certain all cards are properly seated within its frame slot. (It is best to<br>assure proper seating by ejecting the card and reseating it again.)                                                                                                    |
| <b>Check status indicators and</b><br>displays                       | On both DashBoard™ and the 9902-2UDX-DI card edge indicators, red<br>indications signify an error condition. If a status indicator signifies an error,<br>proceed to the following tables in this section for further action.                                                                                                    |
| <b>Troubleshoot by</b><br>substitution                               | All cards within the frame can be hot-swapped, replacing a suspect card or<br>module with a known-good item.                                                                                                    |

**Table 3-3 Basic Troubleshooting Checks**

### <span id="page-102-0"></span>**9902-2UDX-DI Processing Error Troubleshooting**

Table 3-4 provides 9902-2UDX-DI processing troubleshooting information. If the 9902-2UDX-DI card exhibits any of the symptoms listed in Table 3-4, follow the troubleshooting instructions provided.

In the majority of cases, most errors are caused by simple errors where the 9902-2UDX-DI is not appropriately set for the type of signal being received by the card.

- **Note:** The error indications shown below are typical for the corresponding error conditions listed. Other error indications not specified here may also be displayed on DashBoard™ and/or the 9902-2UDX-DI card edge status indicators.
- **Note:** Where errors are displayed on both the 9902-2UDX-DI card and network remote controls, the respective indicators and displays are individually described in this section.

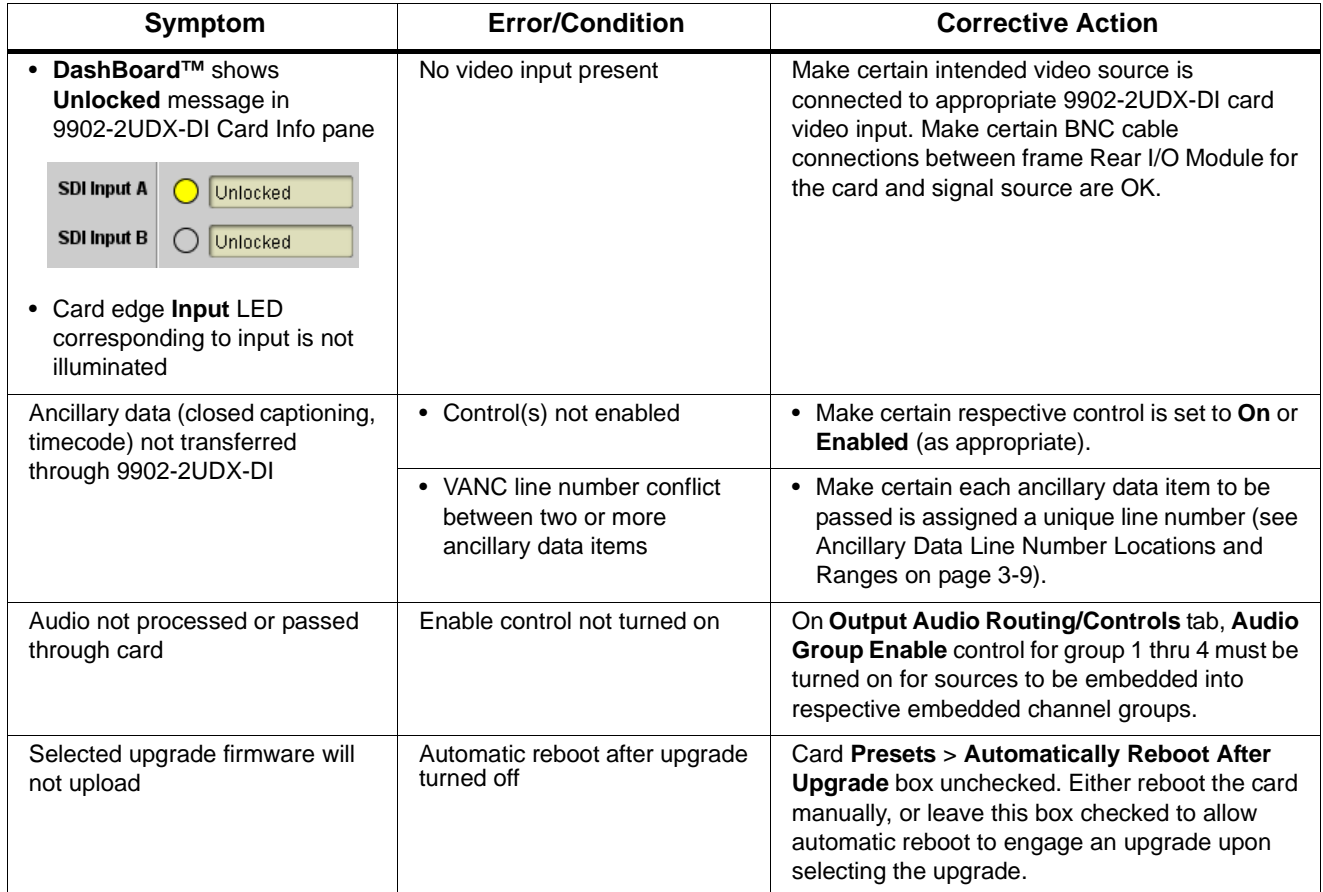

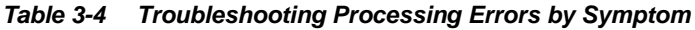

| Symptom                                                                                                    | <b>Error/Condition</b>                                                         | <b>Corrective Action</b>                                                                                                    |
|----------------------------------------------------------------------------------------------------|--------------------------------------------------------------------------------|----------------------------------------------------------------------------------------------------|
| Card does not pass video or<br>audio as expected. Control<br>settings spontaneously changed<br>from expected settings. | Event-based preset<br>inadvertently invoked                                    | Event-based preset loading (Presets tab ><br><b>Event Triggers</b> sub-tab) should be set to<br><b>Disabled</b> if this function is not to be used. Read<br>and understand this control description before<br>using these controls to make sure engagement<br>for all expected conditions is considered. See<br>Presets (p. 3-50) for more information. |
| Card will not retain user settings,<br>or setting changes or presets<br>spontaneously invoke.                          | <b>Event Based Loading sub-tab</b><br>inadvertently set to trigger on<br>event | If event based loading is not to be used, make<br>certain Event Based Presets is disabled (either<br>using master Enable/Disable control or through<br>events settings. See Presets (p. 3-50) for more<br>information.                                                                                                    |

**Table 3-4 Troubleshooting Processing Errors by Symptom — continued**

### <span id="page-103-0"></span>**Troubleshooting Network/Remote Control Errors**

Refer to Cobalt® reference guide "Remote Control User Guide" (PN 9000RCS-RM) for network/remote control troubleshooting information.

### **In Case of Problems**

## **Recovering Card From SD Memory Card**

New production cards come equipped with an SD card installed in a slot receptacle on the underside of the card. The data on this SD card can be used to restore a card should the card become unresponsive (can't communicate with DashBoard or other remote control). Recovering a card using the procedure here will restore the card to any installed option licenses and the most recent firmware installed.

- **1.** (See Figure 3-10.) Make certain the card has the proper SD card installed in the under-card slot. If SD card is **not** installed, contact Product Support to obtain an SD card.
- **Note:** (Option +TTS only) Cards shipped with option +TTS use an SD card for the TTS library in addition to recovery files. If your +TTS-equipped device was received **earlier than December 2015**, your SD may not contain the recovery files. Contact Product Support to obtain the updated SD card containing both TTS library and SD recovery files.
	- If unit is a BBG-1000 Series device, remove the top cover before proceeding.

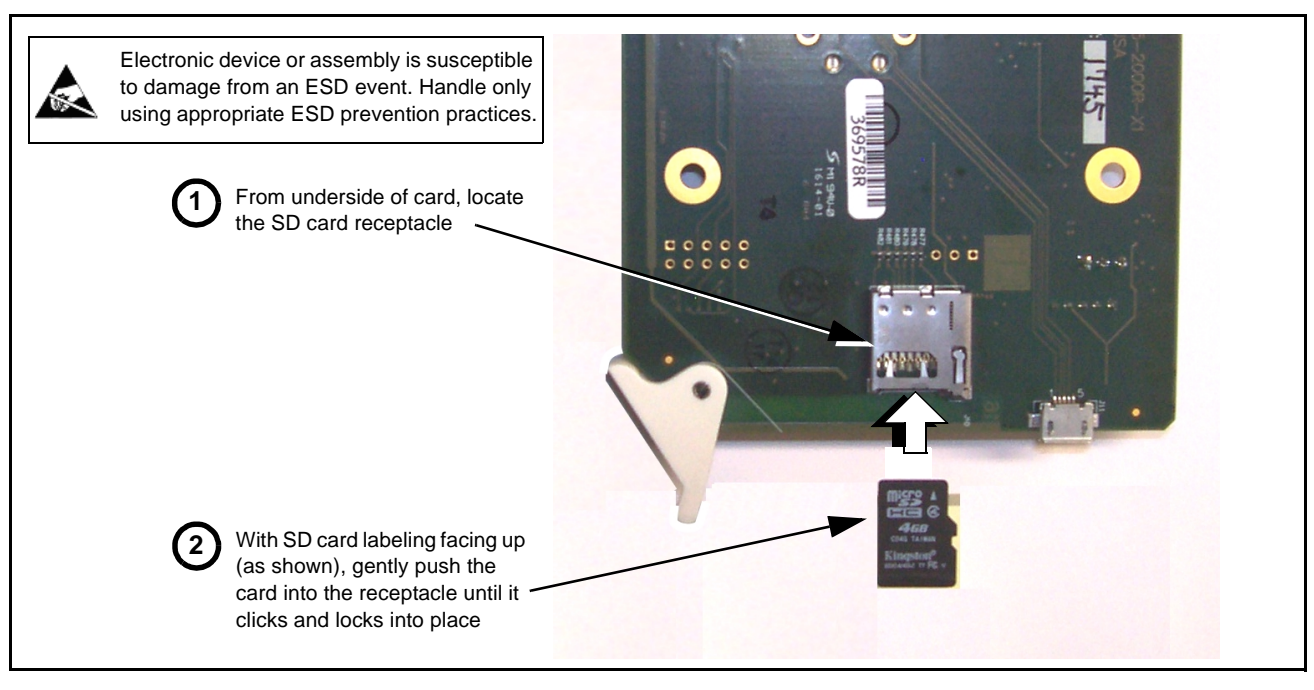

**Figure 3-10 SD Card Installation**

**2.** (See Figure 3-11.) With card powered-down, locate the **MMC BOOT** button on the card. Proceed as shown in picture.

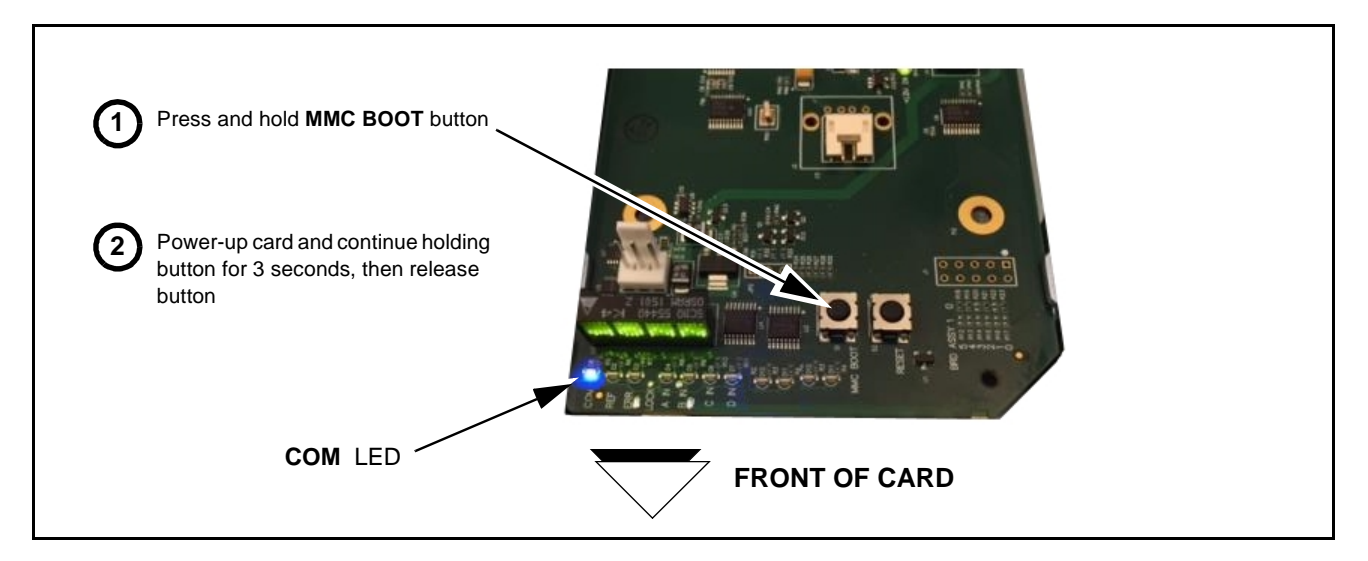

**Figure 3-11 MMC Boot Button**

- **3.** With button now released, the card will begin reprogramming:
	- **COM** LED illuminates and remains illuminated.
	- When reprogram is complete, **COM** LED turns off, on, and then off again (entire process takes about 1-1/2 minute).
- **4.** Remove power from the card (remove card from slot or power-down BBG-1000 Series unit).
- **5.** Re-apply power to the card. The card/device will display as "*UNLICENSED*" in DashBoard/remote control.
- **6.** In Dashboard or web remote control, go to **Admin** tab and click **Restore from SD Card**. After about 1/2-minute, the card license(s) will be restored and card will be using its most recently installed firmware.
- **7.** Card/device can now be used as normal. On BBG-1000 Series unit, re-install top cover.

### **Contact and Return Authorization**

Should any problem arise with this product that was not solved by the information in this section, please contact the Cobalt Digital Inc. Technical Support Department.

If required, a Return Material Authorization number (RMA) will be issued to you, as well as specific shipping instructions. If required, a temporary replacement item will be made available at a nominal charge. Any shipping costs incurred are the customer's responsibility. All products shipped to you from Cobalt Digital Inc. will be shipped collect.

The Cobalt Digital Inc. Technical Support Department will continue to provide advice on any product manufactured by Cobalt Digital Inc., beyond the warranty period without charge, for the life of the product.

See [Contact Cobalt Digital Inc. \(p. 1-20\)](#page-23-0) in Chapter 1, "Introduction" for contact information.

# **Cobalt Digital Inc.**

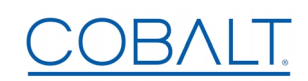

2506 Galen Drive Champaign, IL 61821 Voice 217.344.1243 • Fax 217.344.1245 www.cobaltdigital.com